<span id="page-0-0"></span>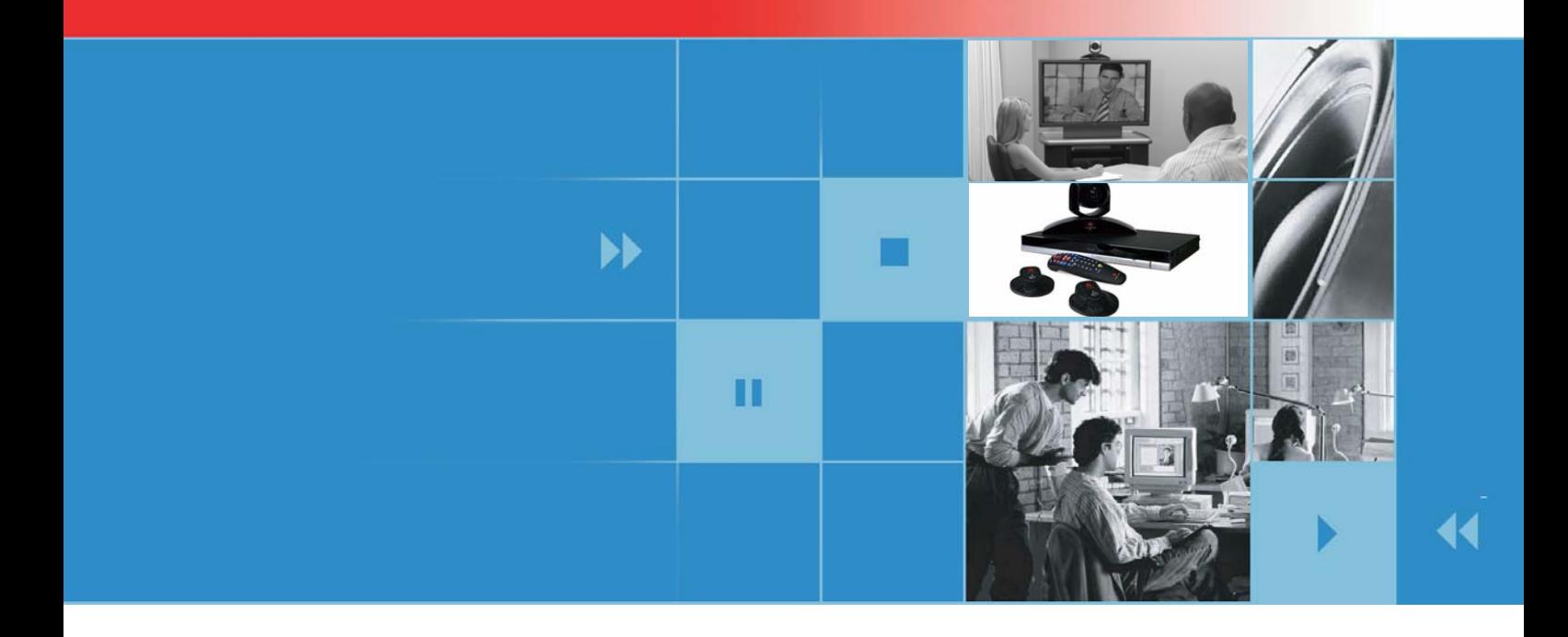

# Руководство администратора систем Polycom® QDX™ 6000

Версия 3.0

**Polycom Moscow** zakaz@polycom-moscow.ru **T** +7 495 924-25-25 [www.polycom](http://www.polycom-moscow.ru)-moscow.ru

Дата публикации: февраль 2009 года 3725-30856-114 Версия 3.0

#### **Товарные знаки**

Polycom®, логотип Polycom, Readi*Manager*® SE200, и VSX® являются зарегистрированными товарными знаками компании Polycom, Inc. Global Management System™, Polycom QDX™ 6000, Polycom MGC™, PathNavigator™, People+Content™, Polycom EagleEye™, Polycom Lost Packet Recovery™, SoundStructure™ и StereoSurround™ являются товарными знаками компании Polycom, Inc. в США и других странах. Все остальные товарные знаки являются собственностью их владельцев.

#### **Патентная информация**

Сопутствующий продукт защищен одним или несколькими патентами США и других стран, а также патентами, заявленными компанией Polycom, Inc.

© Авторские права Polycom, Inc., 2009. Все права защищены.

Polycom Inc. 4750 Willow Road Pleasanton, CA 94588-2708 США

Никакая часть настоящего документа не может быть воспроизведена или передана в какой-либо форме или какими-либо средствами, электронными или механическими, с какой-либо целью без явно выраженного письменного разрешения компании Polycom, Inc. Согласно законодательству воспроизведение включает перевод на другие языки или в другой формат.

В отношениях между сторонами компания Polycom, Inc. сохраняет право авторства, право собственности, а также все имущественные права в отношении программного обеспечения, поставляемого в составе ее изделий. Указанное программное обеспечение защищено законами США об авторских правах и положениями соответствующих международных соглашений. Поэтому данное программное обеспечение необходимо рассматривать как любой другой материал, защищенный авторским правом (например, книга или звукозапись).

Компанией Polycom, Inc. предприняты все необходимые меры для обеспечения точности информации, приведенной в настоящем руководстве. Компания не несет ответственности за возможные описки или опечатки в руководстве. Информация в настоящем документе может быть изменена без уведомления.

## **О данном руководстве**

*Руководство администратора систем Polycom QDX 6000* предназначено для администраторов, в обязанности которых входит конфигурирование, настройка, управление, поиск и устранение неисправностей системы QDX 6000.

Ознакомьтесь со следующей документацией к системе QDX 6000 перед установкой и использованием системы.

- *Руководство по установке системы QDX 6000*, в котором описаны схемы подключения необходимых кабелей и дополнительных устройств к системе QDX 6000.
- *Руководство пользователя систем QDX 6000*, в котором описано проведение видеоконференций.

# Содержание

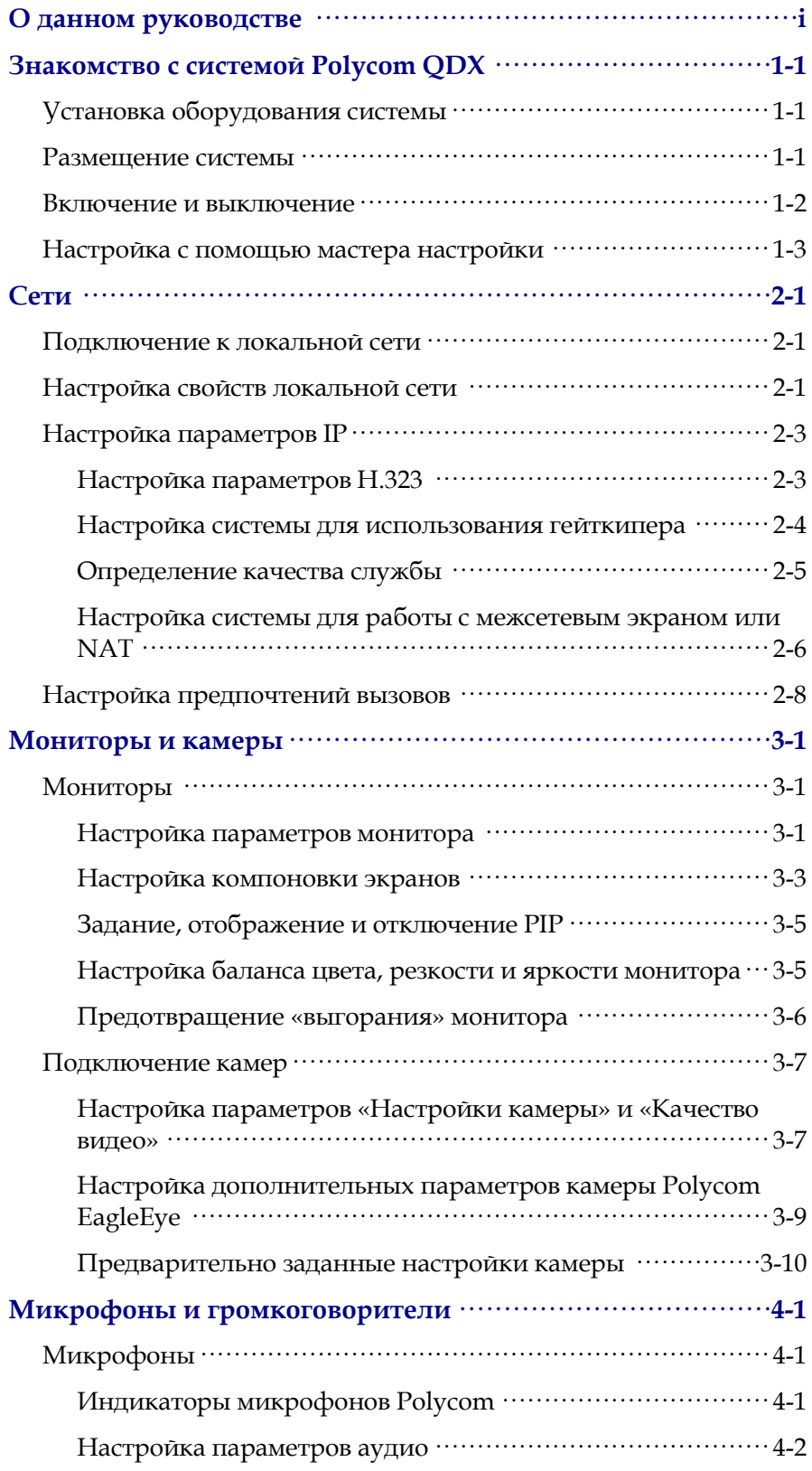

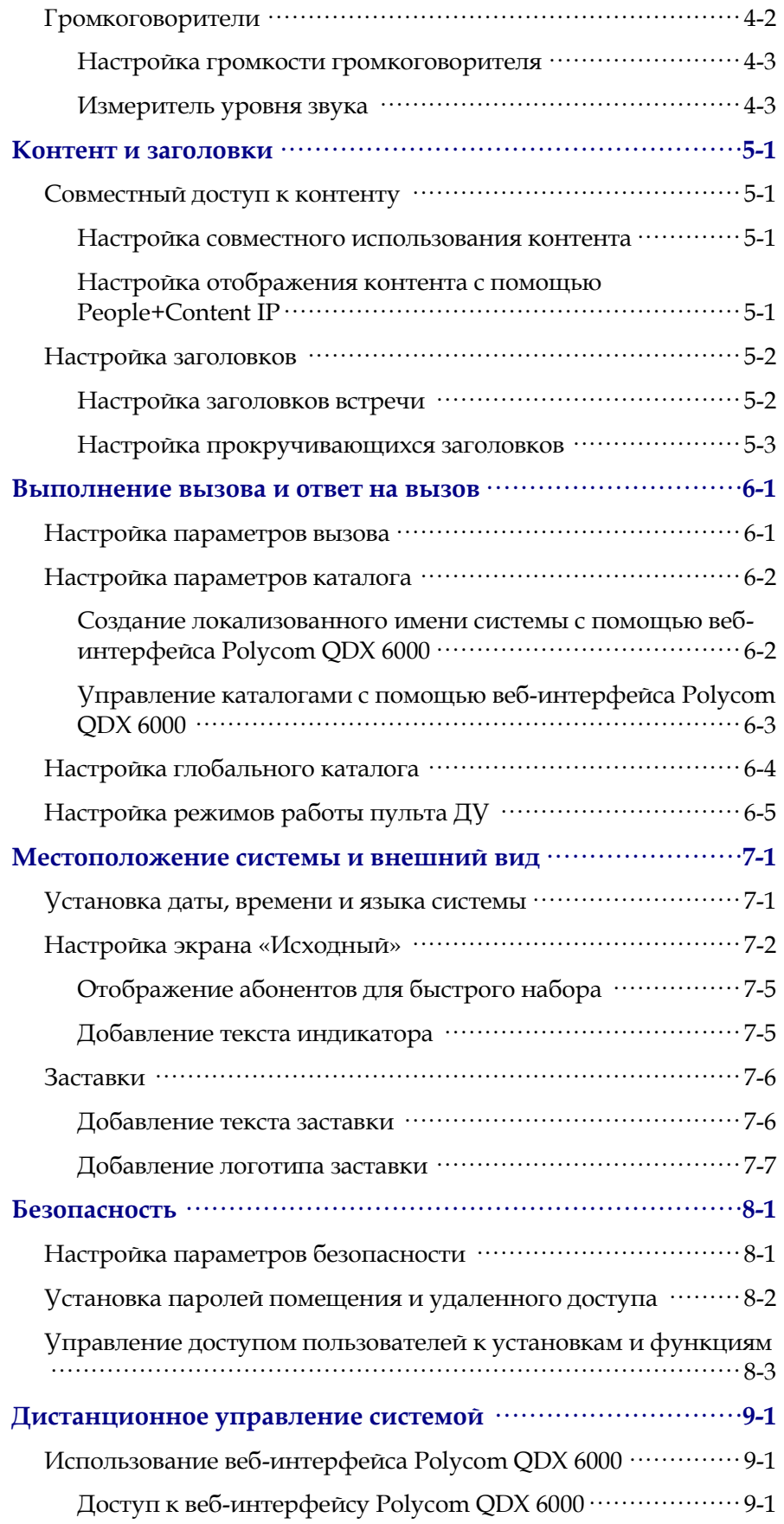

<span id="page-6-2"></span><span id="page-6-1"></span><span id="page-6-0"></span>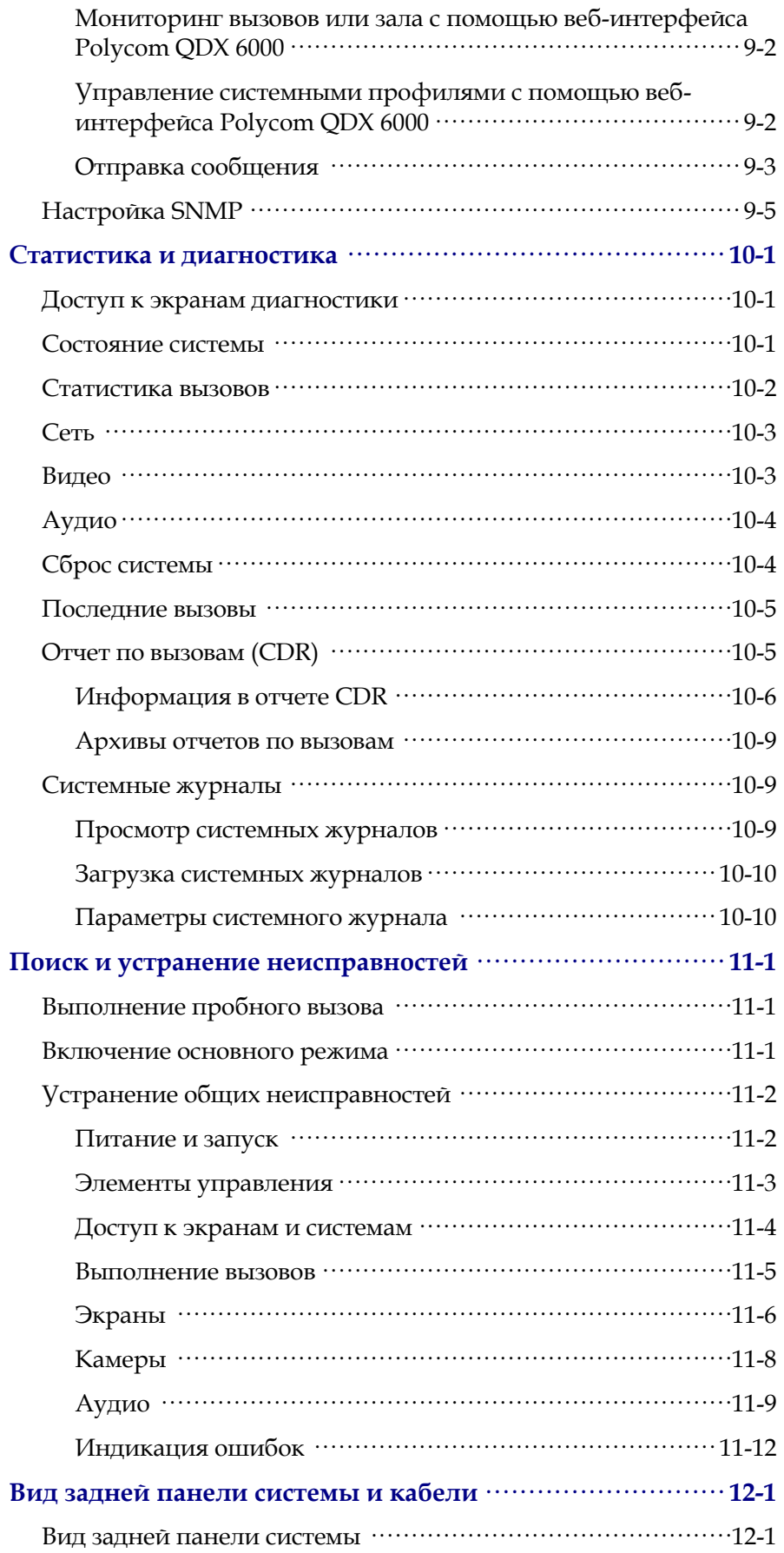

<span id="page-7-0"></span>×

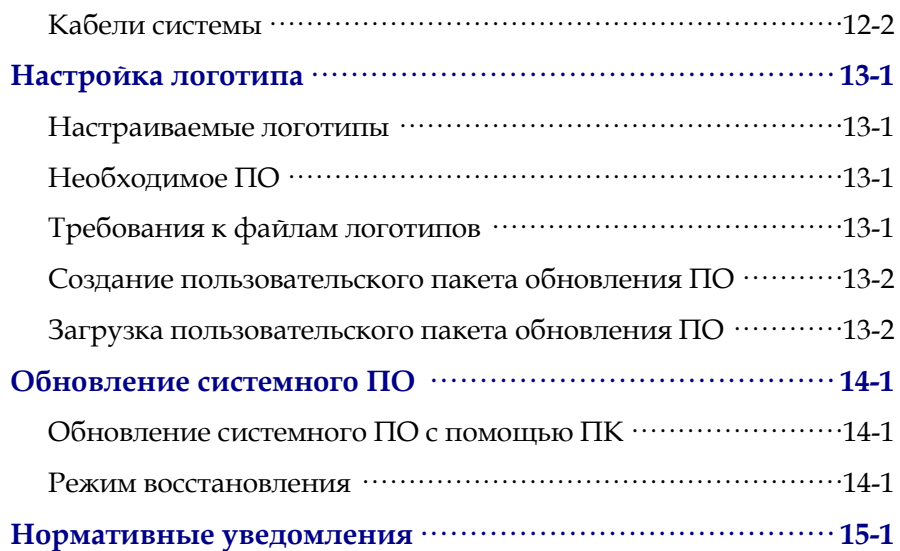

## <span id="page-8-0"></span>**Знакомство с системой Polycom QDX**

Система **POLYCOM® QDX™ 6000** — это современное средство коллективного взаимодействия с возможностью визуального контакта участников. Обеспечивая передачу четкого и чистого видеоизображения и кристально чистого звука, система Polycom QDX 6000 осуществляет естественное взаимодействие участников видеоконференции посредством самой передовой технологии видеосвязи.

Система оснащена разъемами для подключения дополнительного оборудования и поддерживает несколько источников видео- и аудиосигналов. Данные решения позволяют интеграторам создавать для заказчиков специализированные и уникальные видеосреды, функционирующие в режиме реального времени.

## **Установка оборудования системы**

В данном руководстве содержится информация, которая дополняет руководство по установке системы, поставляемое с системой и дополнительными компонентами к ней. Твердая копия руководства по установке системы поставляется с каждой системой Polycom QDX 6000.

## **Размещение системы**

Система Polycom QDX 6000 предназначена для размещения на столе или в аппаратной стойке.

#### **Размещение системы**

**1** Если система устанавливается в аппаратную стойку, прикрепите к ней монтажные кронштейны; если система устанавливается на столе или полке, прикрепите к ней самоклеящиеся ножки.

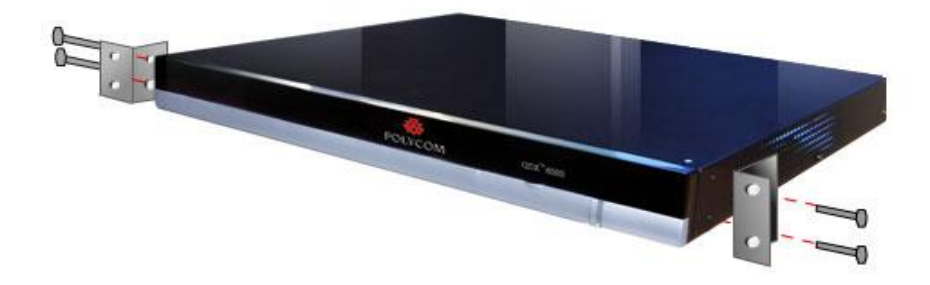

**2** Расположите систему в требуемом месте. Расположите систему так, чтобы камера не была направлена на окно или другой источник яркого света. Оставьте достаточно свободного места для удобного подключения кабелей. Камеру и дисплей следует размещать рядом друг с другом, чтобы участники, смотрящие на дисплей, находились перед камерой.

### **Включение и выключение**

После подключения к системе всего необходимого оборудования подсоедините ее к электрической сети и включите. Перед подключением устройств убедитесь, что система выключена.

#### **Включение системы Polycom QDX 6000**

Нажмите переключатель питания на задней панели системы.

Световой индикатор на передней панели системы отображает следующую информацию:

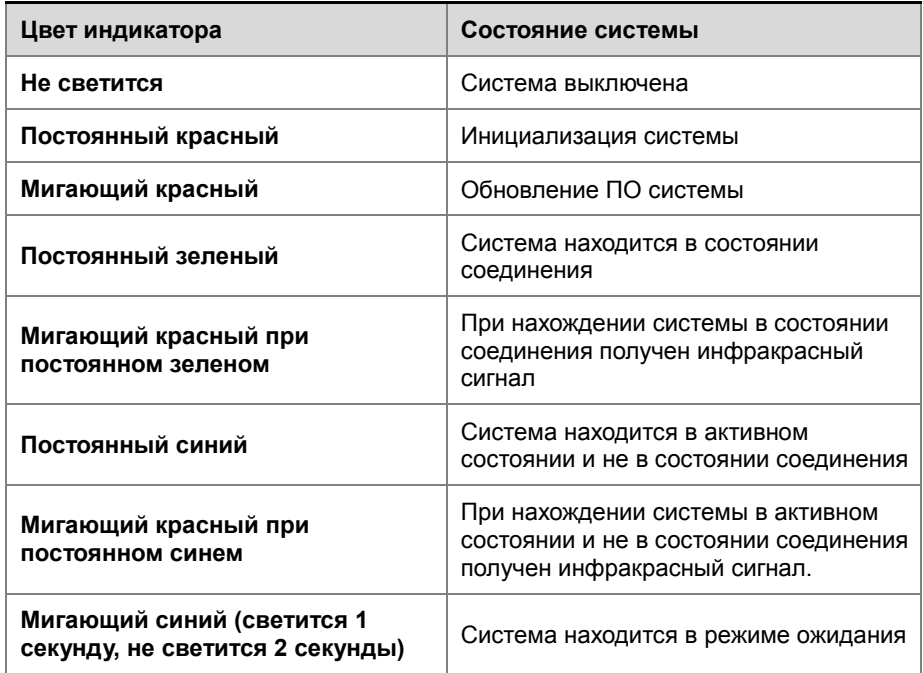

## <span id="page-10-0"></span>**Настройка с помощью мастера настройки**

При первом включении системы мастер настройки определяет ее IP, а также предлагает совершить тот минимум действий по настройке, который необходим для выполнения вызова.

С помощью мастера настройки можно установить пароль помещения, позволяющий ограничить доступ к экрану «Параметры администратора». Паролем помещения по умолчанию является 16 значный серийный номер системы, находящийся на экране «Сведения о системе» или на задней панели системы.

<span id="page-10-1"></span>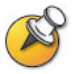

При установке пароля помещения убедитесь, что сможете запомнить его. Если пароль утерян, придется выполнить сброс системы, удалить системные файлы и еще раз запустить мастер настройки для доступа к окну «Параметры администратора» и сброса пароля.

Запуск мастера настройки или просмотр экранов настройки можно осуществить одним из двух следующих способов:

- **В помещении, где расположена система.** Используйте пульт ДУ для перемещения между экранами и ввода информации. Для ввода текста можно использовать цифровую клавиатуру пульта ДУ, как на сотовом телефоне.
- <span id="page-10-2"></span> **Из другого места.** Используйте обозреватель Интернета для доступа к веб-интерфейсу Polycom QDX 6000. Дополнительные сведения см. в разделе *[Дистанционное управление](#page-58-0)  [системой](#page-58-0)*.

## **Сети**

В данном руководстве описываются типы сетей, широко используемые во всем мире. Обратите внимание на то, что в некоторых странах доступны не все типы сетей.

Перед началом настройки сетевых параметров убедитесь, что сеть готова к использованию видеоконференцсвязи.

## <span id="page-12-0"></span>**Подключение к локальной сети**

Перед началом настройки сетевых параметров убедитесь, что сеть готова к использованию видеоконференцсвязи.

Подключение системы к локальной сети требуется для:

- Выполнения вызовов H.323.
- Использования сервера глобального каталога.
- Доступа к веб-интерфейсу.
- Использования функции People+Content™ IP.

## <span id="page-12-1"></span>**Настройка свойств локальной сети**

#### **Настройка свойств ЛВС**

- **1** Перейдите **Система > Параметры администратора > Параметры ЛВС**.
- **2** Настройте следующие параметры на экране «Свойства сети»:

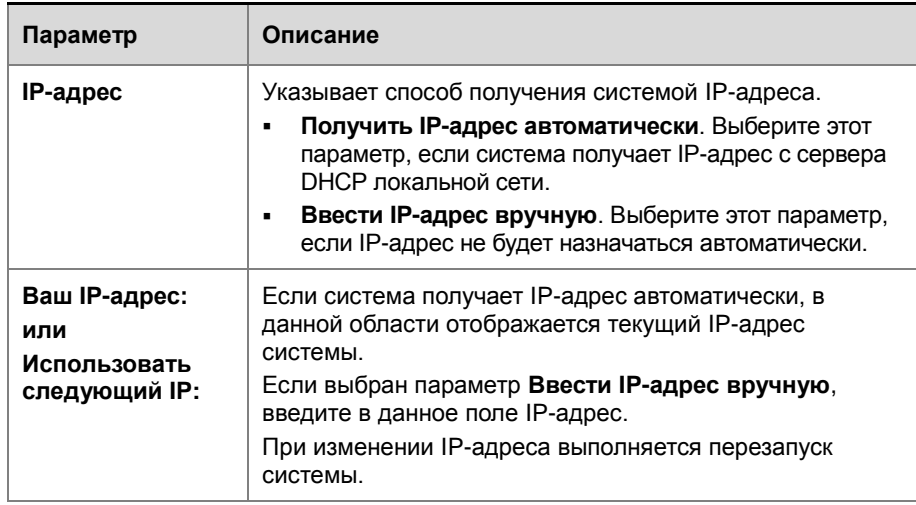

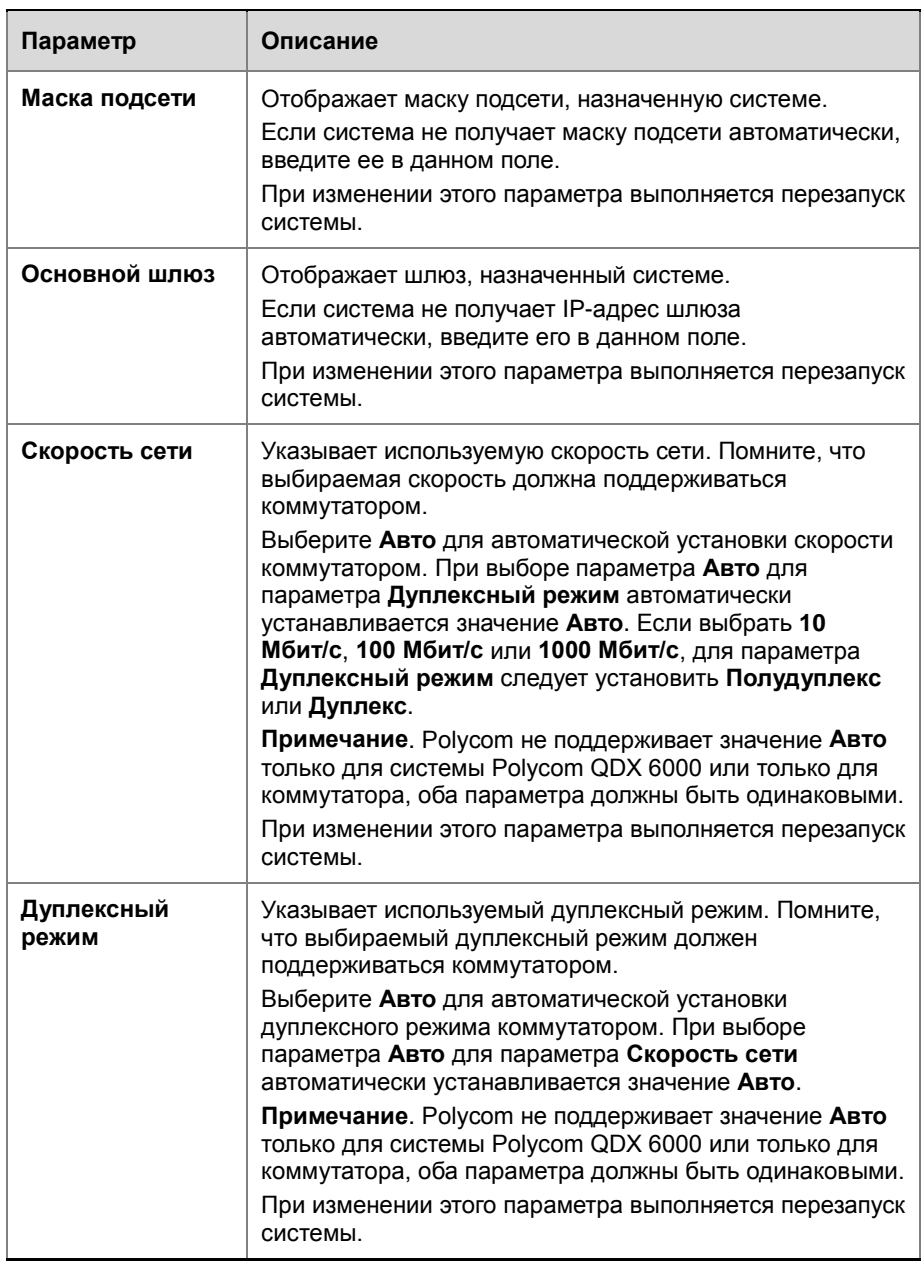

<span id="page-13-0"></span>**3** Выберите и настройте следующие параметры:

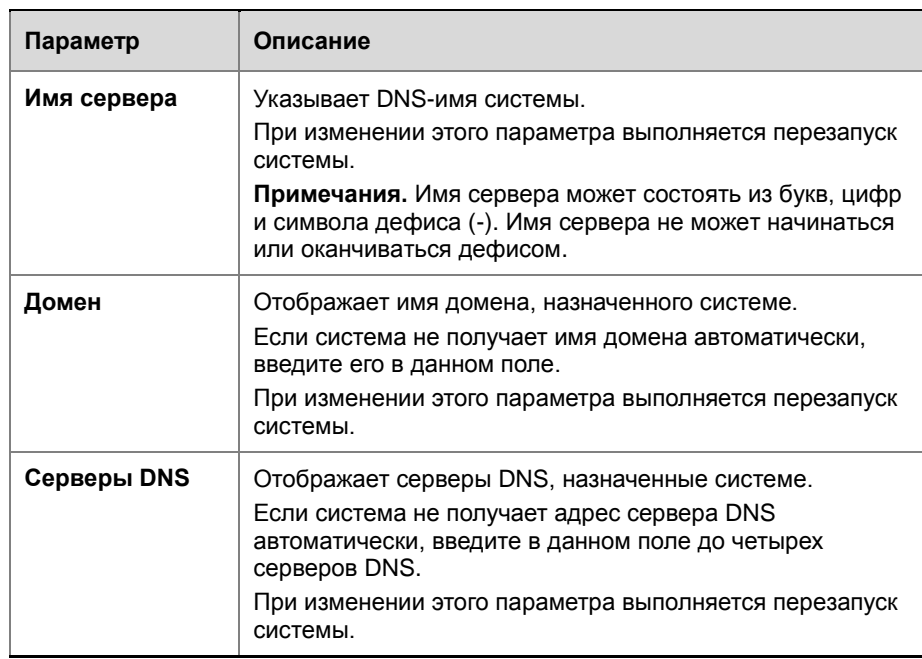

## **Настройка параметров IP**

## **Настройка параметров H.323**

Если в сети используется гейткипер, система может автоматически зарегистрировать свои имя и добавочный номер H.323. Это позволяет вызывать систему, вводя вместо IP-адреса имя и добавочный номер H.323.

#### **Настройка параметров H.323**

- **1** Выберите **Система > Параметры администратора > Сеть > IP > Параметры H.323**.
- <span id="page-14-0"></span>**2** Настройте следующие параметры на экране «Параметры H.323»:

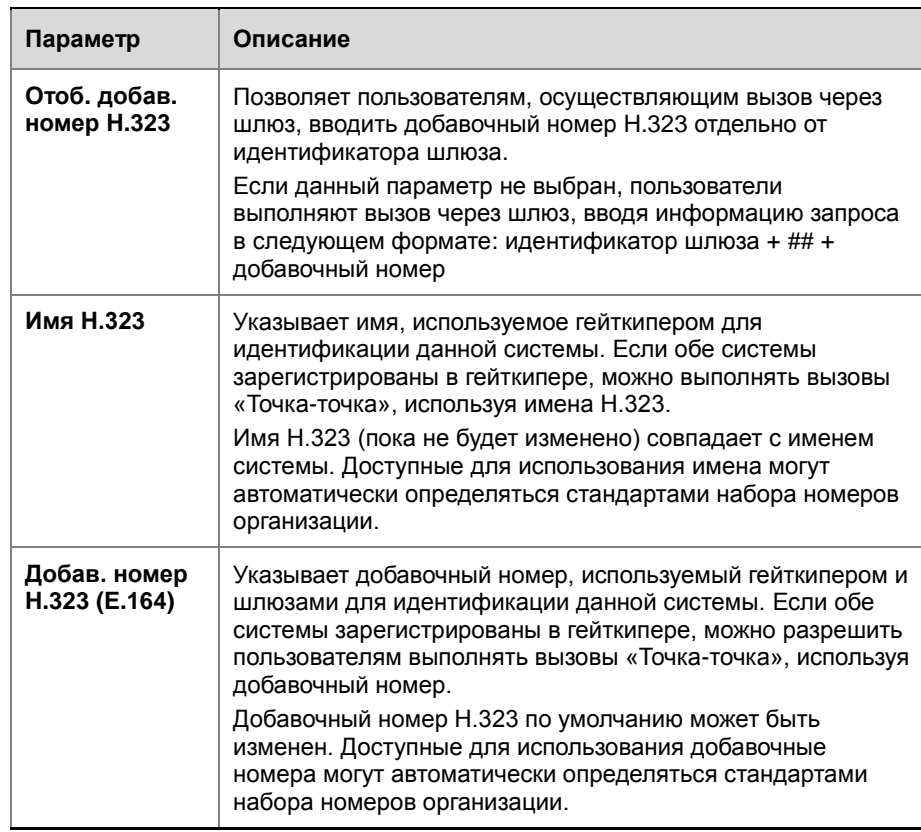

### **Настройка системы для использования гейткипера**

Гейткипер — это «администратор сети», который контролирует сетевой трафик и управляет рядом важных функций, например контролем полосы пропускания и контролем допуска. Гейткипер также управляет преобразованием адресов, что позволяет пользователям осуществлять вызовы, используя вместо IP-адресов, которые могут изменяться каждый день, неизменные псевдонимы.

#### **Настройки системы для использования гейткипера**

- <span id="page-15-0"></span>**1** Выберите **Система > Параметры администратора > Сеть > IP > Параметры H.323**.
- **2** Выберите и настройте следующие параметры на экране «Гейткипер».

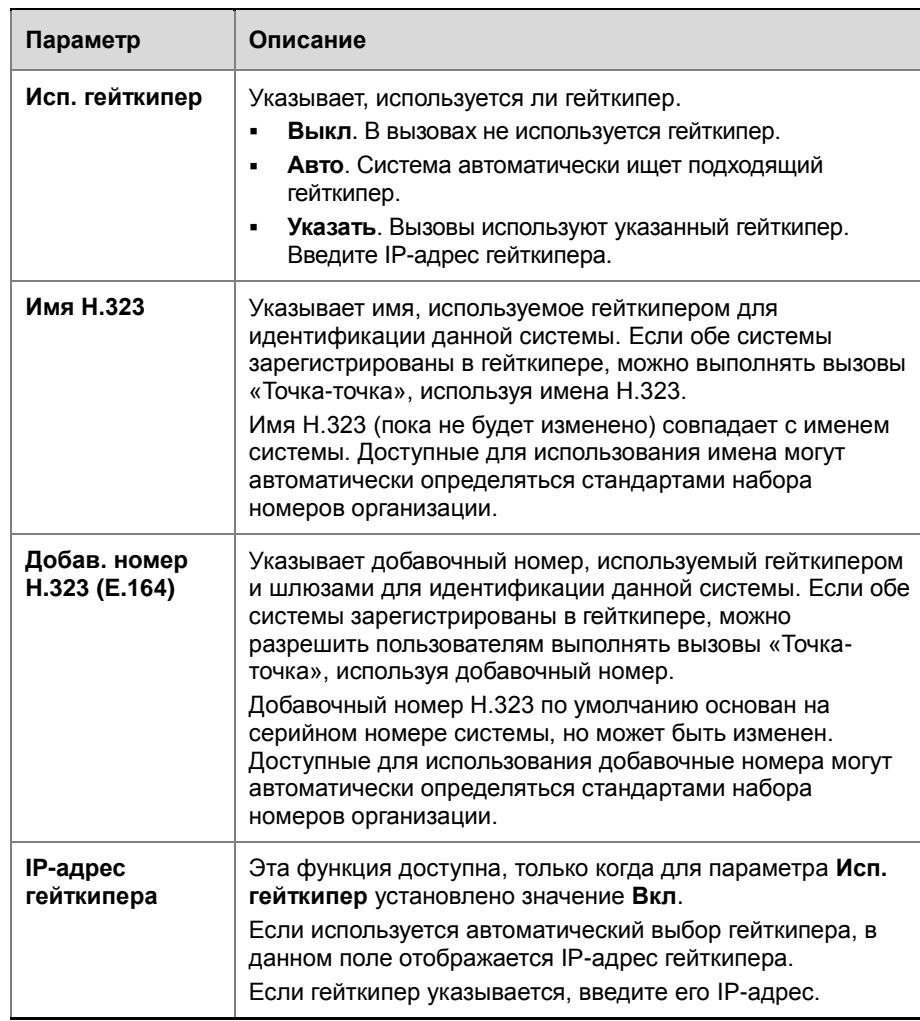

**3** Если указывается гейткипер, выберите , чтобы просмотреть **Другие гейткиперы**, которые система использует в случае, если основной гейткипер недоступен.

#### **Определение качества службы**

С помощью настроек качества услуги (Quality of Service — QoS) можно определить, как сеть будет обрабатывать IP-пакеты во время видеовызовов.

#### **Определения настроек качества службы**

- **1** Выберите **Система > Параметры администратора > Сеть > IP > Качество службы**.
- **2** Настройте следующие параметры на экране «Качество службы»:

<span id="page-17-1"></span>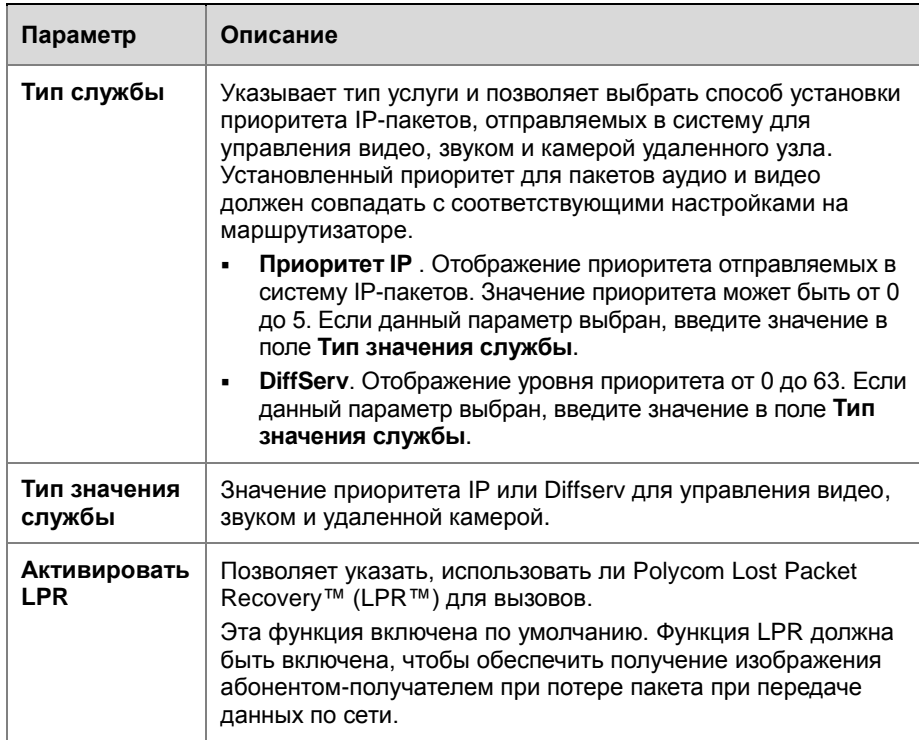

#### **3** Выберите и настройте следующие параметры на экране «Полоса пропуск.».

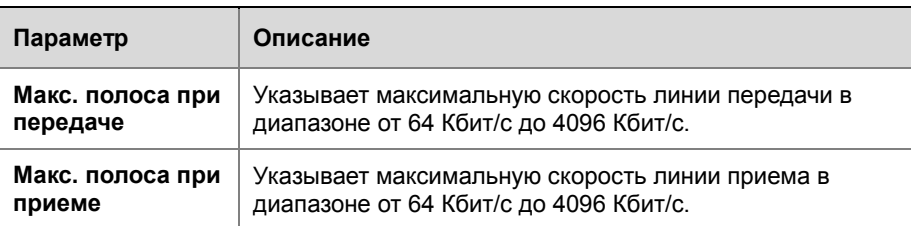

#### **Настройка системы для работы с межсетевым экраном или NAT**

Межсетевой экран (брандмауэр, firewall) защищает IP-сеть организации, управляя потоком данных, приходящим извне. Если межсетевой экран не поддерживает оборудование для видеоконференций стандарта H.323, необходимо настроить систему и межсетевой экран для разрешения входящего и исходящего трафика видеоконференций сети.

#### <span id="page-17-0"></span>**Параметры межсетевого экрана**

Сетевые среды преобразования сетевых адресов (Network Address Translation — NAT) используют частные внутренние IP-адреса для устройств внутри сети и один внешний IP-адрес для разрешения взаимодействия устройств локальной сети с другими устройствами, расположенными вне ее. Если система подключена к локальной сети, использующей NAT, необходимо ввести **Открытый NAT-адрес (ГС)** для взаимодействия системы вне локальной сети.

#### **Настройка системы для работы с межсетевым экраном или NAT**

- **1** Выберите **Система > Параметры администратора > Сеть > IP > Брандмауэр**.
- **2** Настройте следующие параметры на экране «Брандмауэр»:

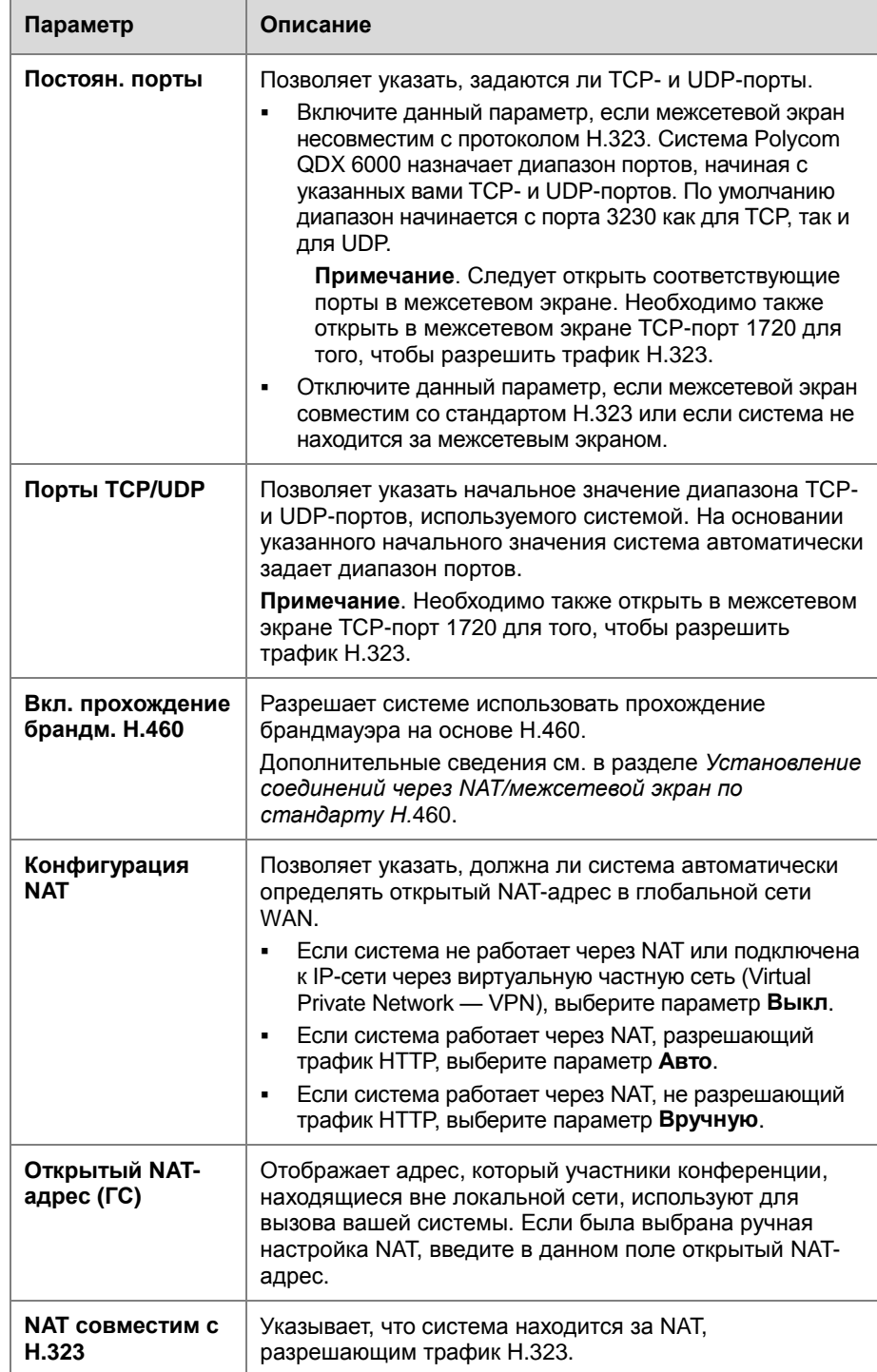

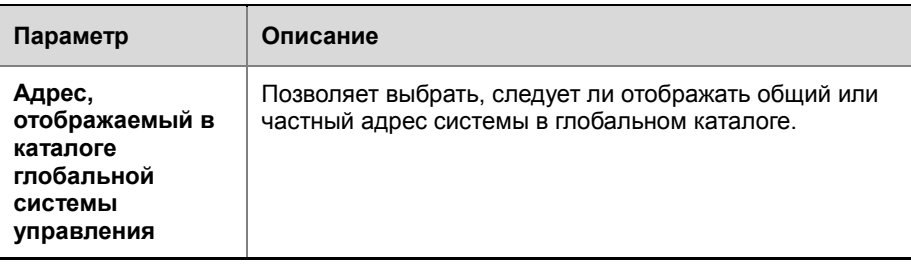

#### **Установление соединений через NAT/межсетевой экран по стандарту H.460**

Системы QDX 6000 можно настроить на установление соединений через брандмауэр с использованием стандартов H.460.18 и H.460.19, упрощающих установку IP-соединений между системами, защищенными брандмауэрами.

Для использования установления соединений через брандмауэры системы Polycom QDX 6000 и межсетевые экраны необходимо настроить следующим образом:

- Разрешите установление соединений через межсетевой экран в системе Polycom QDX 6000.
- Зарегистрируйте систему Polycom QDX 6000 во внешнем шлюзе сервера V2IU, поддерживающем стандарты H.460.18 и H.460.19.
- Убедитесь, что межсетевые экраны, через которые выполняется установление соединений, позволяют системам Polycom QDX 6000 устанавливать исходящие TCP- и UDP-соединения. Отключите в межсетевом экране функции совместимости с H.323.
	- Межсетевые экраны с более жестким набором правил должны разрешать системам Polycom QDX 6000 использовать, по крайней мере, следующие исходящие TCP- и UDP-порты: 1720 (TCP), 14085-15084 (TCP) и 1719 (UDP), 16386-25386 (UDP).
	- Межсетевые экраны должны разрешать входящий трафик на TCP-UDP-порты, которые использовались ранее для передачи.

#### **Разрешение установления соединений через межсетевой экран в системе Polycom QDX 6000:**

- **1** Выберите **Система > Параметры администратора > Сеть > IP > Брандмауэр**.
- **2** Выберите **Включить прохождение брандмауэра H.460**.

## **Настройка предпочтений вызовов**

Предпочтения вызовов помогают управлять используемой для вызовов полосой пропускания сети. Для исходящих вызовов можно указать дополнительные параметры вызовов и параметры вызовов по умолчанию. Можно также ограничить скорости соединений входящих вызовов.

#### **Выбор предпочтений вызовов**

- **1** Выберите **Система > Параметры администратора > Сеть > Предпочтение вызовов**.
- <span id="page-20-0"></span>**2** Настройте следующие параметры на экране «Предпочтение вызовов»:

<span id="page-20-1"></span>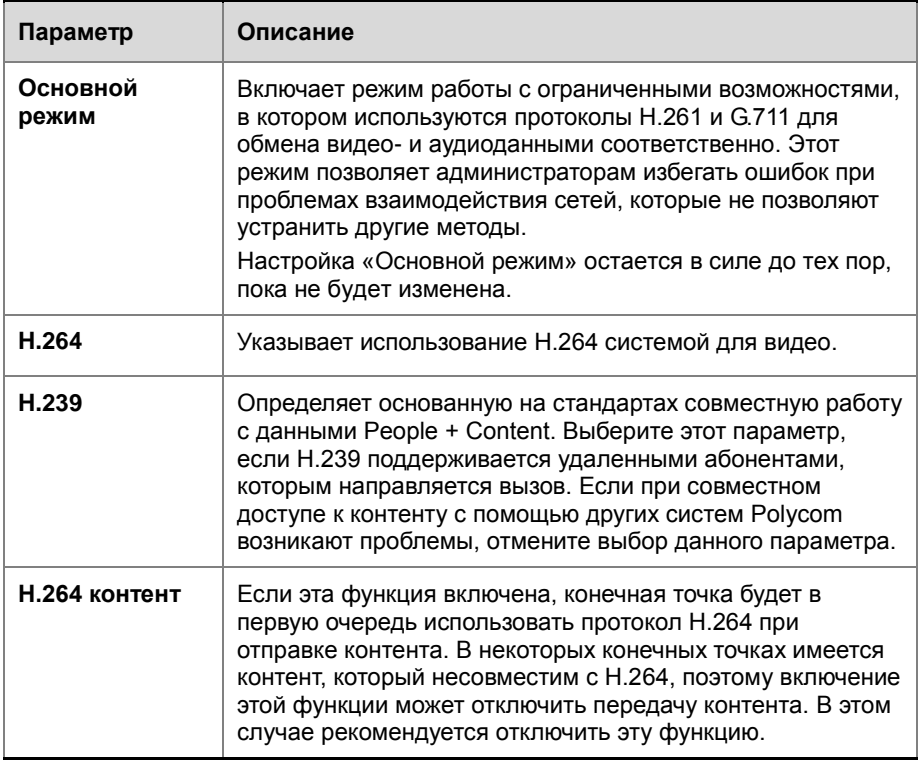

**3** Выберите для перехода к экрану «Предпочтительн. скорости» и настройте следующие параметры:

<span id="page-20-2"></span>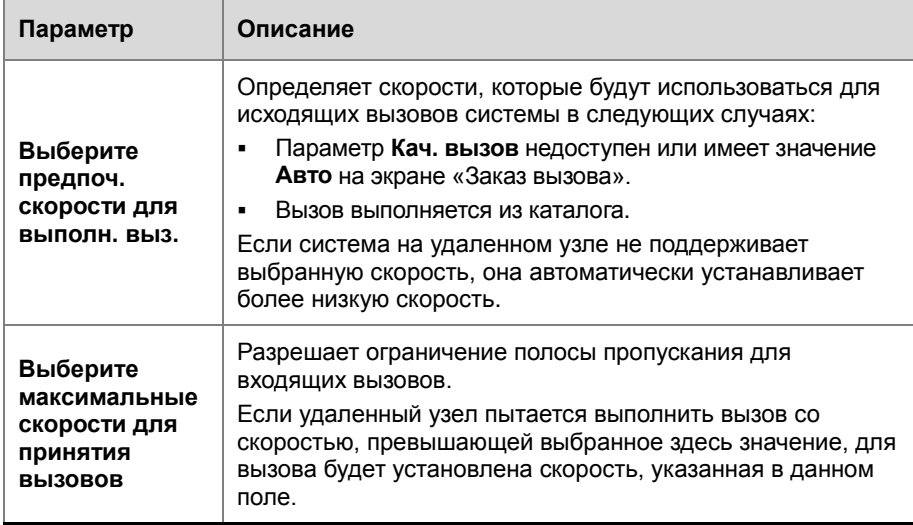

**4** Выберите для перехода к экрану «Скорости соединения» и укажите скорости соединения, предоставляемые пользователям, если вы разрешаете им выбирать скорости по принципу «вызов-завызовом».

## **Мониторы и камеры**

## **Мониторы**

К системе Polycom QDX 6000 System можно подключить до двух мониторов.

- По умолчанию на мониторе 1 отображается экранное меню конечной точки, а пользователь может с помощью пульта ДУ отобразить на нем изображения с удаленного узла, изображения со своей стороны и контент.
- На мониторе 2 отображается локальное изображение. При передаче или получении контента он полностью отображается на этом мониторе.

В следующей таблице показаны различные способы подключения мониторов к системе Polycom QDX 6000.

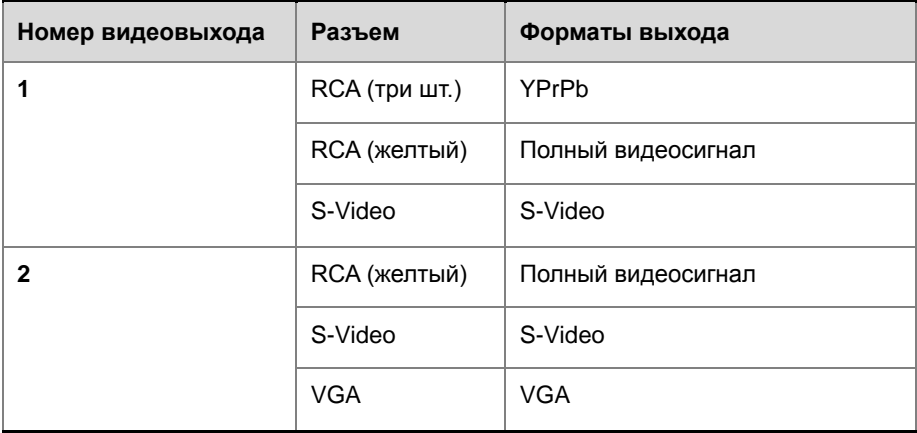

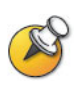

Для монитора 2 в системе предусмотрены разъемы RCA, S-Video и VGA. Одновременно может работать только один разъем, исходя из формата выхода, который настроен для этого монитора.

### <span id="page-22-0"></span>**Настройка параметров монитора**

#### **Настройка мониторов**

- **1** Выберите **Система > Параметры администратора > Мониторы**.
- **2** Настройте следующие параметры на экране «Мониторы»:

i.

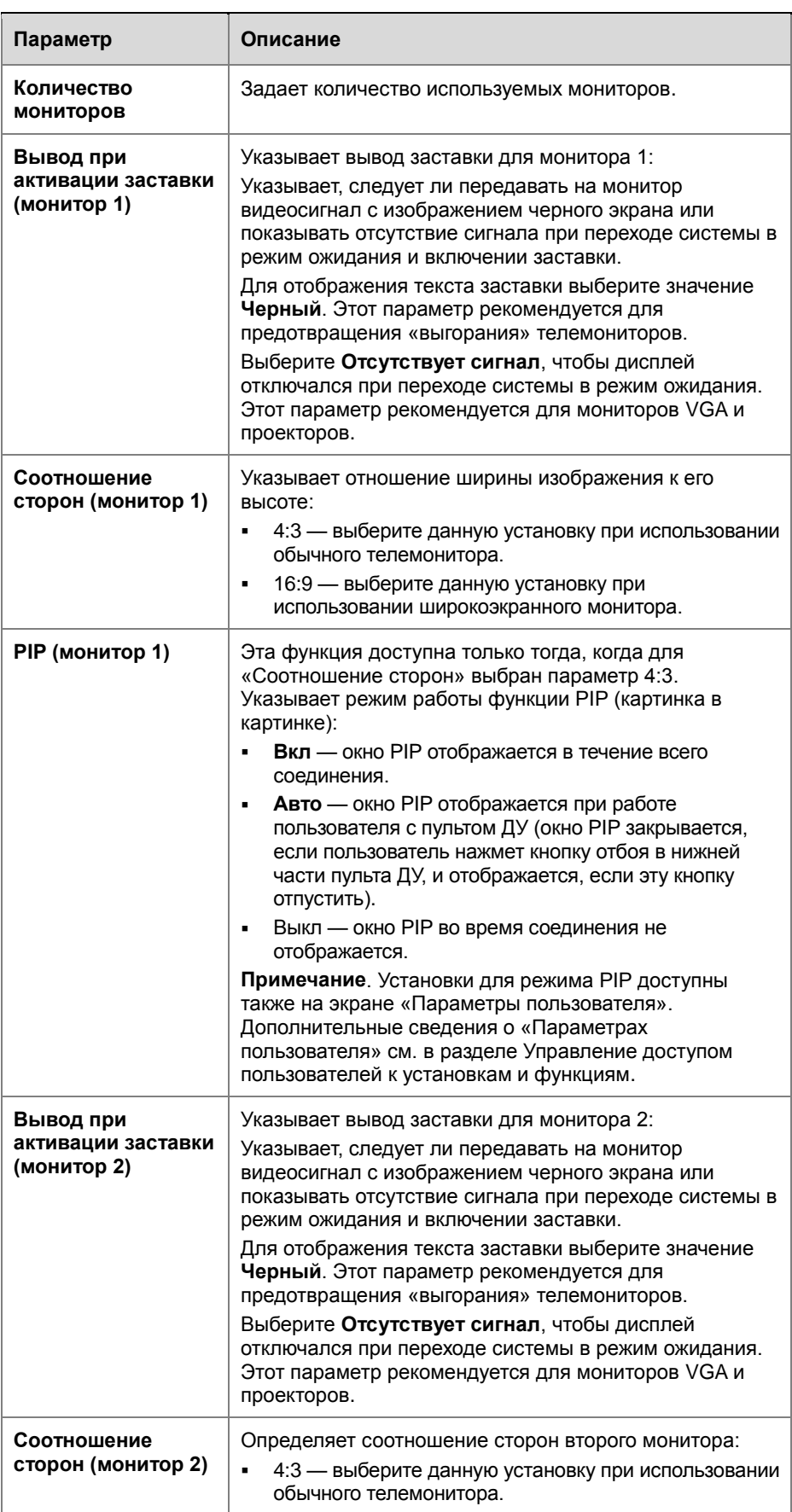

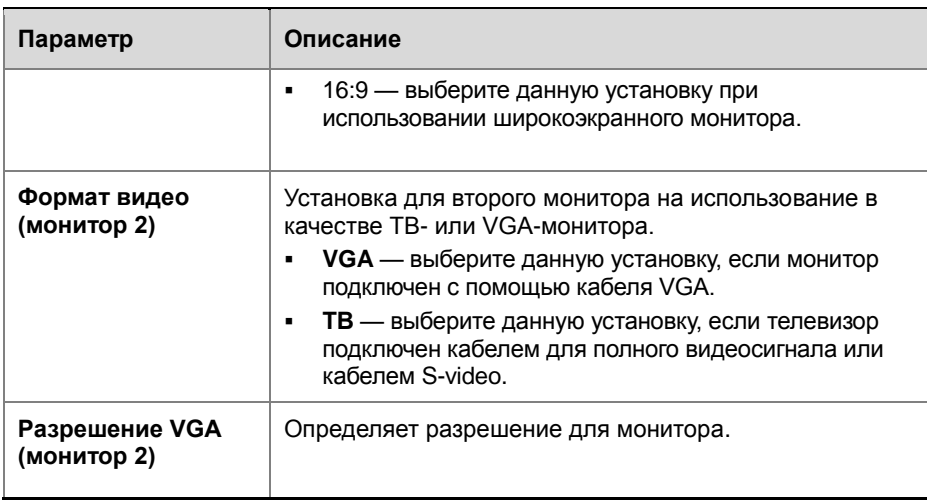

<span id="page-24-0"></span>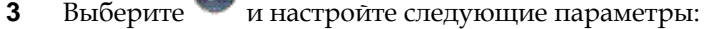

**Signal** 

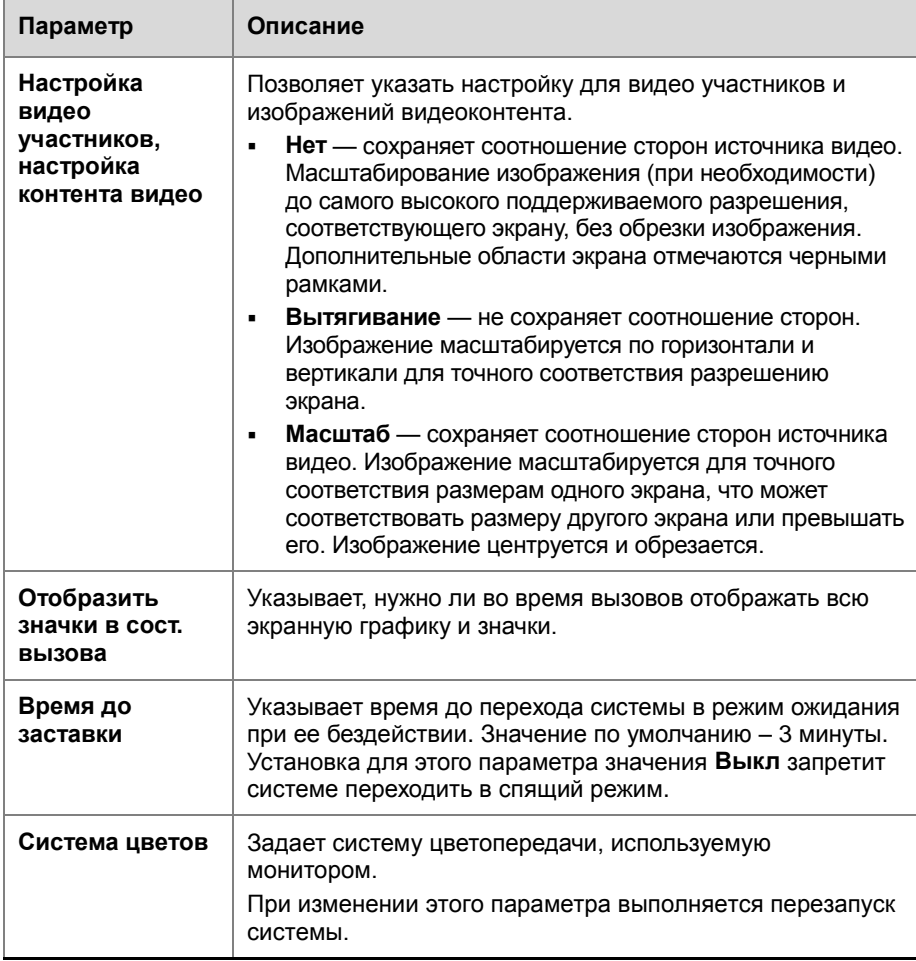

## <span id="page-24-1"></span>**Настройка компоновки экранов**

Во время выполнения вызовов можно изменять текущую компоновку экранов на мониторе. Отображаемая во время соединения информация может зависеть от настройки монитора системы, числа абонентов в вызове, от того, включен ли режим «картинка в картинке» (PIP) и от того, предназначен ли контент для совместного пользования.

#### **Изменение компоновки экрана**

Во время вызова последовательно нажимайте кнопку **PIP** на пульте ДУ для переключения между компоновками экрана, поддерживаемыми системой Polycom QDX 6000. Поддерживаются следующие компоновки:

<span id="page-25-0"></span>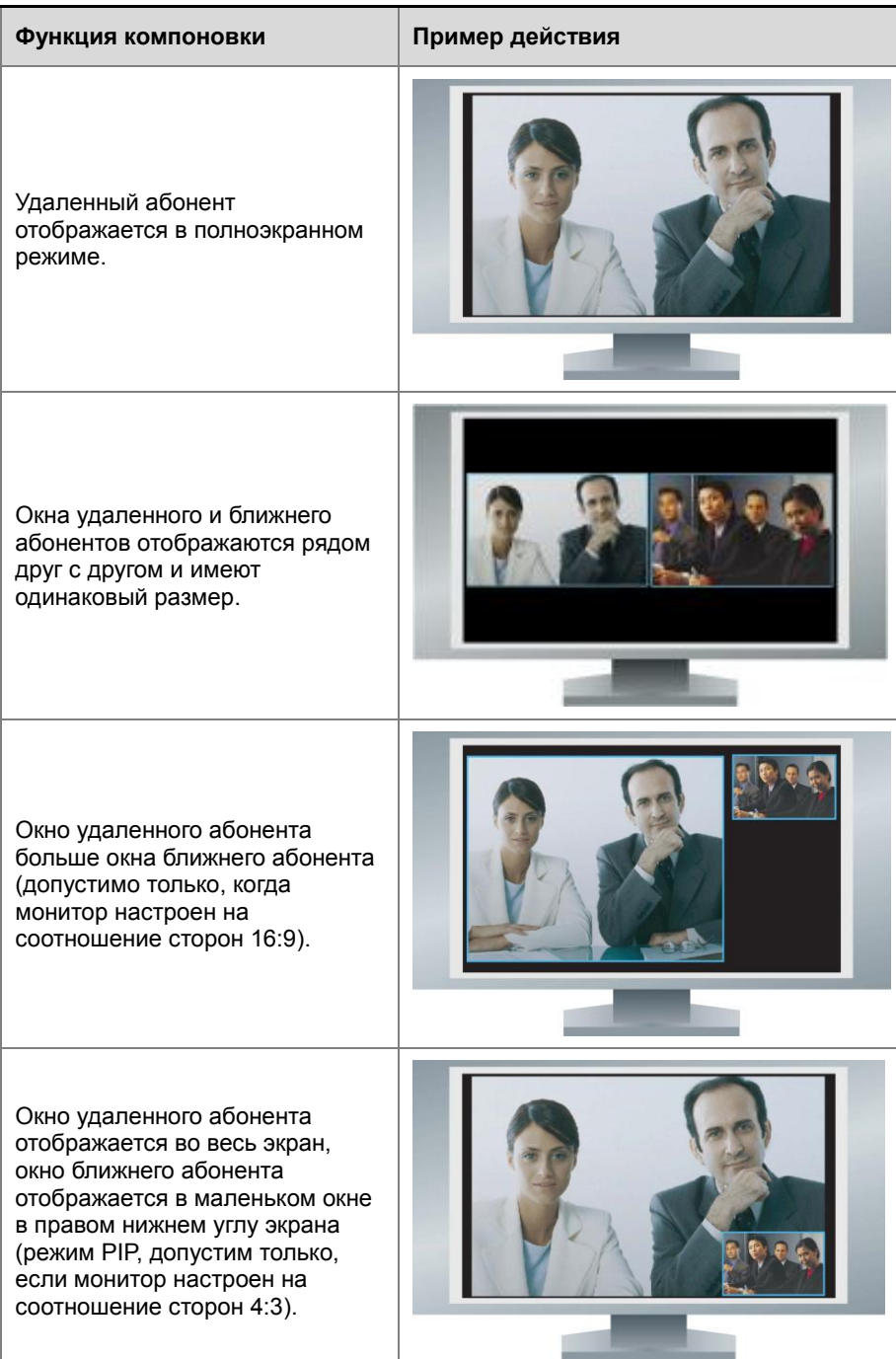

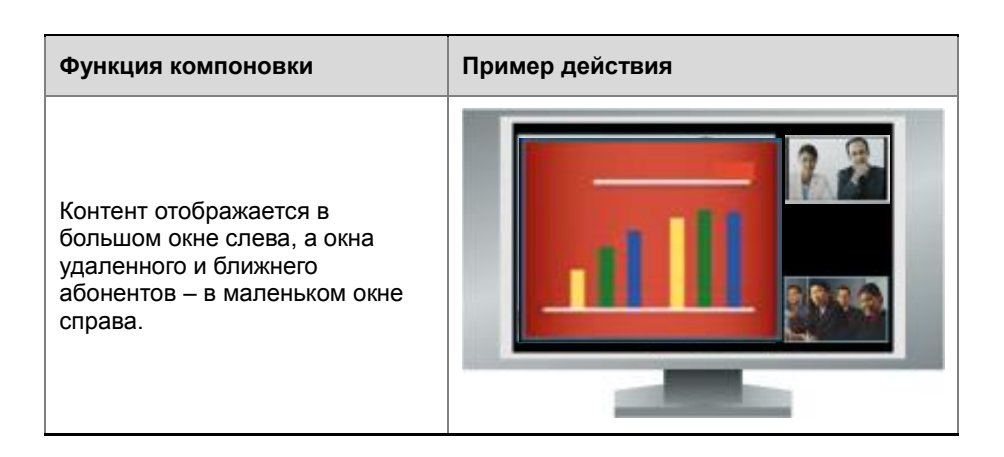

#### <span id="page-26-0"></span>**Задание, отображение и отключение PIP**

Система может быть настроена на отображение окон в режиме «картинка в картинке» (режим PIP), если для монитора выбрано соотношение сторон 4:3. Отобразить режим PIP можно в любой момент, когда система не отправляет и не получает контент.

#### **Указание места и способа отображения окна PIP**

- **1** Выберите **Система** на экране «Заказ вызова».
- **2** Выберите **Параметры пользователя** на экране «Система».
- **3** Выберите для доступа к дополнительным параметрам.
- **4** Перейдите к элементу **PIP** и выберите один из следующих параметров:

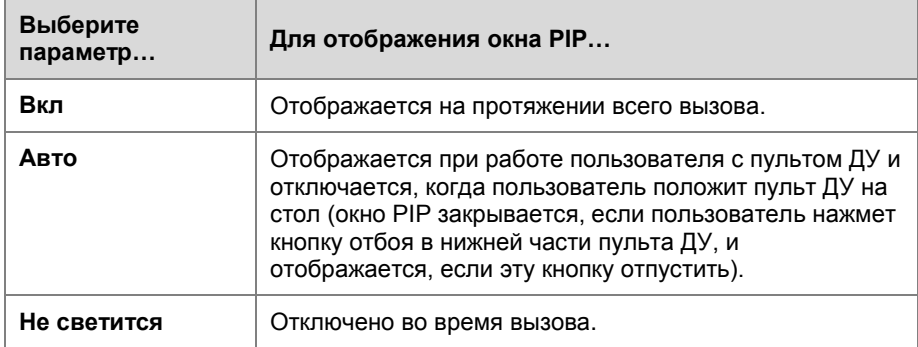

#### **Отображение PIP во время вызова**

Последовательно нажимайте **PIP** на пульте ДУ, чтобы переключить отображение PIP. Картинку в картинке (PIP) можно переключать на отображение ближнего или удаленного абонента.

#### <span id="page-26-1"></span>**Настройка баланса цвета, резкости и яркости монитора**

В большинстве случаев монитор, подключенный к системе Polycom QDX 6000 можно настроить для использования видеоконференцсвязи. Однако в зависимости от используемой рабочей среды и модели монитора могут проявляться следующие проблемы с отображением видео:

- Изображение слишком темное или слишком светлое.
- Цвета выглядят блеклыми.
- В изображении слишком много одного цвета (например, оно может быть зеленоватым).
- Края объектов изображения отображаются размытыми или зазубренными.

При появлении таких признаков выполняйте настройку монитора, пока изображение не станет приемлемым. Воспользуйтесь тестом диагностики видео, как описано далее, или приобретите программное средство калибровки на DVD для точной настройки параметров дисплея.

#### **Настройка естественной цветопередачи**

- **1** Выберите **Система > Диагностика > Видео**.
- **2** Выберите значок «Цветная полоса», чтобы отобразить экран проверки с контрольной цветовой шкалой.
- **3** Настройте цвет регуляторами цветности, яркости и контрастности монитора. У монитора могут быть также регуляторы цветового тона и цветовой температуры.

Цвета слева направо расположены следующим образом: белый, желтый, голубой, зеленый, пурпурный, красный и синий. Убедитесь, что белый цвет не имеет красного, синего или зеленого оттенка, а красный — розового или оранжевого.

- **4** Когда цвета на экране проверки будут выглядеть правильно, нажимайте кнопку **Ближняя** для просмотра видеоизображения зала.
- **5** Если цвета выглядят естественно, дальнейшие настройки не нужны. Если же настройка цвета все еще необходима, воспользуйтесь регуляторами монитора и добейтесь естественной цветопередачи.

#### **Предотвращение «выгорания» монитора**

Мониторы и система Polycom QDX 6000 содержат настройки для предотвращения «выгорания» изображения. Плазменные телевизоры являются особенно уязвимыми в этом отношении. См. документацию монитора или обратитесь к производителю для получения конкретных рекомендаций и инструкций. Предотвратить «выгорание» изображения позволяют следующие рекомендации:

- Используйте функции предотвращения «выгорания» монитора, если они доступны.
- Убедитесь, что неподвижные изображения не отображаются в течение длительного времени.
- Установите **Время до заставки** на 3 минуты или менее (дополнительные сведения о настройке мониторов см. в разделе *[Настройка параметров монитора](#page-20-2)*
- <span id="page-28-0"></span> Чтобы во время вызова на экране не отображались неподвижные изображения, отключите следующие параметры:
	- ― **Отобразить значки в сост. вызова**, описанного на стр. 3–5.
	- ― **Отобразить время в сост. вызова**, описанного на стр. 6–14.
	- ― **Отображение названия отдаленного сайта** описано на стр. 6– 14.
- Следует помнить, что совещания продолжительностью более часа без значительных перемещений участников, могут вызывать такой же эффект, как и статическое изображение.
- Рекомендуется уменьшить настройки резкости, яркости и контрастности монитора, если для них установлены максимальные значения.

## **Подключение камер**

Для получения дополнительных сведений о подключении см. руководство по установке системы. Ознакомьтесь с документом Release Notes (Заметки к выпуску) для получения списка поддерживаемых камер PTZ. При подключении поддерживаемой камеры PTZ система определяет ее тип и выполняет необходимые настройки. Перед подключением устройств убедитесь, что система выключена.

В следующей таблице показаны различные способы подключения источников видео к системе Polycom QDX 6000.

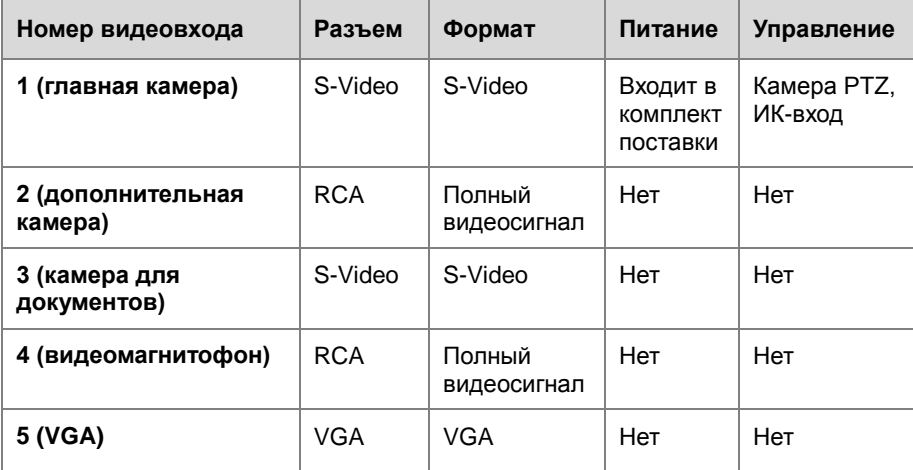

#### **Настройка параметров «Настройки камеры» и «Качество видео»**

#### **Настройка параметров камеры и видео**

- **1** Выберите **Система > Параметры администратора > Камеры**.
- **2** Настройте следующие параметры на экране «Камеры»:

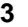

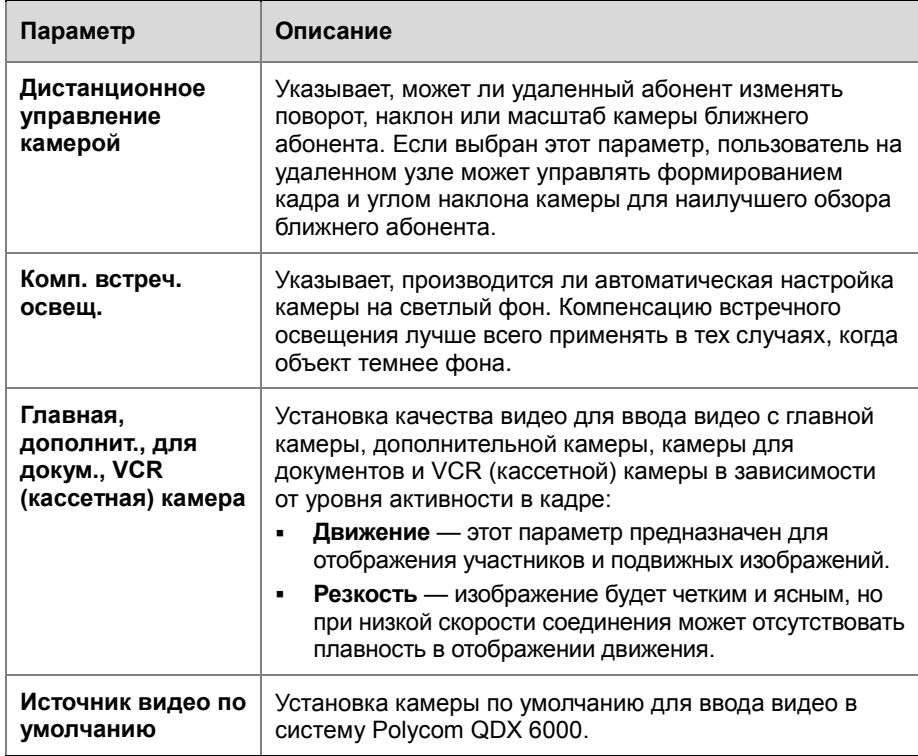

## <span id="page-29-0"></span>**4** Выберите и настройте следующие параметры:

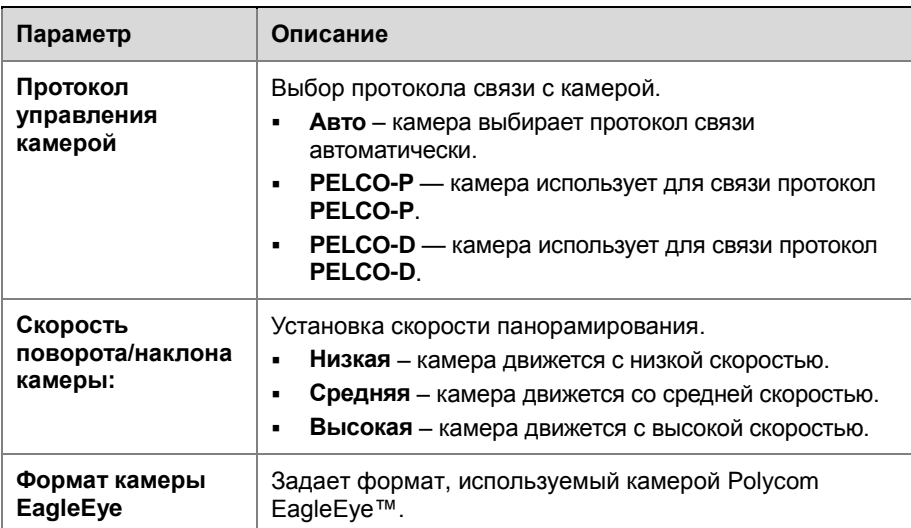

#### **Настройка дополнительных параметров камеры Polycom EagleEye**

С помощью веб-интерфейса системы можно настраивать или восстанавливать следующие параметры камеры Polycom EagleEye:

- Яркость
- Уровень черного
- Насыщенность цвета
- Баланс белого

#### **Для настройки яркости, уровня черного или насыщенности цветов камеры Polycom EagleEye выполните следующие действия:**

- **1** Убедитесь, что система и камера включены и находятся в режиме ожидания.
- **2** Запустите на компьютере обозреватель Интернета.
- **3** Для доступа к веб-интерфейсу Polycom QDX 6000 введите в адресную строку обозревателя Интернета IP-адрес системы, например, http://10.11.12.13.
- **4** Перейдите к пункту **Параметры администратора > Камеры**.
- **5** Нажмите **Дополнит**.
- **6** Выберите значения для яркости, уровня черного и насыщенности цвета.
- **7** Выберите **Обновить**.

#### **Для восстановления параметров по умолчанию камеры Polycom EagleEye выполните следующие действия:**

- **1** Убедитесь, что система и камера включены и находятся в режиме ожидания.
- **2** Запустите на компьютере обозреватель Интернета.
- **3** Для доступа к веб-интерфейсу Polycom QDX 6000 введите в адресную строку обозревателя Интернета IP-адрес системы, например, http://10.11.12.13.
- **4** Перейдите к пункту **Параметры администратора > Камеры**.
- **5** Щелкните **Восстановить**. Восстанавливаются значения по умолчанию для следующих параметров: баланс белого, яркость, уровень черного и насыщенность цвета.

#### **Для установки баланса белого камеры Polycom EagleEye выполните следующие действия:**

Можно установить для баланса белого одно из нескольких стандартных значений или установить баланс белого вручную.

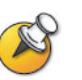

Для настройки баланса белого требуется определенная версия микропрограммного обеспечения системы и камеры. Дополнительную информацию уточните у дистрибьютора компании Polycom.

- **1** Убедитесь, что система и камера включены и находятся в режиме ожидания.
- **2** Запустите на компьютере обозреватель Интернета.
- **3** Для доступа к веб-интерфейсу Polycom QDX 6000 введите в адресную строку обозревателя Интернета IP-адрес системы, например, http://10.11.12.13.
- **4** Перейдите к пункту **Параметры администратора > Камеры**.
- **5** Выберите значение для баланса белого.
	- **Авто**: Компания Polycom рекомендует использовать этот параметр в большинстве случаев. При его использовании вычисляется наилучшее значение баланса белого в соответствии с условиями освещения в помещении.
	- **Предварительно заданные значения**: Используйте одну из предварительно заданных настроек цветовой температуры для получения приемлемой цветопередачи.
- **6** Выберите **Обновить**.

#### **Предварительно заданные настройки камеры**

В предварительных настройках камеры хранятся положения камеры, которые можно задать до вызова или во время соединения.

Предварительные настройки позволяют пользователю выполнять следующие действия:

- Автоматически навести камеру на предварительно заданные точки в помещении.
- Выберите источник видеоизображения.

Если главная камера системы поддерживает функции электронного поворота, отклонения и масштабирования, для ближайшего абонента можно создать до 100 предварительно установленных положений камеры. В каждой предварительной настройке содержится номер камеры, уровень масштабирования и направление съемки (если это предусмотрено). Они остаются в силе до их удаления или изменения.

#### **Сохранение предварительной настройки**

- **1** Во время соединения нажмите кнопку **Ближняя** или **Удаленная** и выберите камеру (или другой источник видео) ближнего или удаленного абонента.
- **2** Если выбрана камера с поддержкой функций электронного поворота, отклонения и масштабирования, отрегулируйте положение камеры следующим образом.
	- ― Нажмите кнопку **Масштаб** для уменьшения или увеличения масштаба изображения.
	- ― С помощью кнопок со стрелками на пульте дистанционного

управления можно перемещать камеру вверх, вниз, влево или вправо.

- **3** Нажмите **Предварительная настройка**.
- <span id="page-32-0"></span>**4** Нажмите и удерживайте цифру для сохранения предварительно установленного положения.

Для сохранения предварительной настройки под двухзначным номером (10-99) удерживайте вторую цифру. Любая предварительная настройка, хранившаяся под введенным номером, будет перезаписана.

#### **Для просмотра предварительных настроек камеры на своей стороне выполните следующие действия:**

- <span id="page-32-1"></span>**1** Нажмите **Предварительная настройка На пульте ДУ.**
- **2** На экран будут выведены значки, которые соответствуют предварительным настройкам 0-9. Цветные значки обозначают уже сохраненные положения камеры, а серые значки – доступные для сохранения предварительных настроек.

#### **Перевод камеры в положение сохраненной предварительной настройки**

**1** При установленном соединении нажмите кнопку **Ближняя** 

или **Удаленная <sup>8</sup>**, затем выберите ближнюю или удаленную камеру.

**2** Нажмите номер на пульте ДУ.

#### **Удаление всех предварительных настроек**

- **1** При установленном соединении нажмите кнопку **Ближняя** , чтобы выбрать источник видеосигнала ближнего абонента.
- **2** Нажмите **Предварительная настройка В** на пульте ДУ.
- <span id="page-32-2"></span>**3** Нажмите и удерживайте кнопку **Удалить** для удаления всех сохраненных предварительных настроек.

## <span id="page-34-0"></span>**Микрофоны и громкоговорители**

## <span id="page-34-1"></span>**Микрофоны**

В следующей таблице приведены источники аудиосигнала, поддерживаемые системой Polycom QDX 6000.

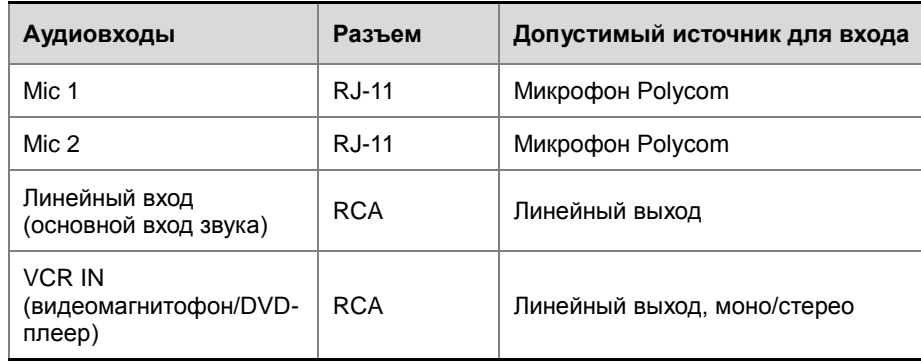

Для передачи звука от своей стороны, к системе Polycom QDX 6000 необходимо подключить микрофон. Микрофон является всенаправленным. К системе Polycom QDX 6000 можно подключить несколько микрофонов Polycom.

Обеспечение наилучшего качества звука

- Поместите микрофон на ровную твердую поверхность (стол, стена или потолок) вдали от преград, чтобы звук попадал непосредственно в микрофон.
- Установите микрофон рядом с участниками, расположенными ближе всех к монитору.
- В больших конференц-залах может понадобиться несколько микрофонов. Каждый микрофон Polycom охватывает пространство радиусом 0,9-1,8 метра (3-6 футов) в зависимости от уровня шума и акустических характеристик помещения.

#### **Индикаторы микрофонов Polycom**

В следующей таблице описываются различные режимы работы индикаторов микрофона.

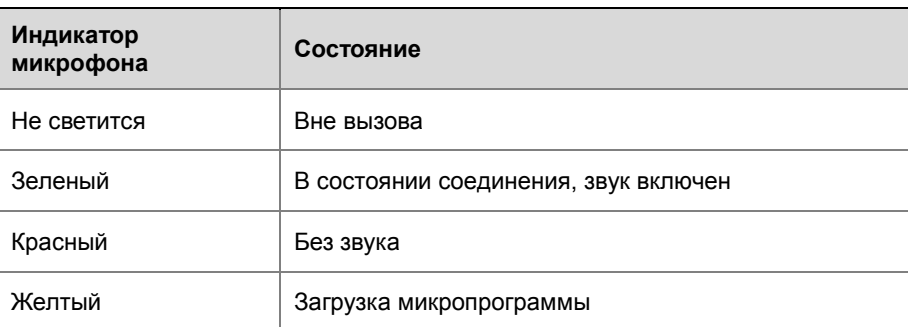

#### **Настройка параметров аудио**

#### **Настройка общих параметров аудио**

- **1** Выберите **Система > Параметры администратора > Аудио > Параметры аудио**.
- **2** Настройте следующие параметры на экране «Параметры аудио»:

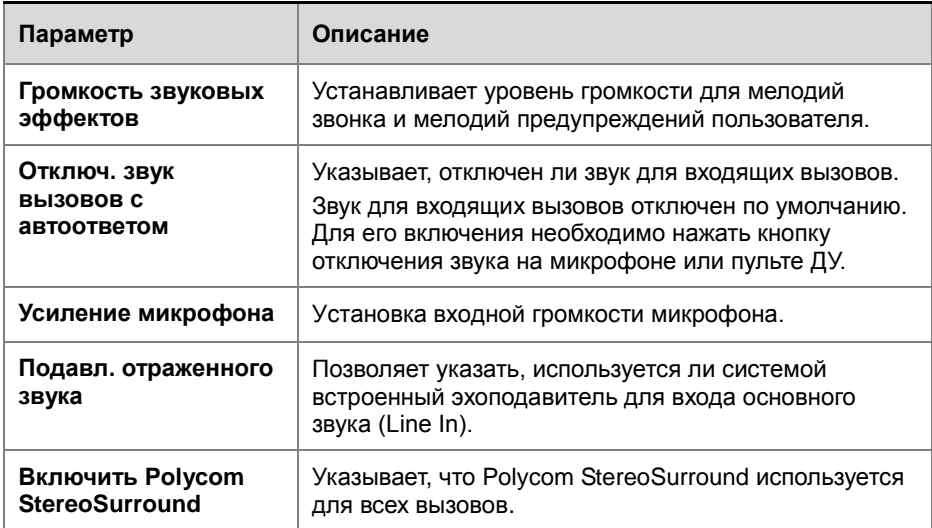

## **Громкоговорители**

Для того чтобы услышать звук, необходимо подключить как минимум один громкоговоритель к системе Polycom QDX 6000. Можно использовать громкоговорители, встроенные в главный монитор, или подключить внешнюю систему громкоговорителей для повышения громкости и насыщенности звука в больших залах.

В следующей таблице описываются аудиовыходы системы Polycom QDX 6000.

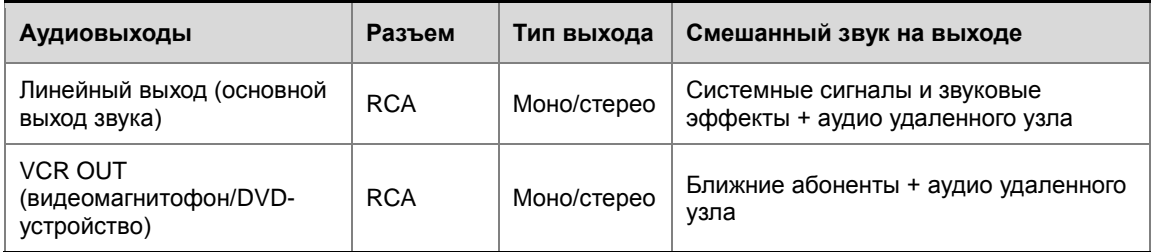
### **Настройка громкости громкоговорителя**

#### **Настройка громкости внешней системы громкоговорителей**

- **1** Выберите **Система > Диагностика > Аудио > Тест громкогов**.
- **2** Запустите тест громкоговорителя.
- **3** Настройте громкость звука системы громкоговорителей. Тестовая громкость звука из цента помещения должна соответствовать громкости голоса человека, т.е. 80-90 дБ (А) при использовании измерителя давления звука.

### **Измеритель уровня звука**

Измерители звука в интерфейсе пользователя позволяют определить левый и правый каналы. Измерители уровня также отображают максимальные уровни сигналов. Установите уровни сигналов таким образом, чтобы они находились в пределах от +3 дБ до +7 дБ для обычной речи и программных материалов. Допустимы случайные броски величиной от +12 дБ до +16 дБ с громкими кратковременными шумами. Если измеритель звука показывает «+20», аудиосигнал имеет уровень 0 дБ (от полной шкалы) и может искажаться.

### **Доступ к измерителю уровня звука**

 Выберите Система > Диагностика > Аудио > Измеритель уровня звука.

## **Контент и заголовки**

### **Совместный доступ к контенту**

Презентация контента во время соединения может выполняться при помощи:

- Видеомагнитофона или DVD-устройства, подключенного непосредственно к системе Polycom QDX 6000.
- Прикладного ПО People+Content IP, установленного на компьютере, с любой системой Polycom QDX 6000, в которой установлена функция People+Content IP.
- Компьютера, подключенного непосредственно к системе Polycom QDX 6000.

Для получения дополнительных сведений о совместном использовании контента см. *Руководство пользователя систем QDX 6000*.

### **Настройка совместного использования контента**

### **Настройка отображения контента**

- **1** Выберите **Система > Параметры администратора > Сеть > Предпочтение вызовов**.
- **2** Включите **H.239**.

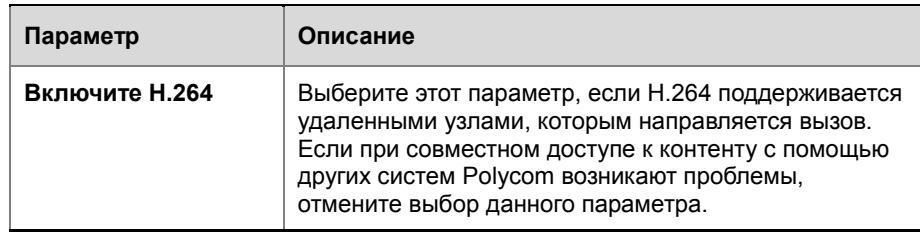

Для получения дополнительных сведений о совместном использовании контента см. *Руководство пользователя систем QDX 6000*.

### **Настройка отображения контента с помощью People+Content IP**

Прикладное ПО People+Content IP позволяет демонстрировать контент компьютера другим абонентам средствами видеоконференцсвязи, используя для этого только IP-соединение. Можно демонстрировать слайды приложения PowerPoint ®, видеоролики, электронные таблицы или любой другой контент компьютера. People+Content IP поддерживает любое разрешение рабочего стола компьютера с

глубиной цвета 16 бит или выше.

Прежде чем компьютер можно будет использовать для демонстрации контента с помощью прикладного ПО People+Content IP, необходимо выполнить следующее:

 Загрузите прикладное ПО People+Content IP с интернет-сайта компании Polycom на компьютер (компьютеры), который будет использоваться для демонстрации контента.

Не нужно изменять разрешение компьютера, подключать дополнительное оборудование и соединительные кабели. Однако компьютеры должны соответствовать следующим требованиям:

- ― Операционная система: Windows 2000, Windows XP Home или Windows XP Professional.
- ― Минимальная конфигурация компьютера: процессор 500 МГц Pentium® III (или аналогичный); 256 Мб ОЗУ.

Рекомендуемая конфигурация компьютера: процессор 1 ГГц Pentium III (или аналогичный); 512 Мб ОЗУ.

Компьютеры должны быть подключены к сети IP.

#### **Установка прикладного ПО People+Content IP на компьютер**

- **1** На компьютере с системой Windows XP или Windows 2000 откройте обозреватель Интернета и перейдите на страницу интернет-сайта компании Polycom *[www.polycom.com/support.](www.polycom.com/support)*
- **2** Перейдите на страницу необходимого продукта.
- **3** Загрузите и установите прикладное ПО People+Content IP.

### **Настройка заголовков**

Чтобы оформить встречу, можно задать название для встречи, которое будет отображаться на экранах всех абонентов. Например, встрече можно дать имя «Группа специалистов в Пекине». Также можно задать проходящий по экрану текст, который будут видеть все участники (прокручивающийся заголовок). Например, в качестве прокручивающегося заголовка можно задать: «За дополнительными сведениями обращайтесь в службу тех. поддержки по тел. 597-636-557».

### **Настройка заголовков встречи**

#### **Задание заголовка встречи**

- **1** Выберите **Система > Служебные программы > Заголовок встречи**.
- **2** Настройте следующие параметры на экране «Заголовок встречи»:

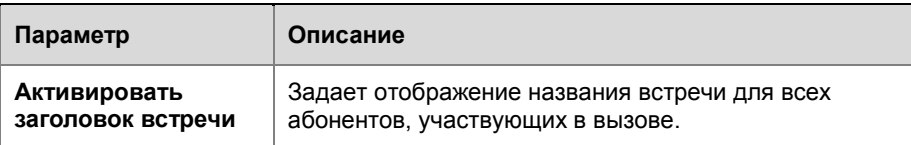

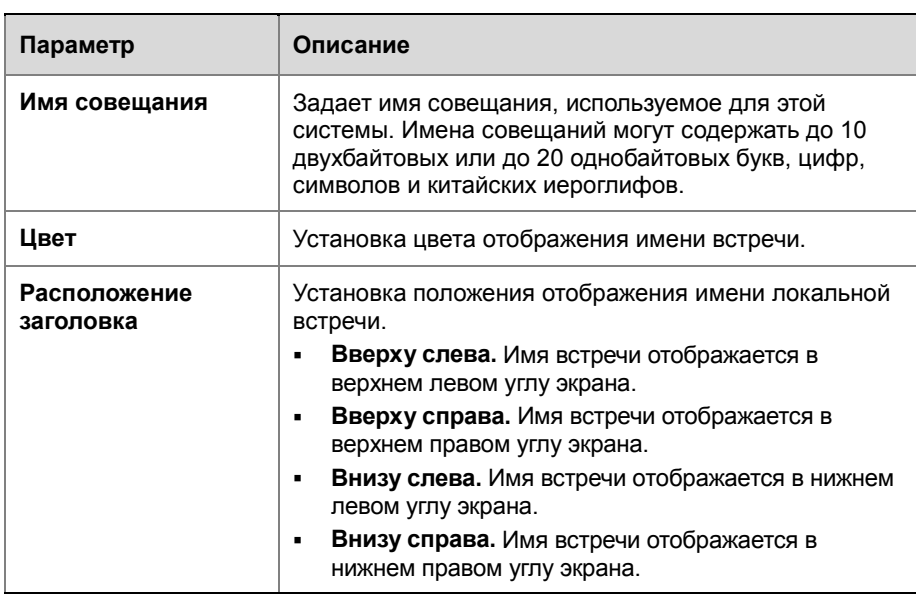

### **Настройка прокручивающихся заголовков**

**Установка прокручивающегося заголовка:**

- **1** Выберите **Система > Служебные программы > Прокручивающийся заголовок**.
- **2** Настройте следующие параметры на экране «Прокручивающийся заголовок»:

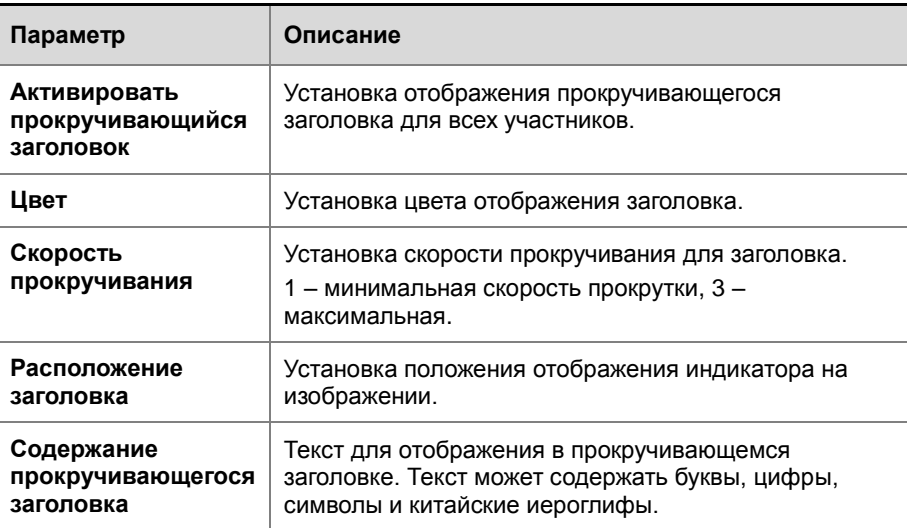

## **Выполнение вызова и ответ на вызов**

### **Настройка параметров вызова**

Экраны «Параметры вызова» предоставляют доступ к параметрам высокого уровня, влияющим на функционирование всей системы. Для удобства на них дублируются некоторые параметры экрана «Параметры пользователя».

### **Настройка параметров вызова**

**1** Выберите **Система > Параметры администратора > Общие параметры Системные параметры > Параметры вызова**.

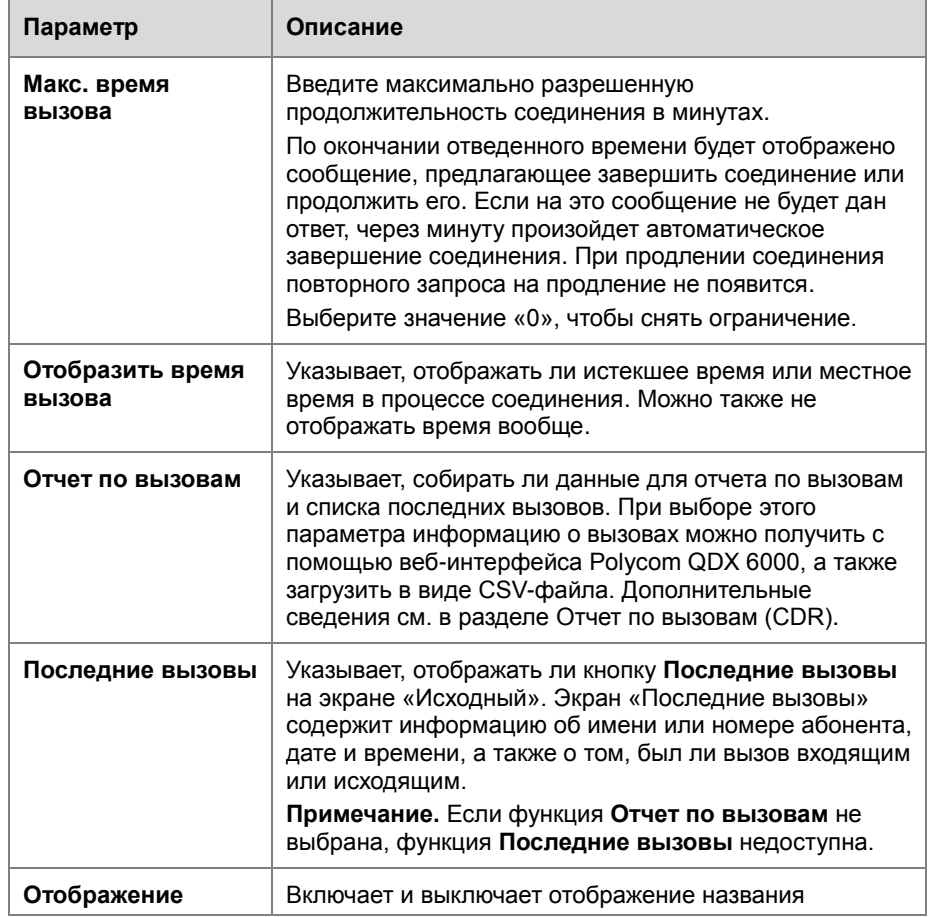

**2** Настройте следующие параметры на экране «Парам. вызова»:

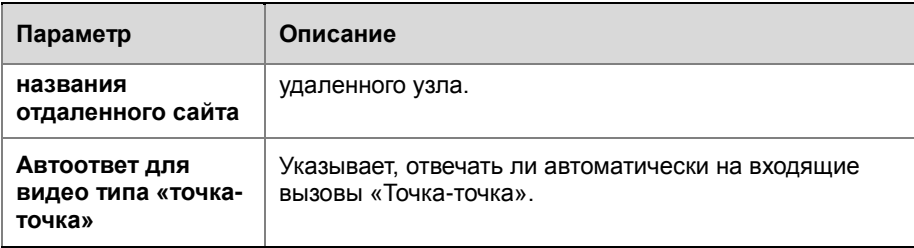

### **Настройка параметров каталога**

#### **Настройка параметров каталога**

- **1** Выберите **Система > Параметры администратора > Общие параметры Системные параметры > Каталог**.
- **2** Настройте следующие параметры на экране «Каталог»:

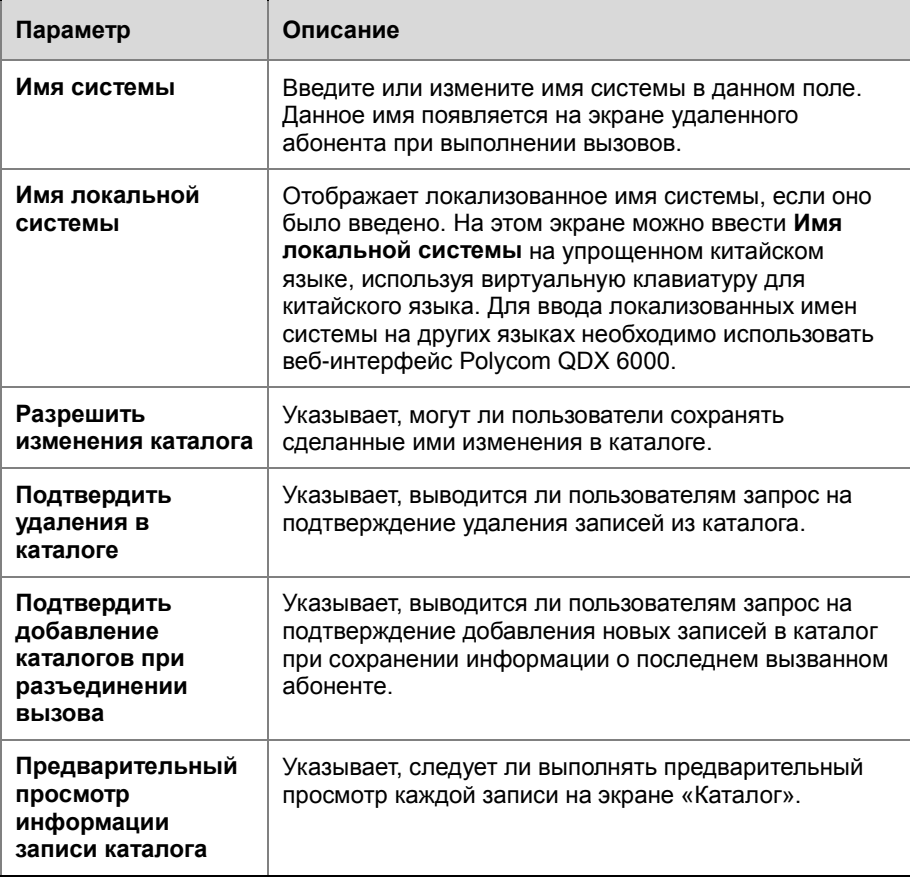

### **Создание локализованного имени системы с помощью вебинтерфейса Polycom QDX 6000**

Локализованные имена системы отправляются на удаленный узел и отображаются в качестве идентификатора вызывающей стороны в системах Polycom QDX 6000 всех версий, а также в системе VSX при использовании версии 8.0 или более поздней. При вводе пользователем локализованного имени системы оно также вволится на английском языке (транслитерация). Имя на английском языке используется сервером глобального каталога, системой гейткипера и другими системами, не поддерживающими эту функцию, это же имя указывается в списке последних вызовов.

#### Создание локализованного имени системы с помощью вебинтерфейса Polycom QDX 6000

- $\mathbf{1}$ Откройте на своем компьютере обозреватель Интернета.
- $2^{\circ}$ Для доступа к веб-интерфейсу Polycom QDX 6000 введите IP-адрес системы, например http://10.11.12.13, в строку адреса обозревателя Интернета.
- Перейдите к Установки администратора > Общие параметры >  $3<sup>7</sup>$ Системные параметры.
- Введите Локализованное имя системы в соответствующее поле.  $\boldsymbol{\Lambda}$

### Управление каталогами с помощью веб-интерфейса Polycom **QDX 6000**

Функция веб-интерефейса Polycom QDX 6000 для импорта и экспорта каталога позволяет эффективно поддерживать согласованность каталогов системы Polycom QDX 6000 в своей организации. Это особенно удобно для администраторов при управлении несколькими системами, с которых выполняются вызовы в одни и те же места. Для управления каталогами существуют следующие возможности:

- $\bullet$ Обмен существующих записей каталога между системами Polycom ODX 6000.
- Создание записей каталога в одной системе, сохранение их на  $\bullet$ компьютере и последующее распространение в другие системы.
- Создание локализованных записей каталога.

Загрузить можно только локальные каталоги. Файл каталога хранится в формате CSV.

### Загрузка каталога системы Polycom QDX 6000 на своей компьютер

- $\mathbf 1$ Откройте на своем компьютере обозреватель Интернета.
- $2^{\circ}$ Для доступа к веб-интерфейсу Polycom QDX 6000 введите IP-адрес системы, например http://10.11.12.13, в строку адреса обозревателя Интернета.
- $\overline{3}$ Выберите Служебные программы > Экспорт/импорт каталога.
- Выберите QDX 6000  $\longrightarrow$  PC  $\mu$ ля загрузки CSV-файла из системы  $\overline{\mathbf{A}}$ Polycom ODX 6000.

#### Загрузка записей каталога в систему Polycom QDX 6000

- $\mathbf{1}$ Откройте на своем компьютере обозреватель Интернета.
- $\overline{2}$ Для доступа к веб-интерфейсу Polycom QDX 6000 введите IP-адрес системы, например http://10.11.12.13, в строку адреса обозревателя Интернета.
- $\overline{3}$ Выберите Служебные программы > Экспорт/импорт каталога.
- Выберите PC QDX 6000.  $\boldsymbol{A}$
- **5** Щелкните кнопку Polycom QDX 6000 и найдите на своем компьютере CSV-файл.
- **6** Выберите **Экспорт каталога** для загрузки CSV-файла в систему Polycom QDX 6000.

### **Настройка глобального каталога**

Глобальный каталог предоставляет список других систем, зарегистрированных на сервере глобального каталога и доступных для вызовов. В каталоге отображаются другие имеющиеся системы, что дает возможность пользователям выполнять вызовы других пользователей с помощью простого выбора их имен.

#### **Для настройки параметров сервера каталога выполните следующие действия:**

- **1** Выберите **Система > Параметры администратора > Глобальные сервисы > Серверы каталога**.
- **2** Настройте следующие параметры на экране «Серверы глобального каталога»:

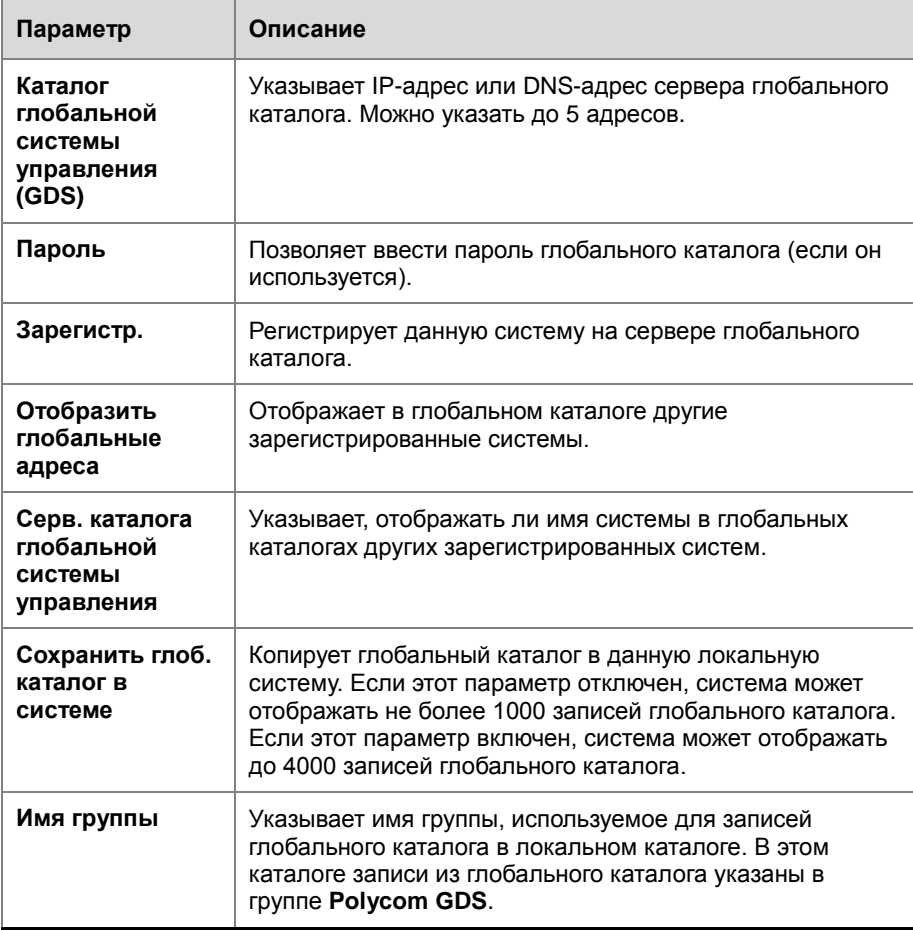

### **Настройка режимов работы пульта ДУ**

Можно настроить режимы работы пульта ДУ для обеспечения поддержки рабочей среды пользователей.

### **Настройка режимов пульта ДУ**

- **1** Выберите **Система > Параметры администратора > Общие параметры Системные параметры > Пуль ДУ**.
- **2** Настройте следующие параметры на экране «Пульт ДУ»:

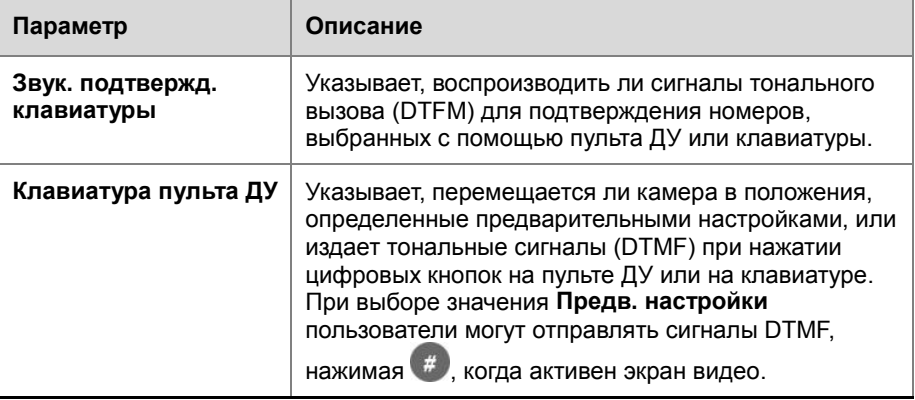

# **Местоположение системы и внешний вид**

### **Установка даты, времени и языка системы**

Систему можно настроить на использование региональных установок, включая язык и время.

### **Установка языка пользовательского интерфейса**

- **1** Перейдите к **Установки администратора > Общие параметры > Язык**.
- **2** Установите язык пользовательского интерфейса.

### **Установка даты и времени**

- **1** Перейдите к **Установки администратора > Общие параметры > Дата и время**.
- **2** Настройте следующие параметры на экране «Часовой пояс»:

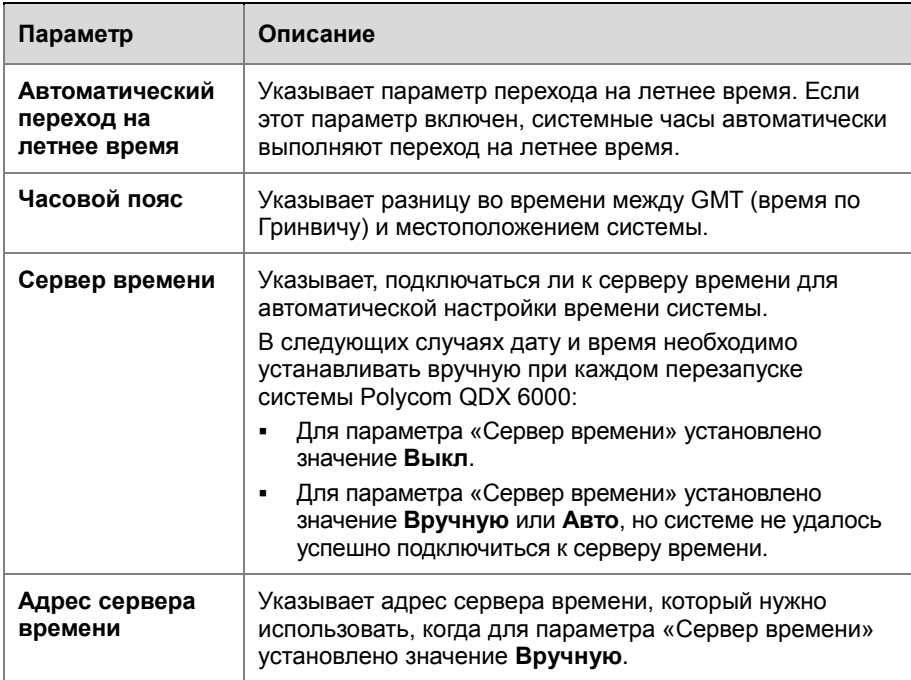

**3** Выберите и настройте следующие параметры на экране «Дата и время»:

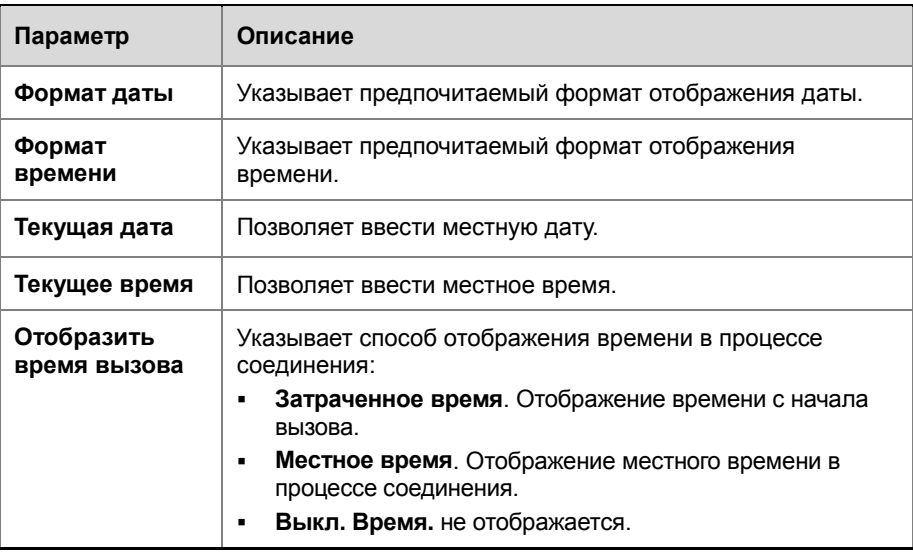

### **Настройка экрана «Исходный»**

Администратор может настраивать функциональность системы в зависимости от потребностей и уровня квалификации пользователей, а также от рабочей среды. В следующей таблице приведены группы экранов настройки.

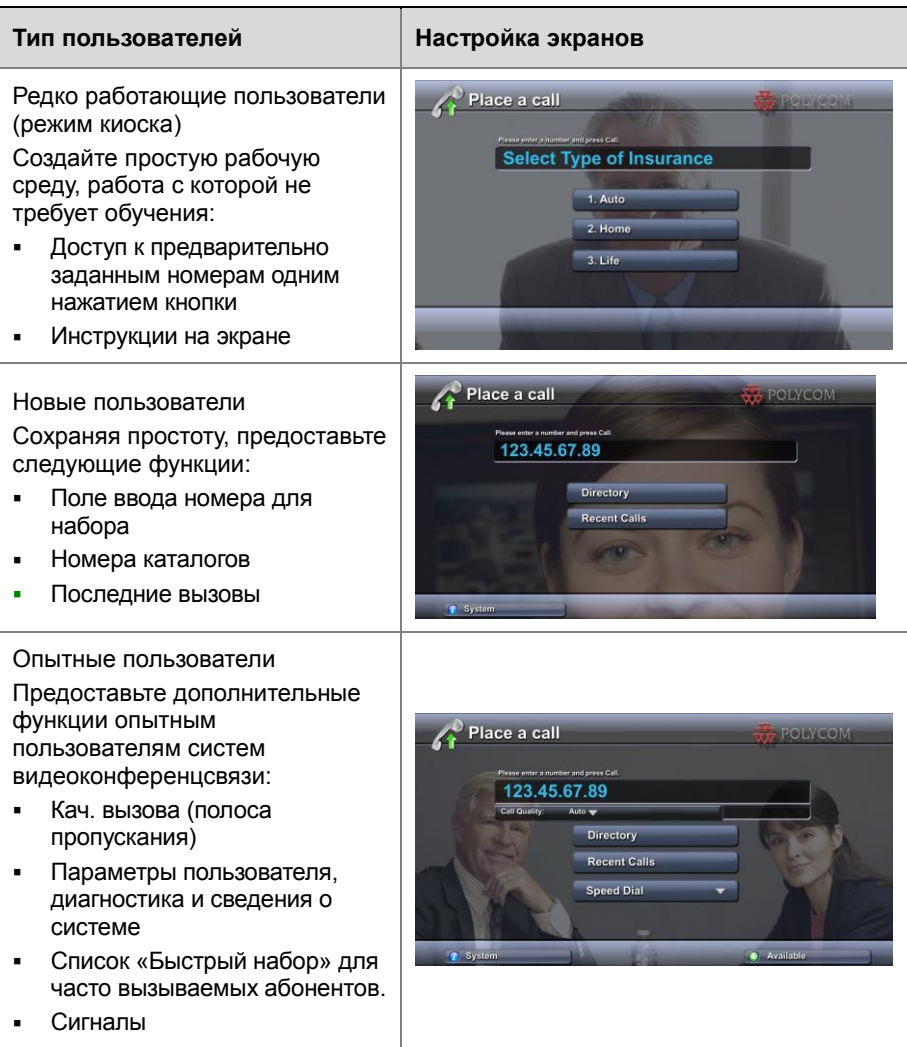

### **Настройка экрана «Исходный»**

- **1** Выберите **Система > Параметры администратора > Общие параметры Настройки экрана Исходн**.
- **2** Настройте следующие параметры на экране «Настройки экрана Исходн.»:

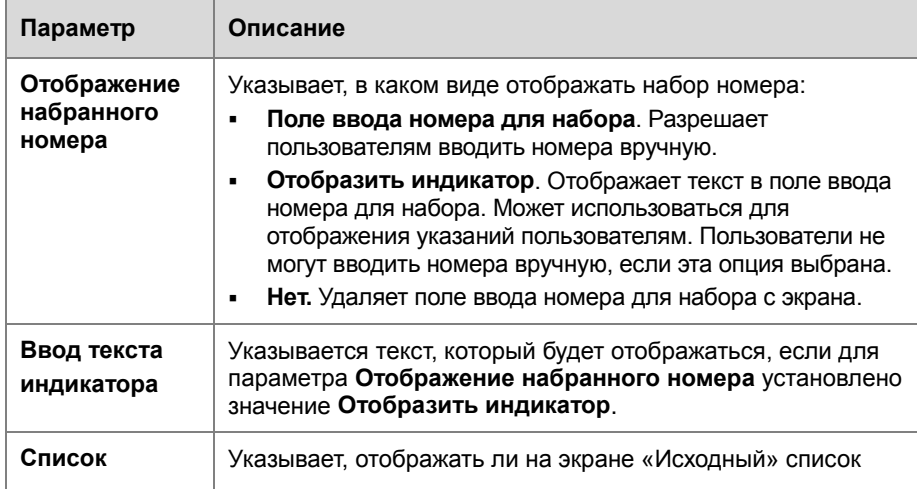

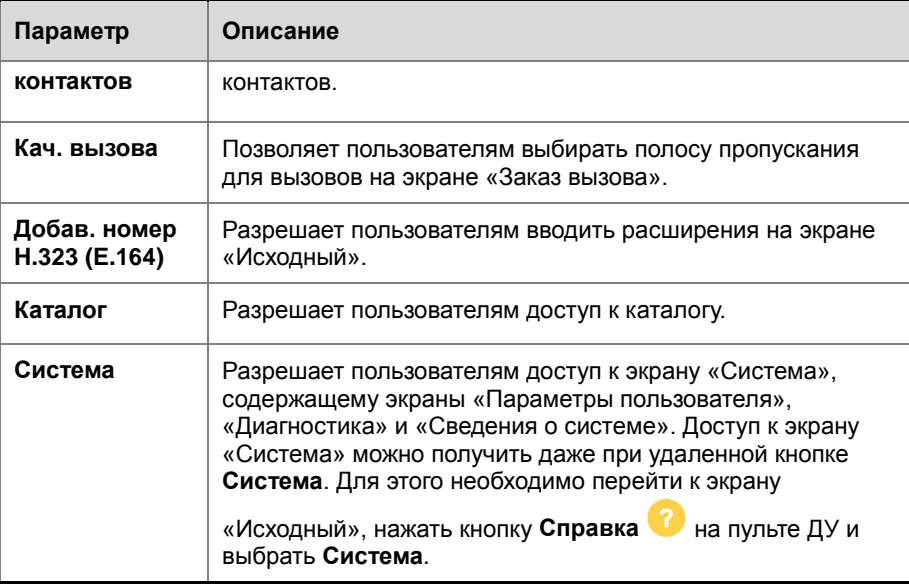

**3** Выберите и настройте следующие параметры:

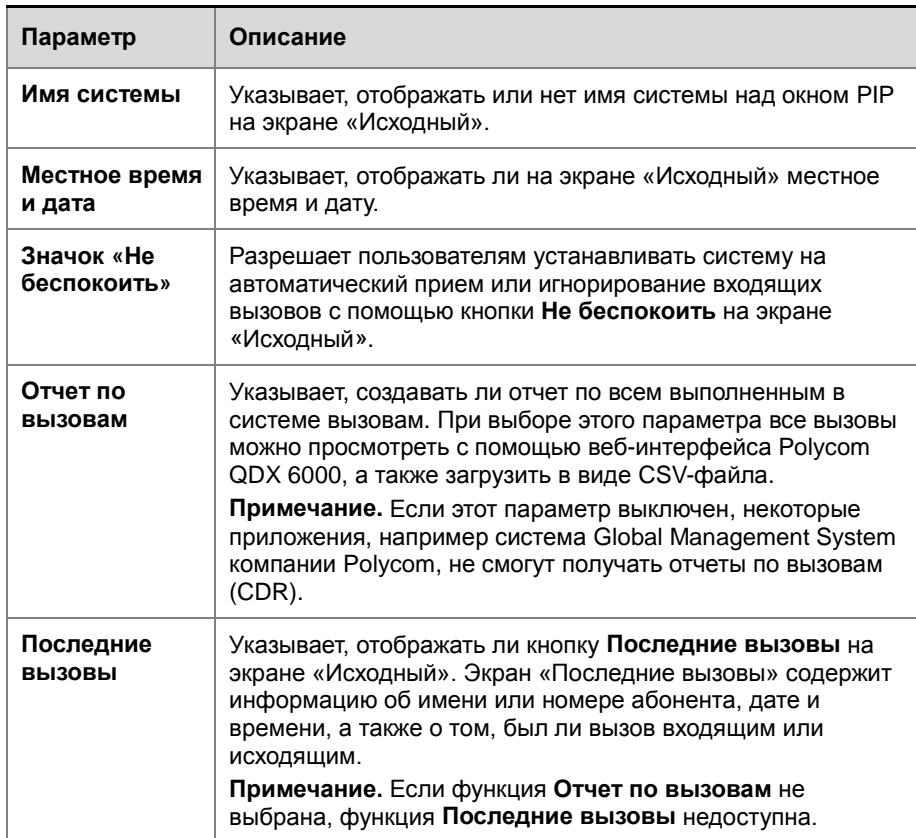

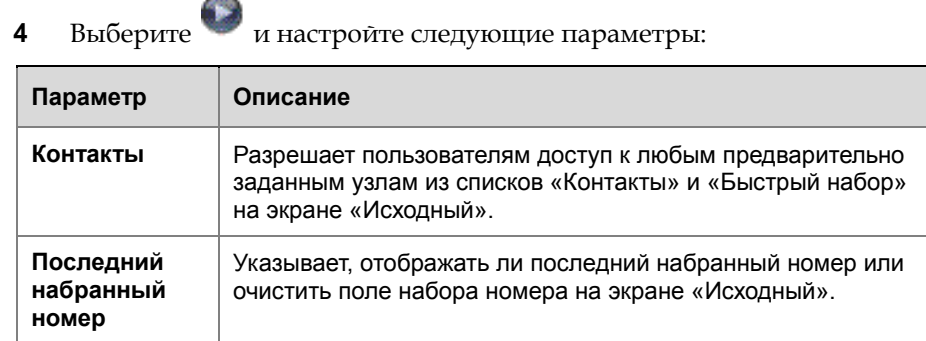

### **Отображение абонентов для быстрого набора**

На экране «Исходный» отображаются абоненты, настроенные на использование быстрого набора.

#### **Настройка абонентов быстрого набора**

- **1** Убедитесь, что информация об абоненте введена в каталог.
- **2** Выберите **Система > Параметры администратора > Общие параметры Настройки экрана Исходн**.
- **3** Нажмите дважды и включите параметр **Абоненты**.
- **4** Выберите для доступа к экрану «Абоненты».
- **5** Выберите **Добавить**, а затем выберите абонентов, добавляемых из каталога.
- **6** Выберите **Быстрый набор** или **Контакты** в качестве имени, отображаемого на кнопке.

### **Добавление текста индикатора**

Можно создать текст индикатора для отображения в поле набора номера на экране «Исходный». Можно также создать контекстнозависимые инструкции для пользователей, или, когда на экране «Исходный» есть кнопки «Абонент», текст индикатора может содержать информацию, помогающую пользователям выбрать абонента для вызова.

#### **Ввод текста индикатора в интерфейсе системы Polycom QDX 6000**

- **1** Выберите **Система > Параметры администратора > Общие параметры Настройки экрана Исходн**.
- **2** В **Отображение набранного номера** выберите **Отобразить индикатор** и введите текст.

Текст индикатора также можно ввести через веб-интерфейс Polycom QDX 6000. Для некоторых языков, например русского, корейского, японского, упрощенного китайского и традиционного китайского языков при добавлении текста индикатора необходимо использовать веб-интерфейс Polycom QDX 6000.

### **Ввод текста индикатора с помощью веб-интерфейса Polycom QDX 6000**

- **1** Откройте на компьютере обозреватель Интернета.
- **2** Для доступа к веб-интерфейсу Polycom QDX 6000 введите IP-адрес системы, например http://10.11.12.13, в строку адреса обозревателя Интернета.
- **3** Введите имя пользователя и пароль администратора, если он был установлен.
- **4** Выберите **Параметры администратора > Общие параметры > Настройки экрана Исходн**. и выполните ввод.

Отображение набранного номера — установите для **Отображения индикатора**.

Введите текст индикатора — введите текст, отображаемый на экране «Исходный».

**5** Выберите **Обновить**.

### **Заставки**

### **Добавление текста заставки**

Систему Polycom QDX 6000 можно настроить для отображения текста в режиме ожидания. Например, на экране можно отображать указания для пользователей, содержащие информацию о последующих действиях.

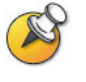

На экране «Мониторы» для параметра **Вывод при активации заставки** необходимо установить значение **Черный**, чтобы отображать текст заставки.

#### **Ввод текста заставки**

- **1** Откройте на своем компьютере обозреватель Интернета.
- **2** Для доступа к веб-интерфейсу Polycom QDX 6000 введите IP-адрес системы, например http://10.11.12.13, в строку адреса обозревателя Интернета.
- **3** Введите имя пользователя и пароль администратора, если он был установлен.
- **4** Щелкните **Служебные программы > Заставка и введите**:

**Текст заставки** — отображается в виде прокручивающегося текста, пока система находится в режиме ожидания. Этот прокручивающийся текст можно использовать для отображения необходимых для пользователей указаний или информации о возможных дальнейших действиях.

**Текст на экране эмблемы** — отображается под логотипом до перехода системы в режим ожидания.

**5** Выберите **Обновить**.

### **Добавление логотипа заставки**

Можно настроить систему Polycom QDX 6000 для отображения собственной эмблемы (логотипа) вместо эмблемы Polycom.

#### **Загрузка эмблемы заставки**

- **1** Откройте на своем компьютере обозреватель Интернета.
- **2** Для доступа к веб-интерфейсу Polycom QDX 6000 введите IP-адрес системы, например http://10.11.12.13, в строку адреса обозревателя Интернета.
- **3** Введите имя пользователя и пароль администратора, если он был установлен.
- **4** Для загрузки эмблемы выберите **Служебные программы > Заставка**, выберите **Далее** и следуйте инструкциям на экране.

## **Безопасность**

### **Настройка параметров безопасности**

### **Установка паролей и параметров защиты**

- **1** Перейдите к **Установки администратора > Общие параметры > Защита**.
- **2** Настройте следующие параметры на экране «Защита»:

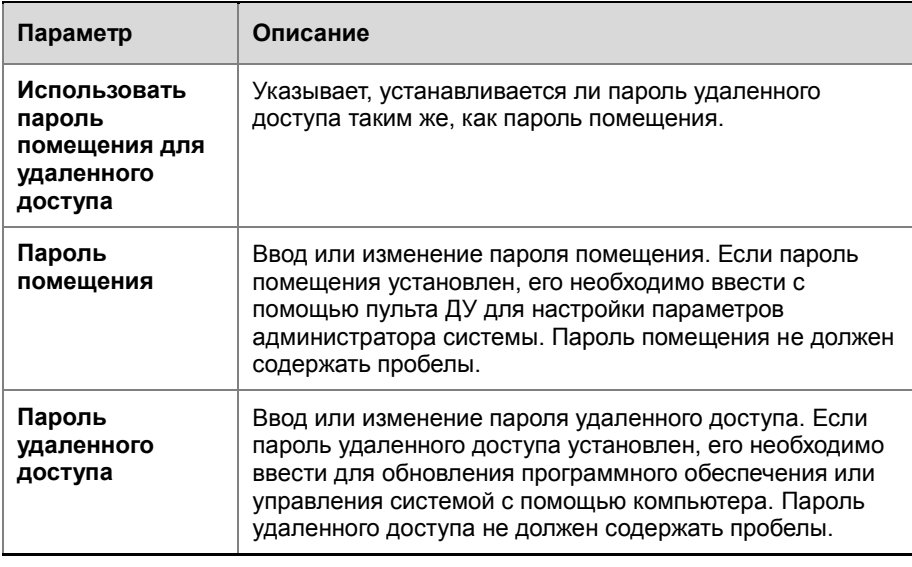

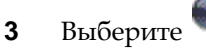

**3** Выберите и настройте следующие параметры:

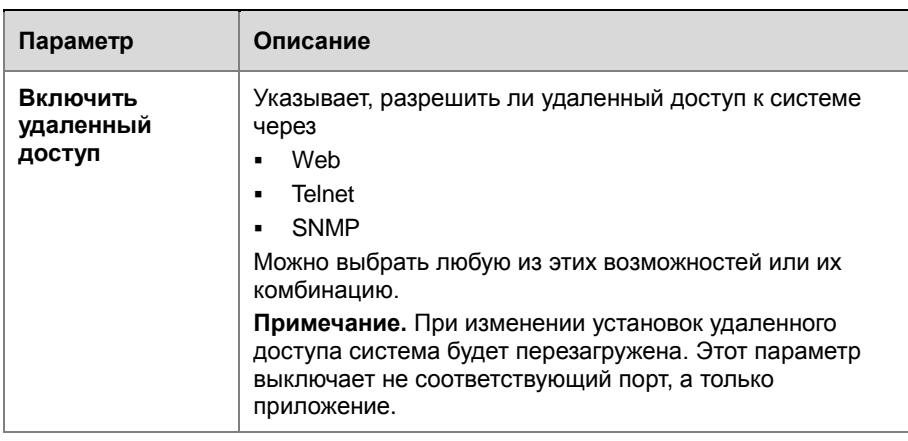

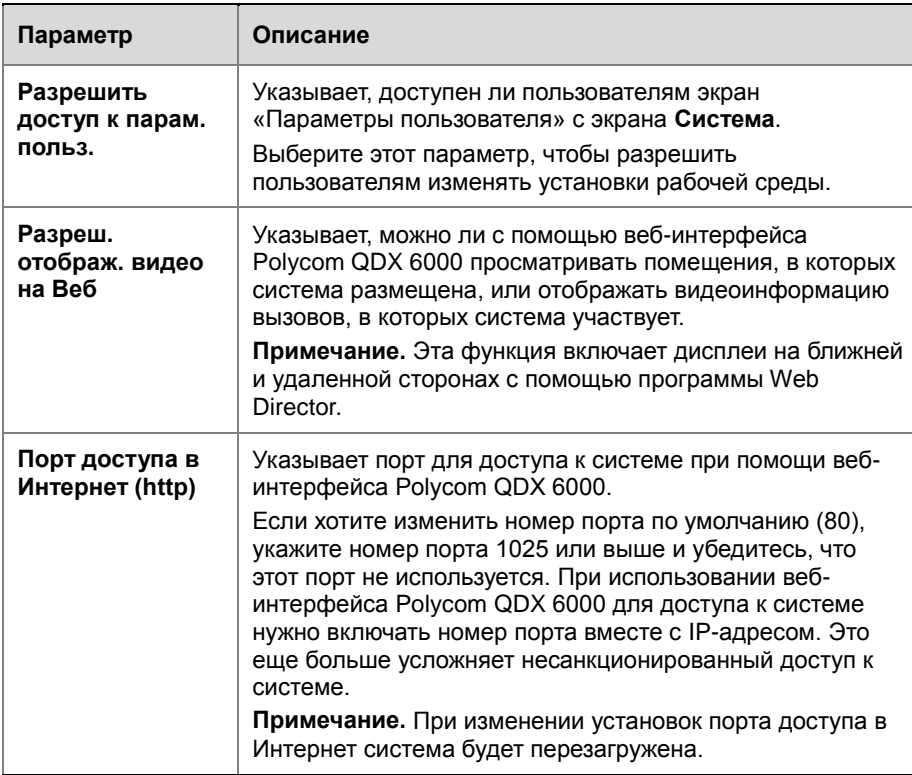

### **Установка паролей помещения и удаленного доступа**

Можно установить пароль помещения для ограничения круга лиц, имеющих возможность изменять параметры администратора с помощью пульта ДУ. Можно установить пароль удаленного доступа для ограничения круга лиц, имеющих возможность обновлять программное обеспечение системы Polycom QDX 6000 или выполнять удаленное управление с помощью компьютера.

#### **Установка или изменение пароля помещения**

- **1** Перейдите к **Установки администратора > Общие параметры > Защита.**
- **2** Введите или измените пароль.

Паролем помещения по умолчанию является серийный номер системы, состоящий из 16 цифр.

### **Установка или изменение пароля удаленного доступа**

- **1** Перейдите к **Установки администратора > Общие параметры > Защита**.
- **2** Отмените выбор функции **Использовать пароль помещения для удаленного доступа**, если она выбрана. По умолчанию пароль удаленного доступа установлен таким же, как для пароля помещения.

**3** Введите пароль Удаленного доступа.

Для доступа к «Параметрам администратора» с помощью вебинтерфейса Polycom QDX 6000 при установленном пароле дистанционного доступа, в поле имени пользователя введите «admin».

### **Использование одного пароля для локального и удаленного доступа**

- **1** Перейдите к **Установки администратора > Общие параметры > Защита.**
- **2** Выберите **Использовать пароль помещения для удаленного доступа**.

#### **Сброс забытого пароля**

- **1** Найдите серийный номер системы на корпусе или на экране «Сведения о системе».
- **2** Выберите **Система > Диагностика > Сброс системы**.
- **3** Введите серийный номер системы и нажмите **Удалить системные параметры**.
- **4** Нажмите **Сброс системы**.

По завершении сброса система запустит мастер настройки. Во время настройки системы можно ввести новый пароль.

### **Управление доступом пользователей к установкам и функциям**

Можно разрешить пользователям изменять общие пользовательские настройки, предоставив им доступ к экрану «Параметры пользователя».

#### **Разрешение настройки рабочей среды пользователями**

- **1** Перейдите к **Система > Установки администратора > Общие параметры > Защита > .**
- **2** Выберите функцию **Разрешить доступ к параметрам пользователя**, чтобы сделать кнопку **Параметры пользователя** на экране «Система» доступной для других пользователей.

Параметры пользователя содержат следующие параметры, которые также доступны администратору на экранах «Параметры администратора»:

- Комп. встреч. освещ.
- Дистанционное управление камерой
- Автоответ для видео типа «точка-точка»
- Отключ. звук вызовов с автоответом
- $\bullet$  PIP
- Звук. подтвержд. клавиатуры
- Время отображения названия отдаленного сайта
- Разреш. отображ. видео на Веб

## **Дистанционное управление системой**

Настройка, управление и отслеживание состояния системы может осуществляться с помощью веб-интерфейса. Также можно использовать SNMP.

- Для веб-интерфейса Polycom QDX 6000 требуется только обозреватель Интернета.
- Для использования протокола SNMP необходимо наличие программного обеспечения управления сетью на станции управления сетью.

### **Использование веб-интерфейса Polycom QDX 6000**

Веб-интерфейс Polycom QDX 6000 может использоваться для выполнения большинства вызовов и задач настройки, которые могут быть выполнены в локальной системе.

### **Доступ к веб-интерфейсу Polycom QDX 6000**

### **Настройка обозревателя Интернета для работы с веб-интерфейсом Polycom QDX 6000**

- **1** Убедитесь, что используется обозреватель Интернета Microsoft Internet Explorer 6.0 или более поздней версии, и установлен компонент Java 1.2 или более поздней версии.
- **2** Настройте обозреватель Интернета, разрешив использование файлов Cookie.

### **Доступ к системе с помощью веб-интерфейса Polycom QDX 6000**

- **1** Откройте на своем компьютере обозреватель Интернета.
- **2** Для доступа к веб-интерфейсу Polycom QDX 6000 введите имя узла или IP-адрес системы, например http://10.11.12.13, в строку адреса обозревателя Интернета.
- **3** По запросу введите имя пользователя admin и пароль удаленного доступа.

### Мониторинг вызовов или зала с помощью веб-интерфейса **Polycom QDX 6000**

Функция мониторинга в веб-интерфейсе Polycom QDX 6000 позволяет администраторам систем Polycom QDX 6000 просматривать вызовы или зал, где установлена система. В целях безопасности эта функция может быть включена в локальной системе только администратором.

#### Включение мониторинга вызовов и зала

- 1 Перейдите к Установки администратора > Общие параметры > Защита.
- $\overline{2}$ Выберите и включите функцию Разреш. отображ. видео на Веб для разрешения дистанционного просмотра зала или вызовов.

#### Просмотр зала или вызовов

- 1 Откройте на своем компьютере обозреватель Интернета.
- $\overline{2}$ Для доступа к веб-интерфейсу Polycom QDX 6000 введите IP-адрес системы, например http://10.11.12.13, в строку адреса обозревателя Интернета.
- $\mathbf{3}$ Перейдите к Служебные программы > Web Director.
- $\boldsymbol{\Lambda}$ Выполните одну из следующих задач:

Осуществление или завершение вызова

- Просмотр ближнего и удаленного узла
- Изменение исходной камеры
- Регулировка положения камеры
- Изменение масштаба изображений камер
- Настройка громкости системы
- Отключение и включение микрофонов
- Изменение компоновки PIP
- Предварительная настройка положения камеры

Ближнюю сторону и удаленный узел можно просматривать без запуска служебной программы Web Director, которая вызывается с помощью выбора элемента Средства > Дистанционный мониторинг.

### Управление системными профилями с помощью вебинтерфейса Polycom QDX 6000

Администраторы, управляющие системами, которые поддерживают многочисленные приложения, могут легко и быстро изменять системные параметры с помощью профилей. С помощью вебинтерфейса Polycom QDX 6000 можно сохранить профиль системы Polycom QDX 6000 на компьютере в виде CSV-файла. Количество профилей, которые можно сохранить, не ограничено.

В профиль включены следующие параметры:

- Настройки экрана «Исходный»
- Уровни доступа пользователей
- Выбор значков  $\overline{\phantom{a}}$
- Клавиши опций  $\bullet$
- Режимы работы системы.

При сохранении профиля пароли не сохраняются.

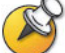

Компания Polycom рекомендует использовать профили только для резервного копирования системных параметров. Попытка редактирования сохраненного профиля или его загрузки в более чем одну систему сети может привести к нестабильности работы или неожиданным результатам.

#### Сохранение профиля

- $\overline{1}$ Откройте на своем компьютере обозреватель Интернета.
- $\overline{2}$ Для доступа к веб-интерфейсу Polycom QDX 6000 введите IP-адрес системы, например http://10.11.12.13, в строку адреса обозревателя Интернета.
- Перейдите к Служебные программы > Центр профилей. 3
- Выберите QDX 6000 <del>→</del> PC для загрузки CSV-файла из системы  $\overline{\mathbf{4}}$ Polycom QDX 6000.
- 5 Сохраните файл на диске компьютера.

#### Загрузка профиля

- $\mathbf 1$ Сбросьте параметры системы Polycom QDX 6000 для их установки в значения по умолчанию. Дополнительные сведения см. в Сброс системы.
- $\overline{2}$ Откройте на своем компьютере обозреватель Интернета.
- 3 Для доступа к веб-интерфейсу Polycom QDX 6000 введите IP-адрес системы, например http://10.11.12.13, в строку адреса обозревателя Интернета.
- $\overline{\mathbf{4}}$ Перейдите к Служебные программы > Центр профилей.
- 5 Щелкните кнопку Обзор и найдите на своем компьютере CSVфайл.
- Выберите РС QDX 6000, чтобы загрузить CSV-файл в систему. 6

### Отправка сообщения

При проблемах со связью или звуком имеется возможность отправить сообщение в управляемую систему.

Только ближний узел получит сообщение; оно не будет транслироваться всем сторонам, участвующим в конференции.

#### **Отправка сообщения через веб-интерфейс Polycom QDX 6000**

- **1** Откройте на своем компьютере обозреватель Интернета.
- **2** Для доступа к веб-интерфейсу Polycom QDX 6000 введите IP-адрес системы, например http://10.11.12.13, в строку адреса обозревателя Интернета.
- **3** По запросу введите имя пользователя «admin» и соответствующий ему пароль.
- **4** Выберите **Диагностика > Отправить сообщение**.
- **5** На странице **отправки сообщения** введите сообщение (не более 100 символов), затем нажмите **Отправить**.

Сообщение отображается на экране управляемой системы в течение 15 секунд.

### **Настройка SNMP**

Система Polycom QDX 6000 отправляет отчеты SNMP (Simple Network Management Protocol – простой протокол сетевого управления) для указания состояний.

#### **Настройка системы Polycom QDX 6000 для управления по протоколу SNMP**

- **1** Получите доступ к экрану настройки SNMP через веб-интерфейс Polycom QDX 6000 или через систему Polycom QDX 6000. В вебинтерфейсе Polycom QDX 6000 перейдите к **Параметры администратора > Глобальные сервисы > SNMP**. В системе Polycom QDX 6000 перейдите к **Система > Параметры администратора > Глобальные сервисы > SNMP**.
- **2** Настройте следующие параметры на экране SNMP:

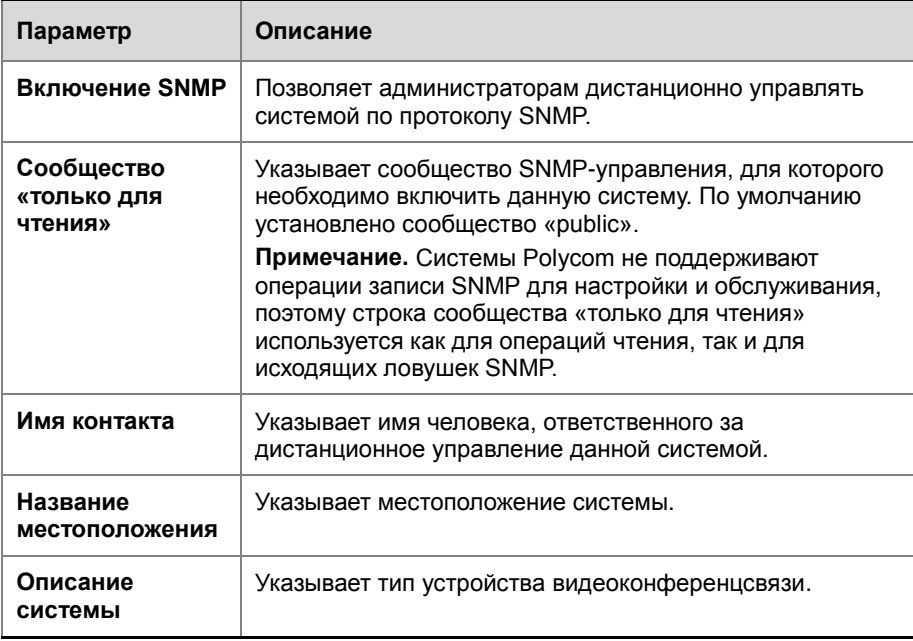

## Статистика и диагностика

Система Polycom QDX 6000 предоставляет различные экраны, при помощи которых можно просматривать информацию о выполненных системой вызовах, использовании сети и работе системы.

### Доступ к экранам диагностики

Диагностические экраны доступны в системе и веб-интерфейсе Polycom ODX 6000.

### Доступ к диагностическим экранам системы

 $\blacktriangleright$ Перейдите к Система > Диагностика.

### Доступ к диагностическим экранам с помощью веб-интерфейса Polycom QDX 6000

- $\overline{\mathbf{1}}$ Откройте на своем компьютере обозреватель Интернета.
- $\mathbf{2}$ Для доступа к веб-интерфейсу Polycom QDX 6000 введите IP-адрес системы, например http://10.11.12.13, в строку адреса обозревателя Интернета.
- $\mathbf{3}$ По запросу введите имя пользователя «admin» и соответствующий ему пароль.
- $\overline{\mathbf{4}}$ Нажмите Диагностика на любой страницы веб-интерфейса Polycom QDX 6000.

### Состояние системы

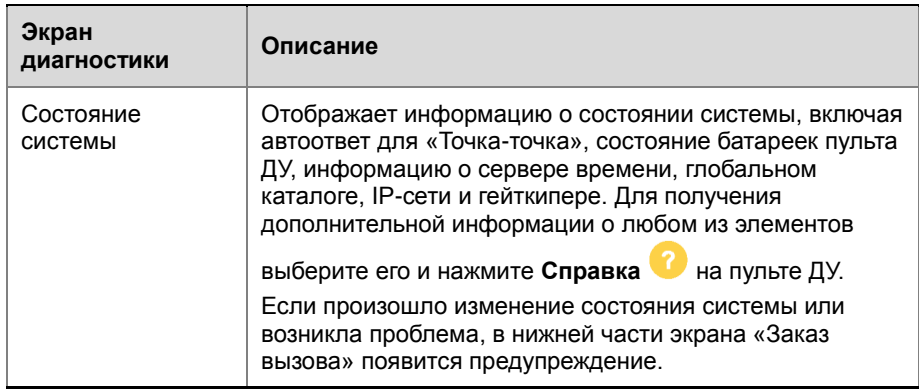

### **Статистика вызовов**

<span id="page-67-0"></span>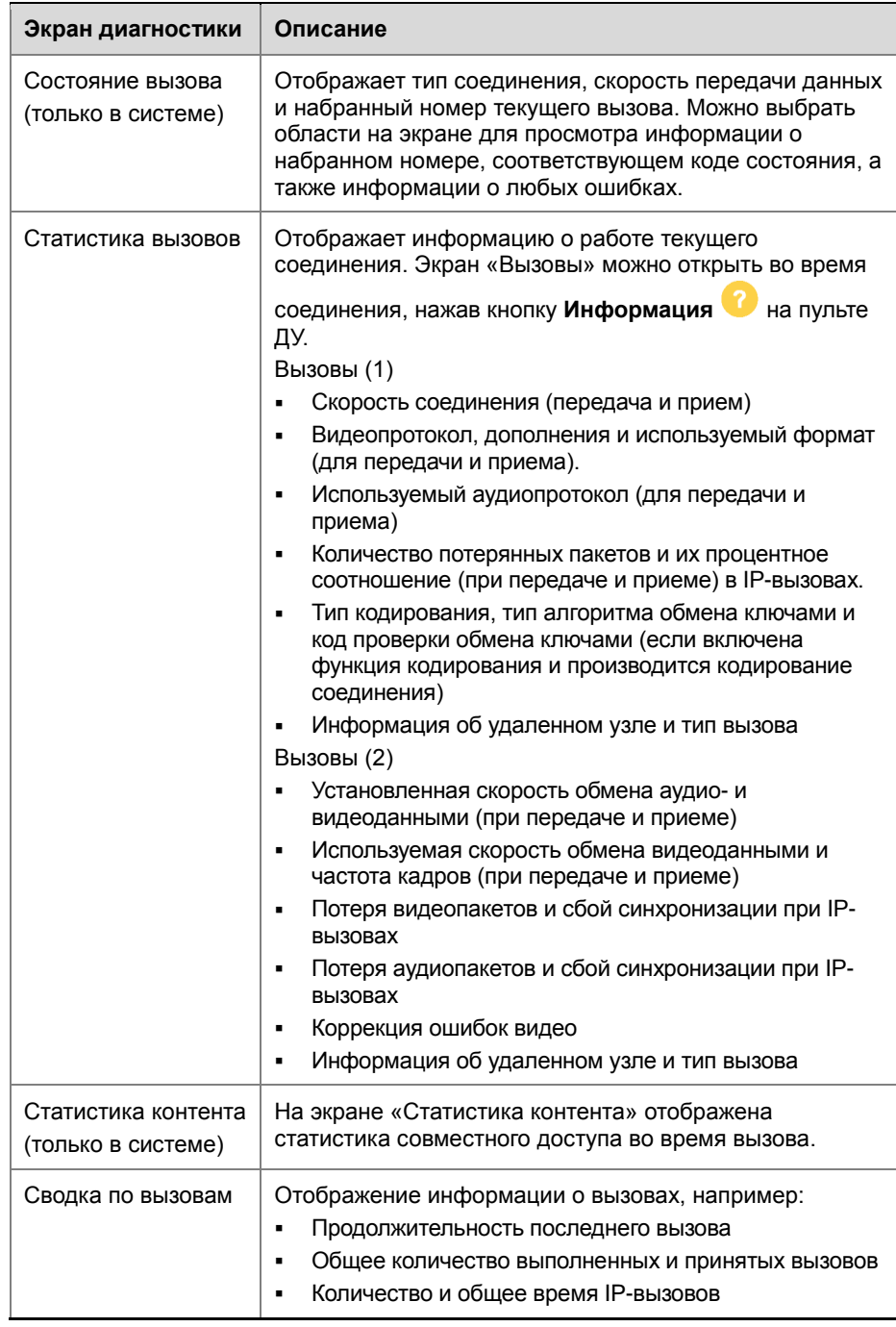

### **Сеть**

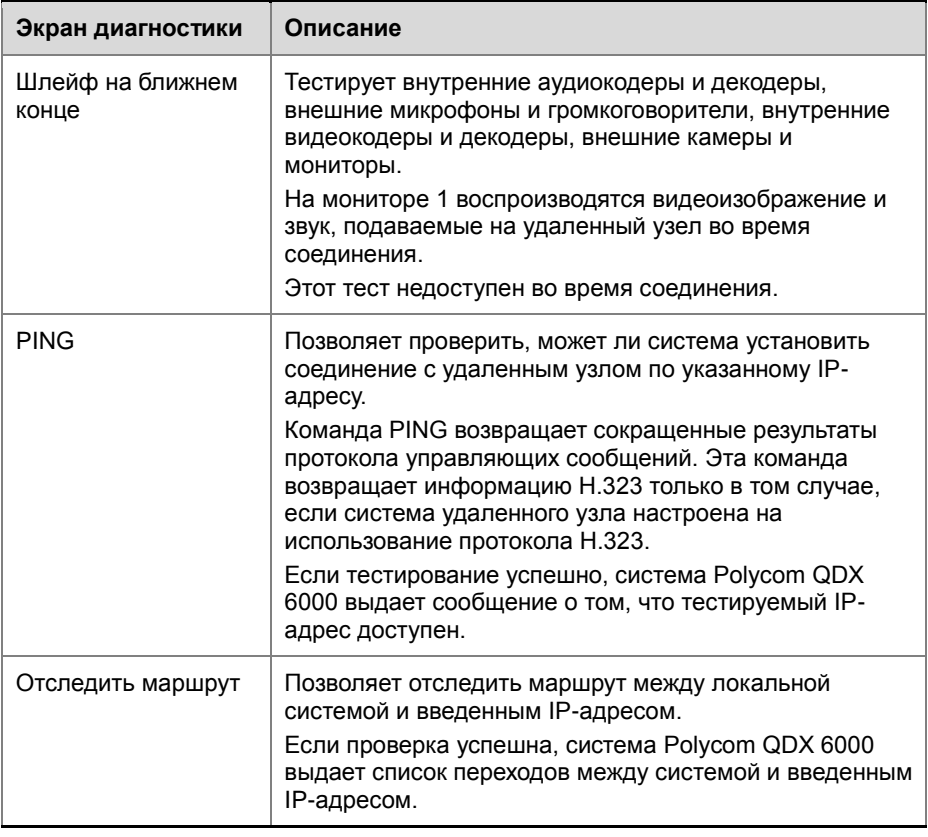

### **Видео**

<span id="page-68-0"></span>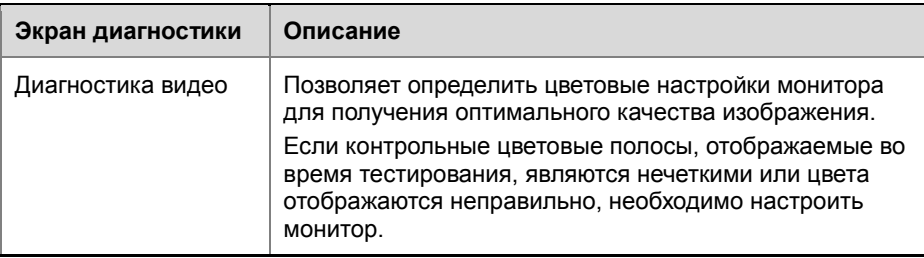

### **Аудио**

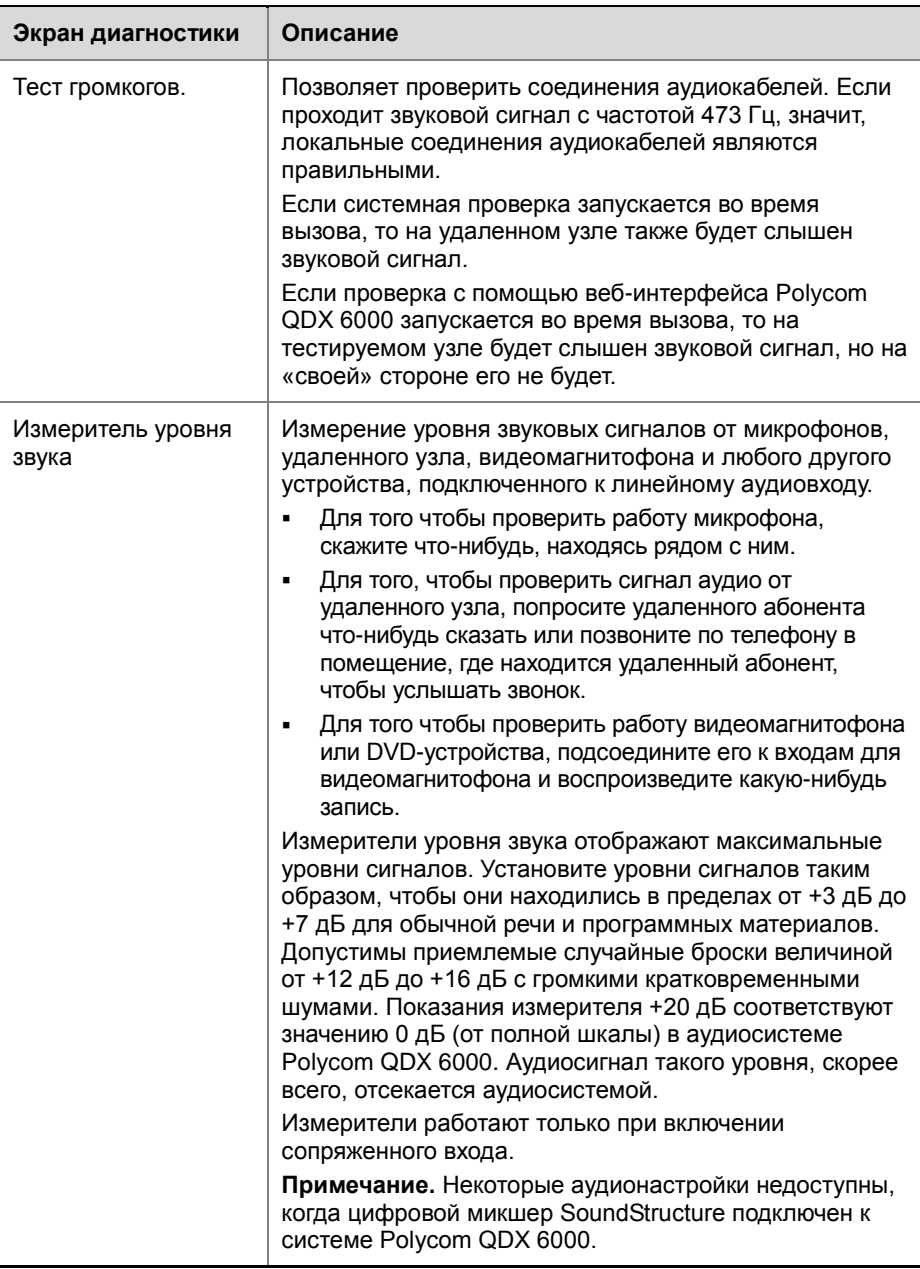

## **Сброс системы**

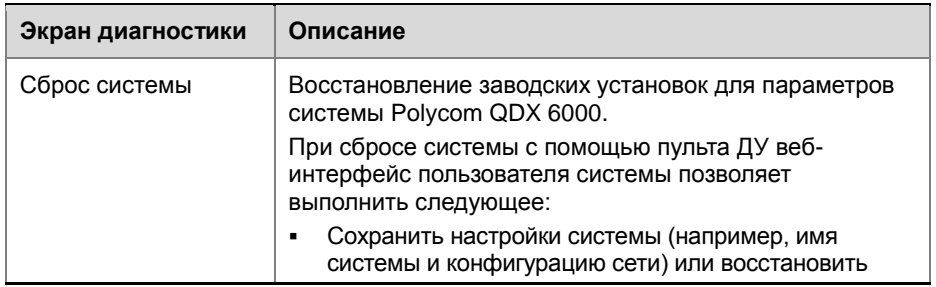

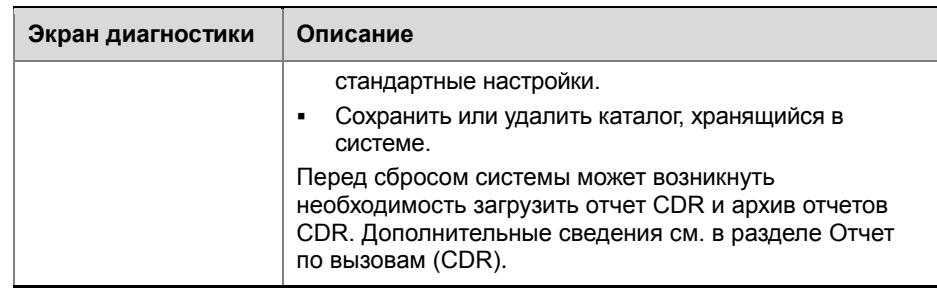

### **Последние вызовы**

Если параметр **Отчет по вызовам включен**, на экране «Последние вызовы» отображается список, содержащий до 99 вызовов, сделанных системой. В нем содержится следующая информация:

- Имя узла или номер
- Дата и время
- Признак направления вызова входящий или исходящий В списке последних вызовов отображаются все входящие и соединенные исходящие вызовы, а также исходящие, но несоединенные вызовы.

Если была включена функция «Не беспокоить», все входящие вызовы с других узлов не будут включены в список.

Можно настроить экран «Исходный» таким образом, чтобы он содержал список «Последние вызовы». Дополнительные сведения о включении списка «Последние вызовы» на экран «Исходный» см. в разделе *[Настройка экрана «Исходный»](#page-47-0)*.

#### **Просмотр экрана «Последние вызовы»**

 Выберите **Система > Параметры администратора > Сеть > Последние вызовы**.

Подробную информацию о любом вызове можно просмотреть, выбрав

соответствующую запись и нажав **Информация** на пульте ДУ. Эта информация включает номер, имя и тип удаленного узла, скорость (полоса пропускания) и продолжительность соединения.

Если необходима более подробная информация о вызовах, можно просмотреть или загрузить «Отчет по вызовам» (Call Detail Report — CDR) с помощью веб-интерфейса Polycom QDX 6000.

### **Отчет по вызовам (CDR)**

Если эта функция включена, то отчет по вызовам (Call Detail Report — CDR) предоставляет подробный протокол соединений системы. С помощью веб-интерфейса Polycom QDX 6000 можно просмотреть отчеты по вызовам CDR.

Запись о каждом успешном соединении добавляется в отчет CDR

независимо от типа вызова - входящий или исходящий. Если соединение не установлено, в отчете указывается причина.

В отчет CDR не включаются входящие вызовы, на которые система Polycom QDX 6000 не ответила, поэтому, если вызовы были игнорированы из-за включенного параметра «Не беспокоить», информация о них не будет содержаться в отчете CDR.

### Для просмотра и загрузки отчета CDR с помощью веб-интерфейса Polycom QDX 6000 выполните следующие действия:

- $\overline{1}$ Запустите обозреватель Интернета на своем компьютере.
- $\overline{2}$ Для доступа к веб-интерфейсу Polycom QDX 6000 введите IP-адрес системы, например http://10.11.12.13, в строку адреса обозревателя Интернета.
- $\overline{\mathbf{3}}$ По запросу введите имя пользователя «admin» и соответствующий ему пароль.
- Выберите Служебные программы > Отчет по вызовам для  $\overline{\mathbf{4}}$ просмотра информации файла.
- 5 Нажмите Сохранить, затем укажите каталог на компьютере, куда необходимо сохранить файл.

### Информация в отчете CDR

В следующей таблице описываются поля данных в отчете CDR.

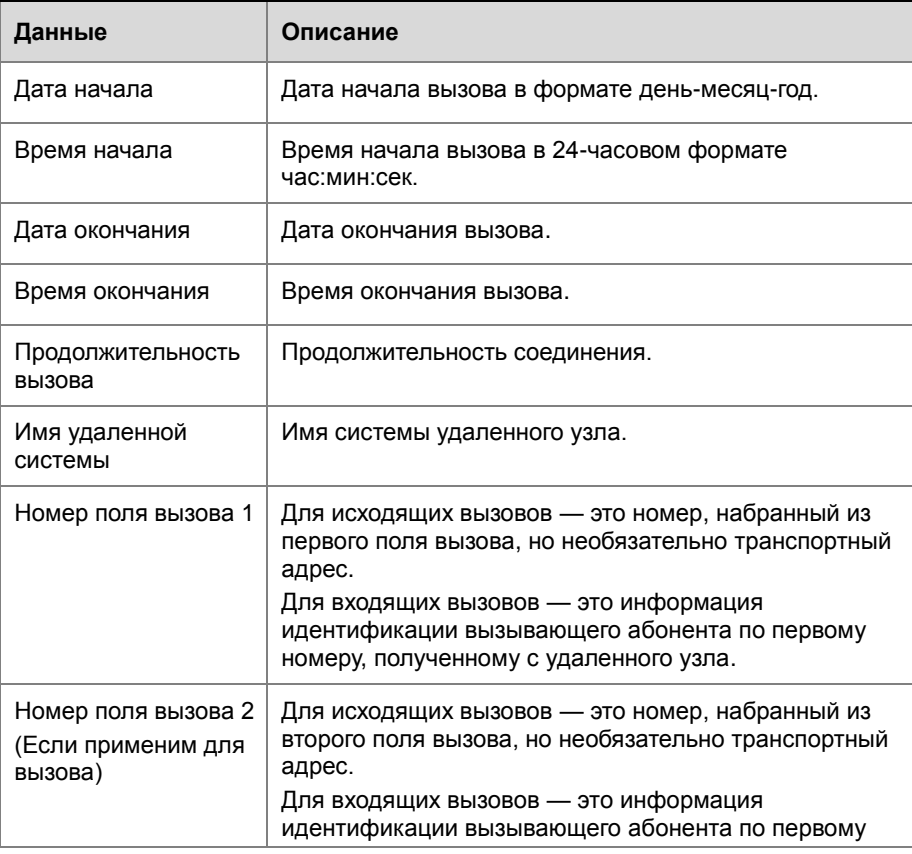
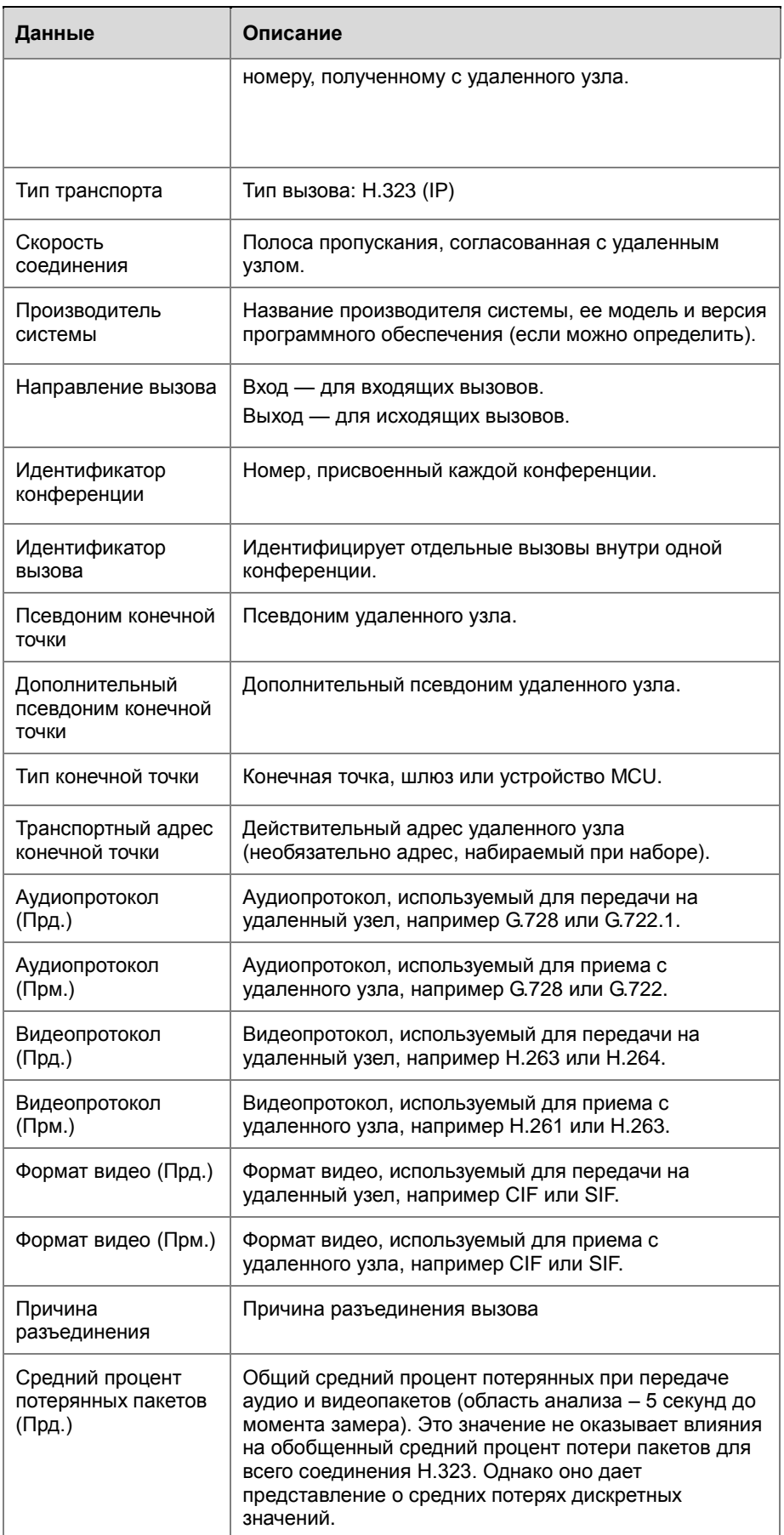

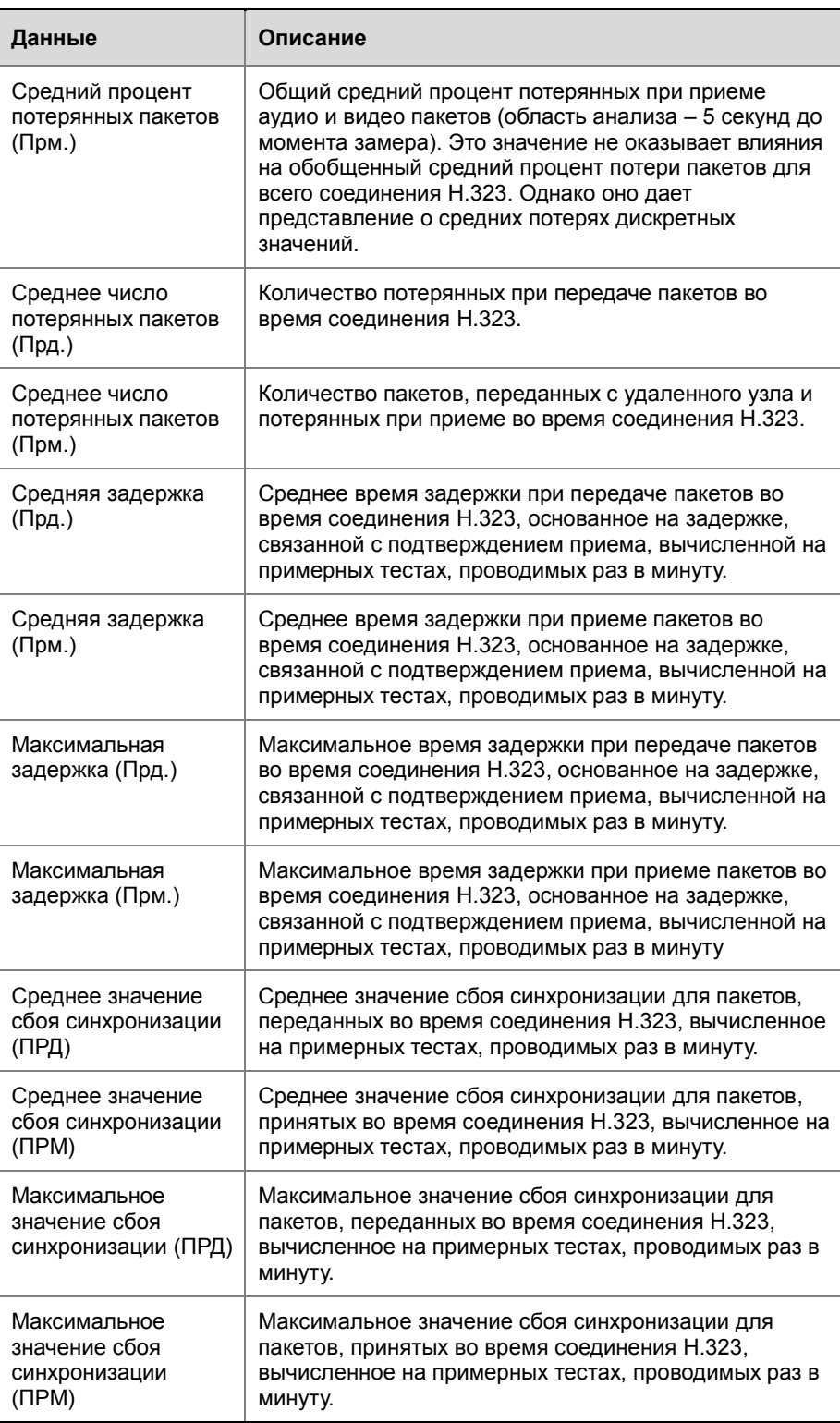

#### **Архивы отчетов по вызовам**

Вызовы добавляются в отчет CDR до тех пор, пока размер файла отчета не станет равным 50 Кб, что составляет около 150 вызовов. После этого система автоматически помещает отчет CDR в архив и создает новый файл CDR. Если архив уже существует, новый архив перезаписывает старый.

Отчет CDR начинается со строки 1, но номера конференций продолжаются с последнего файла, помещенного в архив. Нумерация конференций начнется заново с 1 после того, как система присвоит конференции номер 100000.

#### **Для просмотра и загрузки архива CDR с помощью веб-интерфейса Polycom QDX 6000 выполните следующие действия:**

- **1** Запустите обозреватель Интернета на своем компьютере.
- **2** Для доступа к веб-интерфейсу Polycom QDX 6000 введите IP-адрес системы, например http://10.11.12.13, в строку адреса обозревателя Интернета.
- **3** По запросу введите имя пользователя «admin» и соответствующий ему пароль.
- **4** Выберите **Служебные программы > Отчет по вызовам** для просмотра информации файла.
- **5** Нажмите кнопку **Сохранить архив**, затем укажите каталог на компьютере, куда необходимо сохранить файл.

## **Системные журналы**

Для просмотра или загрузки системных журналов можно использовать веб-интерфейс Polycom QDX 6000.

#### **Просмотр системных журналов**

#### **Для просмотра системных журналов выполните следующие действия:**

- **1** Запустите обозреватель Интернета на своем компьютере.
- **2** Для доступа к веб-интерфейсу Polycom QDX 6000 введите IP-адрес системы, например http://10.11.12.13, в строку адреса обозревателя Интернета.
- **3** По запросу введите имя пользователя «admin» и соответствующий ему пароль.
- **4** Выберите **Диагностика > Журнал системы > Просмотр журналов**.

Можно просмотреть текущие или архивные журналы. Можно также использовать фильтр для отображения необходимой информации.

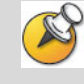

Применение фильтра влияет только на отображение в текущем сеансе работы с обозревателя Интернета. Установка фильтра не влияет на ведение журнала

сообщений. Фильтры не сохраняются и не применяются в следующих сеансах работы с веб-интерфейсом.

#### **Загрузка системных журналов**

Пакет вспомогательной информации содержит журналы, настройки и другую диагностическую информацию.

#### **Загрузка системного журнала с помощью веб-интерфейса Polycom QDX 6000**

- **1** Запустите обозреватель Интернета на своем компьютере.
- **2** Для доступа к веб-интерфейсу Polycom QDX 6000 введите IP-адрес системы, например http://10.11.12.13, в строку адреса обозревателя Интернета.
- **3** По запросу введите имя пользователя «admin» и соответствующий ему пароль.
- **4** Выберите **Диагностика > Журнал системы > Загрузка журналов**.
- **5** Щелкните **Загрузка пакета вспомогательной информации/Системный журнал/Журнал ошибок**, затем укажите каталог на компьютере, куда необходимо сохранить файл.

#### **Параметры системного журнала**

#### **Настройка системного журнала с помощью веб-интерфейса Polycom QDX 6000**

- **1** Запустите обозреватель Интернета на своем компьютере.
- **2** Для доступа к веб-интерфейсу Polycom QDX 6000 введите IP-адрес системы, например http://10.11.12.13, в строку адреса обозревателя Интернета.
- **3** По запросу введите имя пользователя «admin» и соответствующий ему пароль.
- **4** Выберите **Диагностика > Журнал системы > Параметры системного журнала.**
- **5** Настройте следующие параметры:

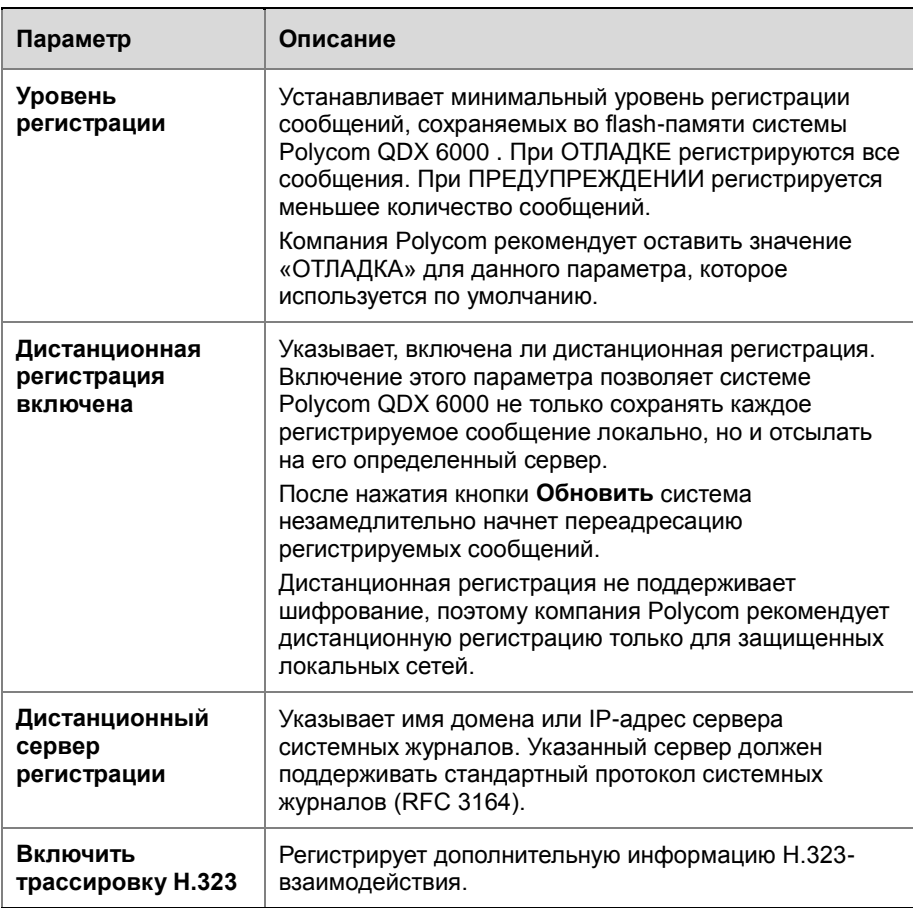

# **Поиск и устранение неисправностей**

## <span id="page-78-0"></span>**Выполнение пробного вызова**

По завершении настройки системы можно проверить ее с помощью тестовых номеров из каталога.

#### **Осуществление пробного вызова**

- **1** На экране «Заказ вызова» выберите **Каталог**.
- **2** Выберите **Группа**.
- **3** Выберите **Все** и выделите номер.
- **4** Нажмите кнопку **Вызов** на пульте ДУ или клавиатуре.

Список международных номеров для проверки работоспособности системы Polycom QDX 6000 находятся на странице www.polycom.com/videotest.

При возникновении проблем с видеовызовами выполните следующие действия:

- Убедитесь, что набранный номер правильный, и попытайтесь выполнить вызов еще раз.
- Чтобы определить, заключается ли проблема именно в своей системе, попросите человека, которого пытаетесь вызвать, вызвать вас.
- Убедитесь, что вызываемая система включена и работает правильно.

## **Включение основного режима**

**Основным режимом** называется режим работы с ограниченными возможностями, в котором используются видеопротокол H.261 и аудиопротокол G.711. Он помогает администраторам избежать ошибок при проблемах взаимодействия сетей, если это не позволяют делать другие методы. Настройка **Основной режим** остается в силе до тех пор, пока не будет изменена.

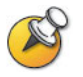

Основной режим отключает многие функции системы, такие как совместный

<span id="page-79-0"></span>доступ к контенту, управление удаленной камерой и расширенные алгоритмы обработки аудио и видео. Используйте основной режим только в случае, когда вызываемые системы неправильно функционирует при использовании этих расширенных функций.

**Включение основного режима в интерфейсе системы Polycom QDX 6000**

- **1** Выберите **Система > Параметры администратора > Сеть > Предпочтение вызовов**.
- **2** Выберите **Включить основной режим**.

#### **Включение основного режима в интерфейсе системы Polycom QDX 6000**

- **1** Откройте на своем компьютере обозреватель Интернета.
- **2** Для доступа к веб-интерфейсу Polycom QDX 6000 введите IP-адрес системы, например http://10.11.12.13, в строку адреса обозревателя Интернета.
- **3** Выберите **Параметры администратора > Сеть > Предпочтение вызовов**.
- **4** Выберите **Включить основной режим**.

## **Устранение общих неисправностей**

В данном разделе описаны неисправности, возможные причины и способы их устранения. Эта информация организована по категориям для облегчения поиска при возникновении неисправности.

- [Питание и запуск](#page-77-0)
- [Элементы управления](#page-78-0)
- [Доступ к экранам и системам](#page-79-0)
- [Выполнение вызовов](#page-80-0)
- [Экраны](#page-81-0)
- [Камеры](#page-83-0)
- [Аудио](#page-84-0)
- [Индикация ошибок](#page-87-0)

#### **Питание и запуск**

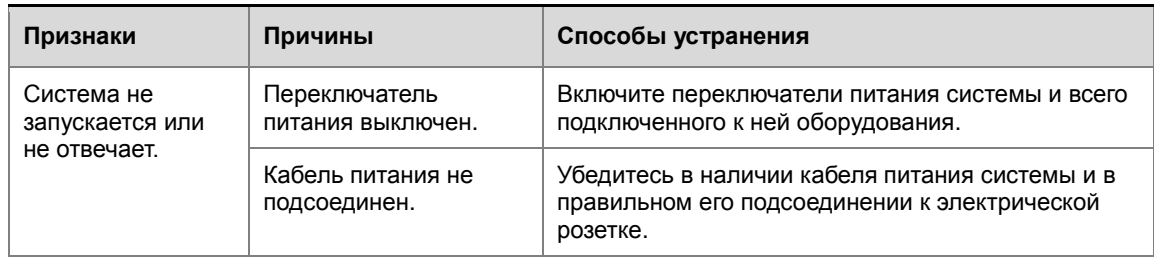

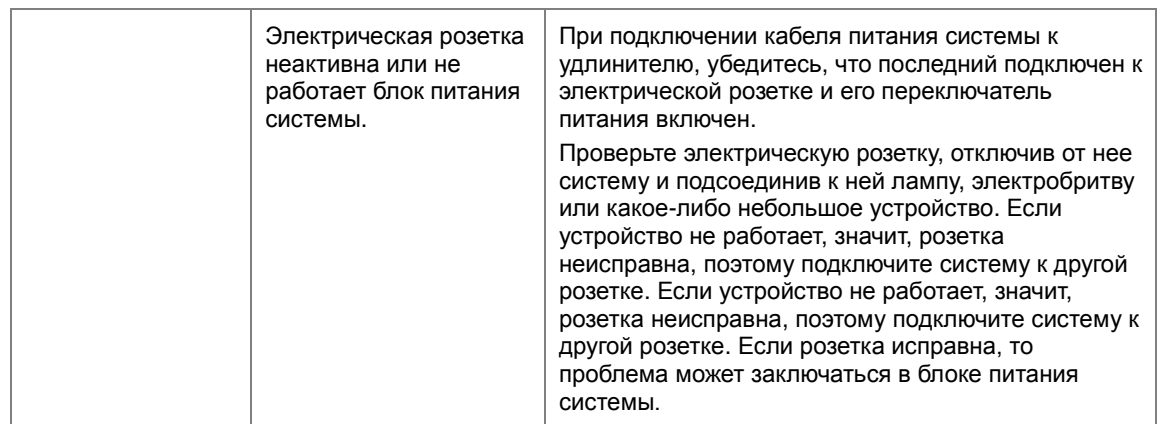

## <span id="page-80-0"></span>**Элементы управления**

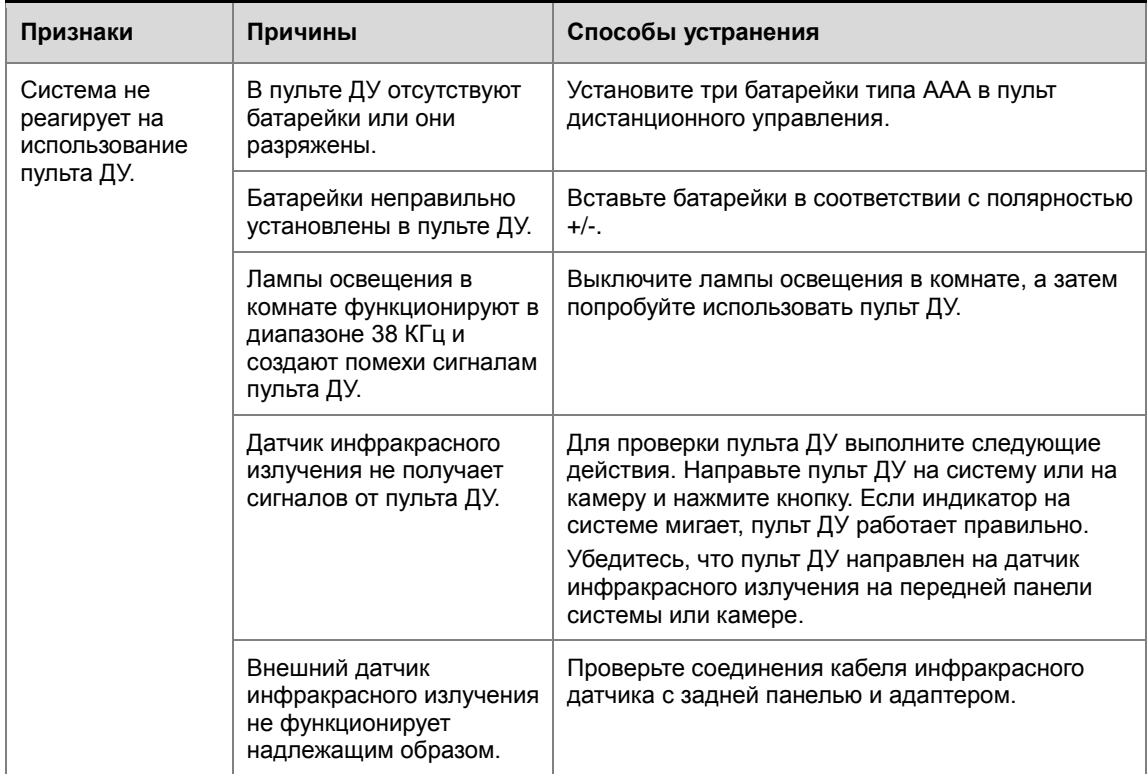

## **Доступ к экранам и системам**

<span id="page-81-0"></span>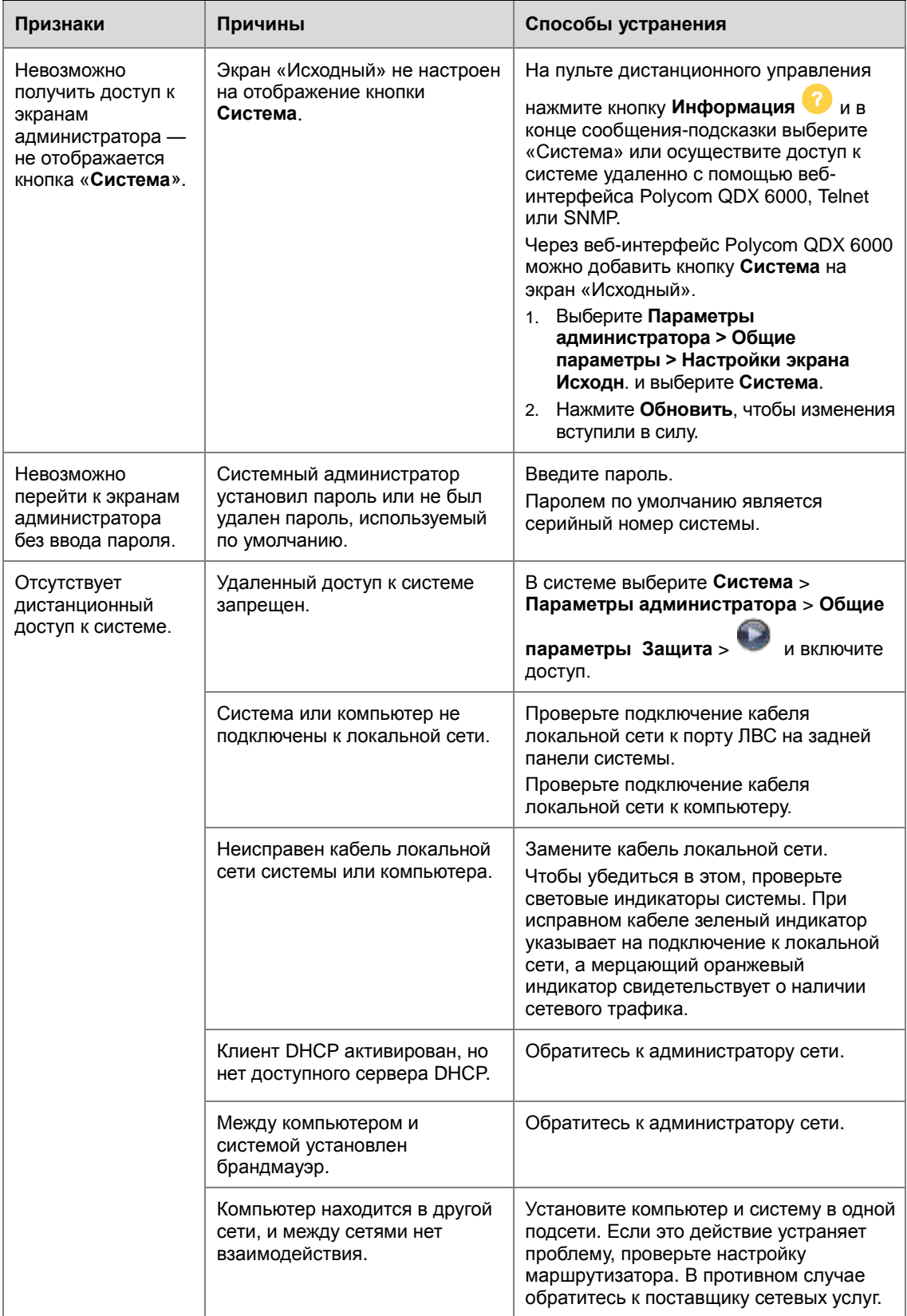

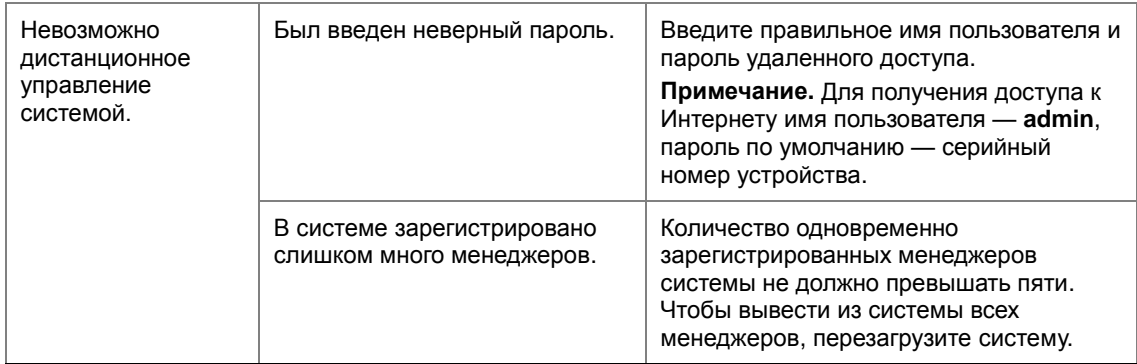

### Выполнение вызовов

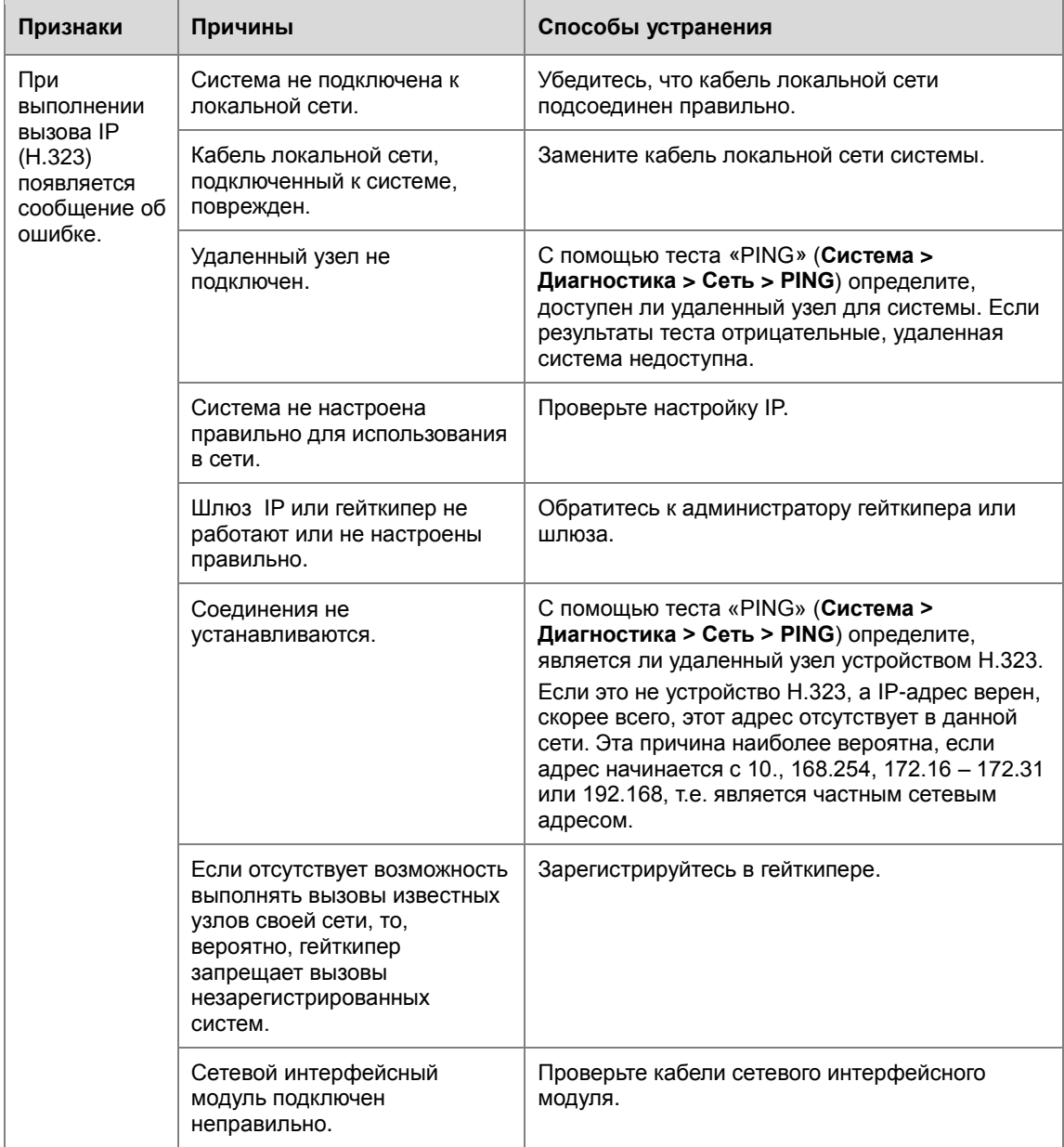

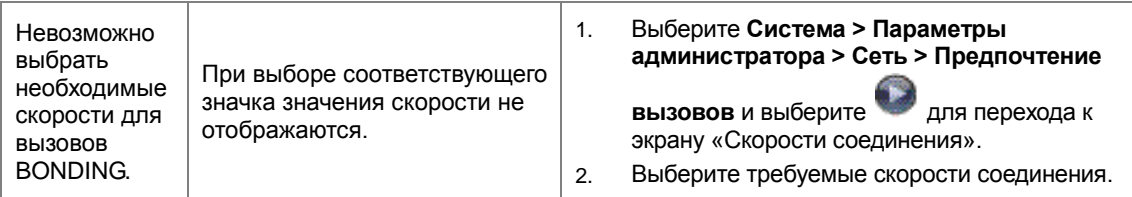

## **Экраны**

<span id="page-83-0"></span>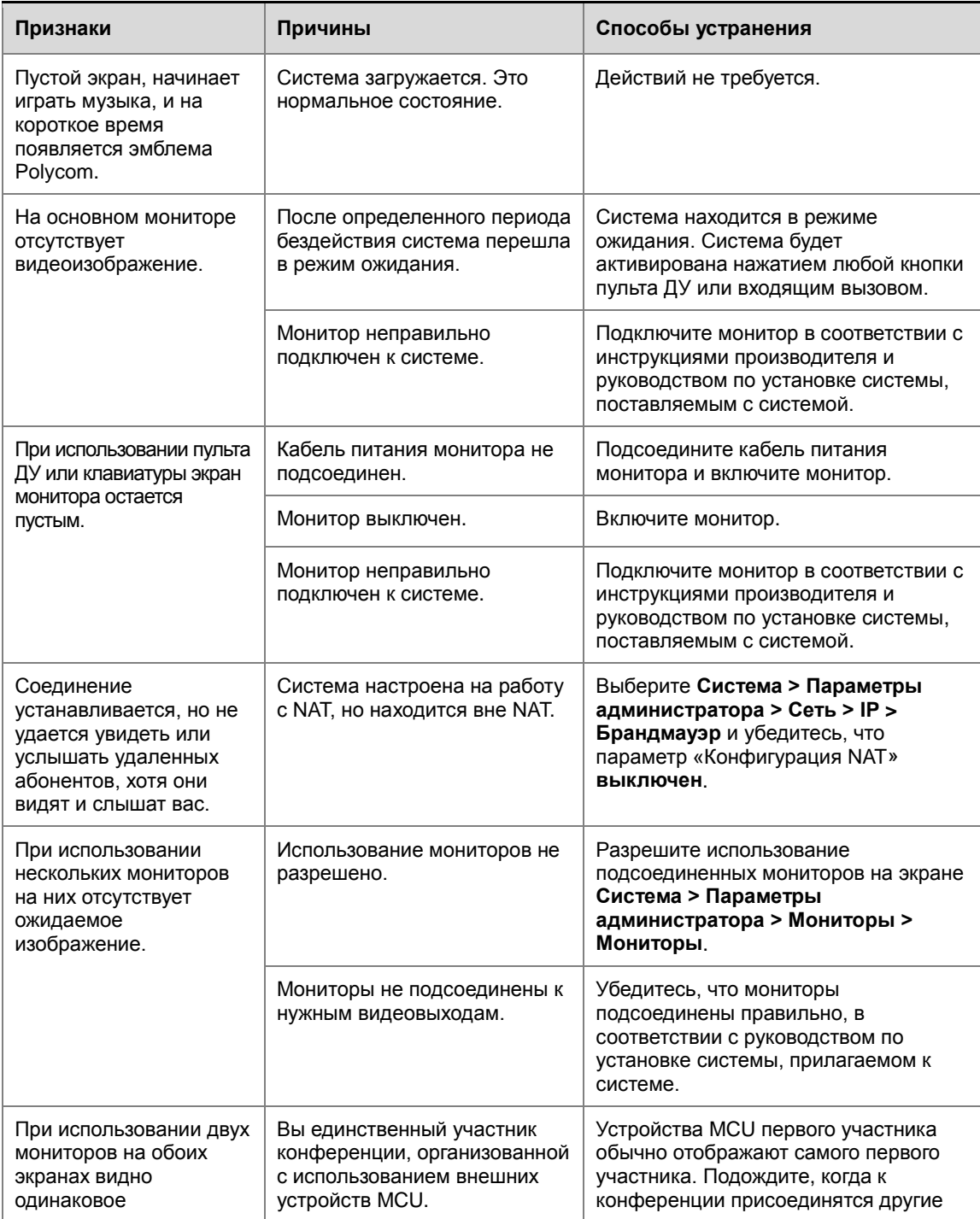

<span id="page-84-0"></span>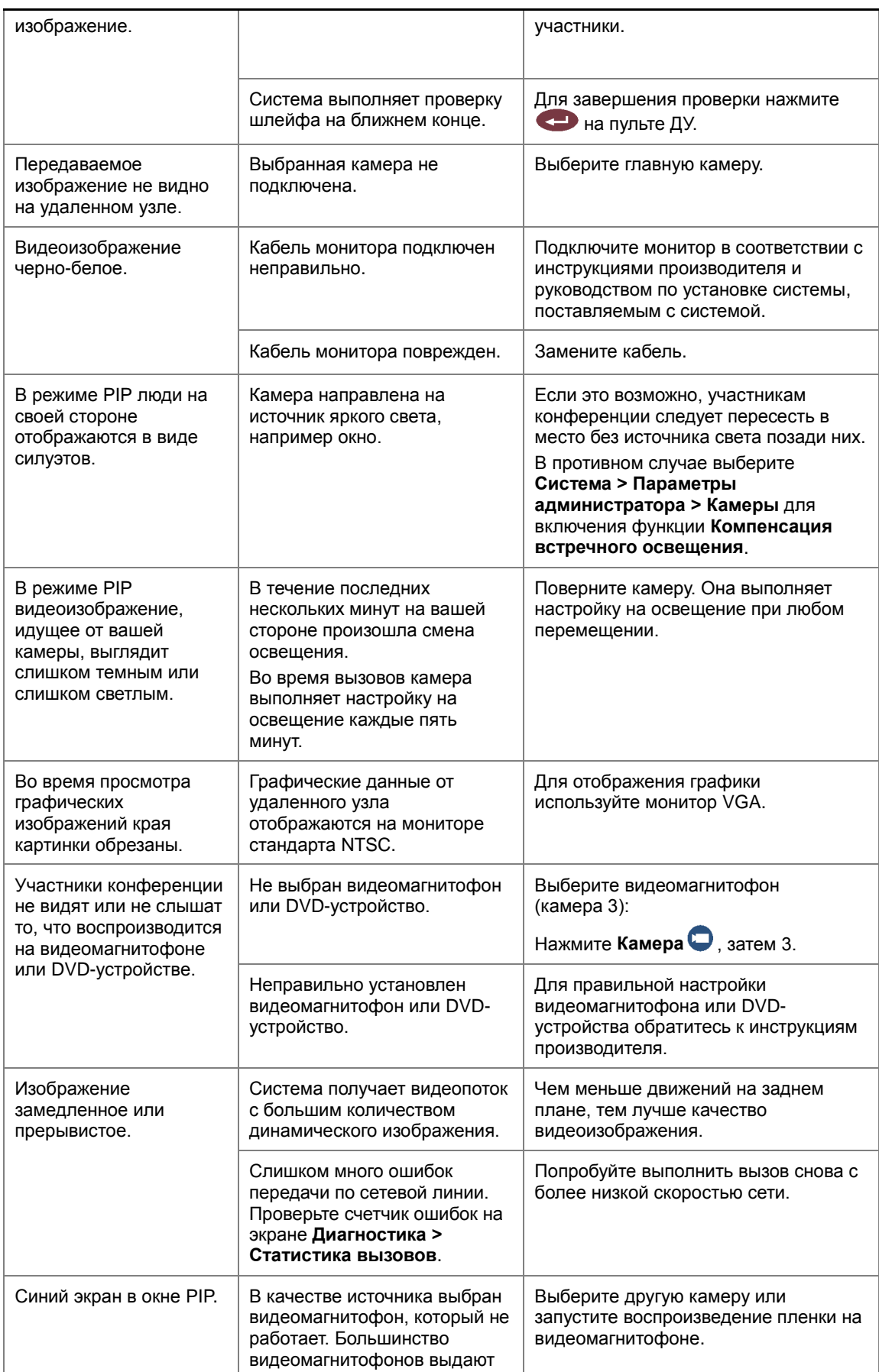

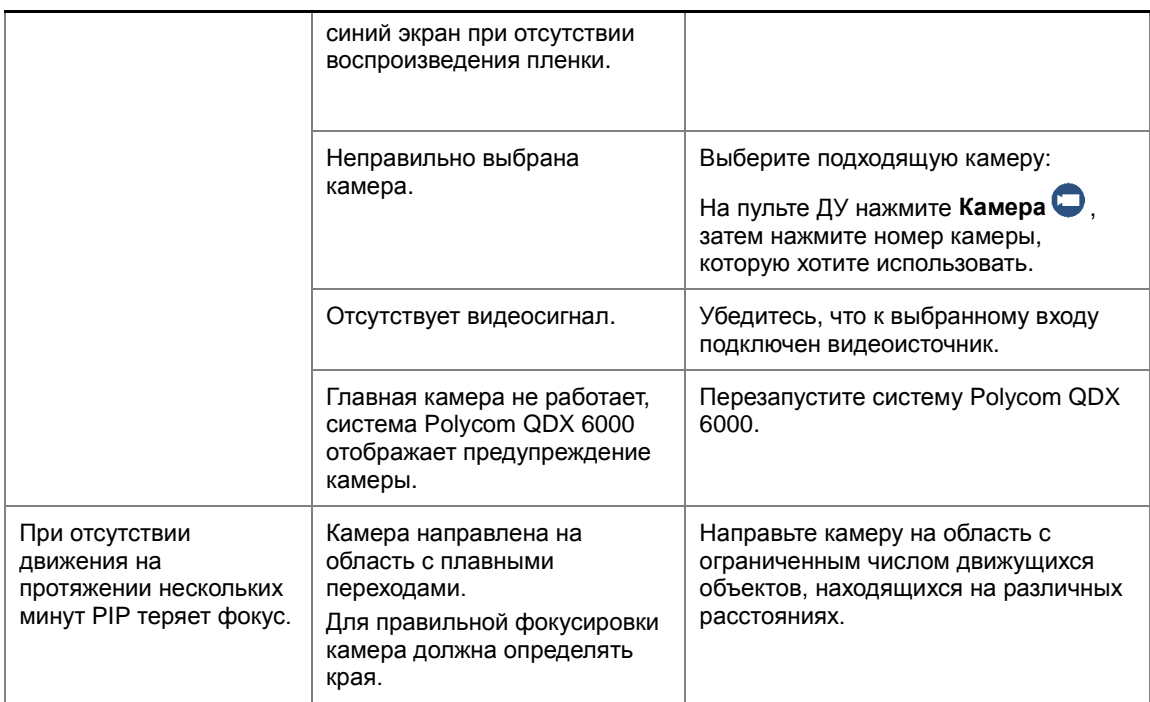

## **Камеры**

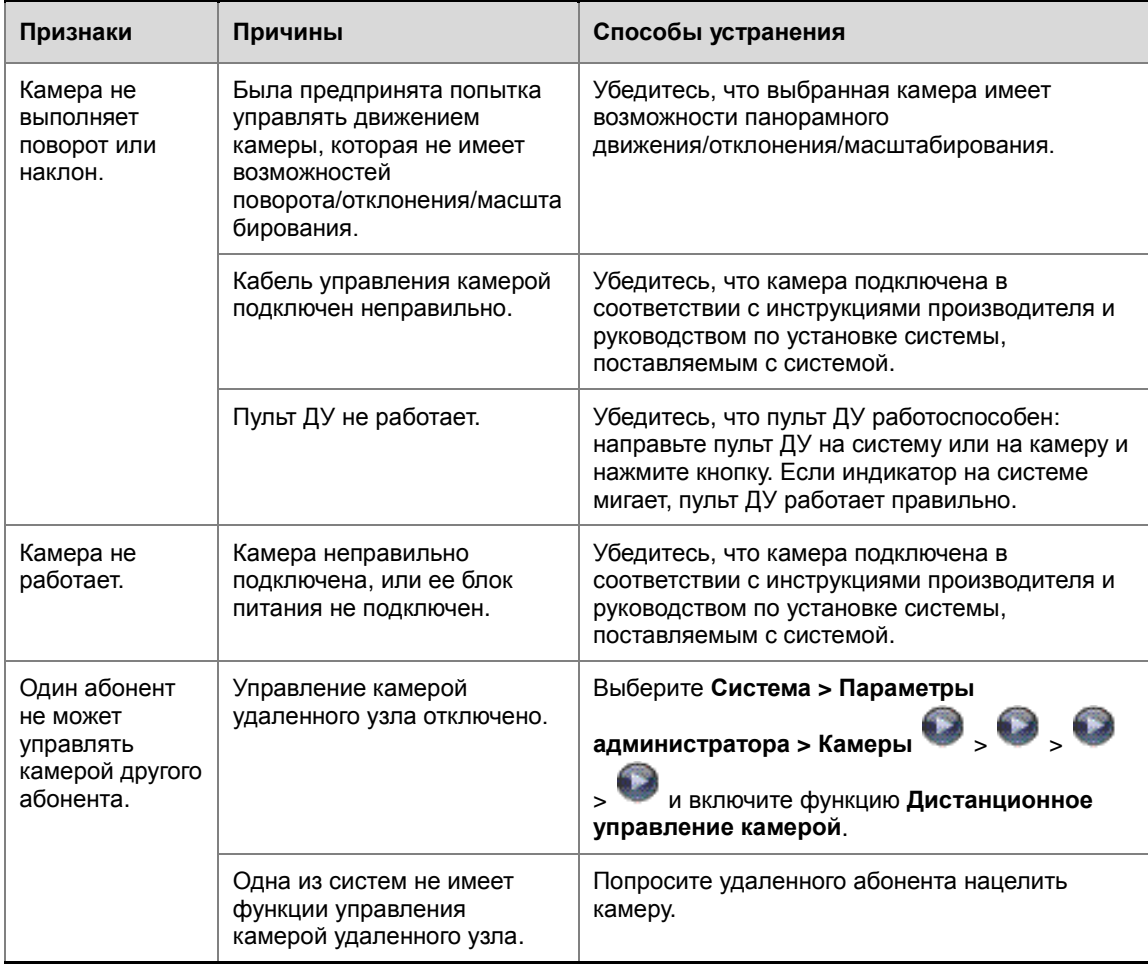

## **Аудио**

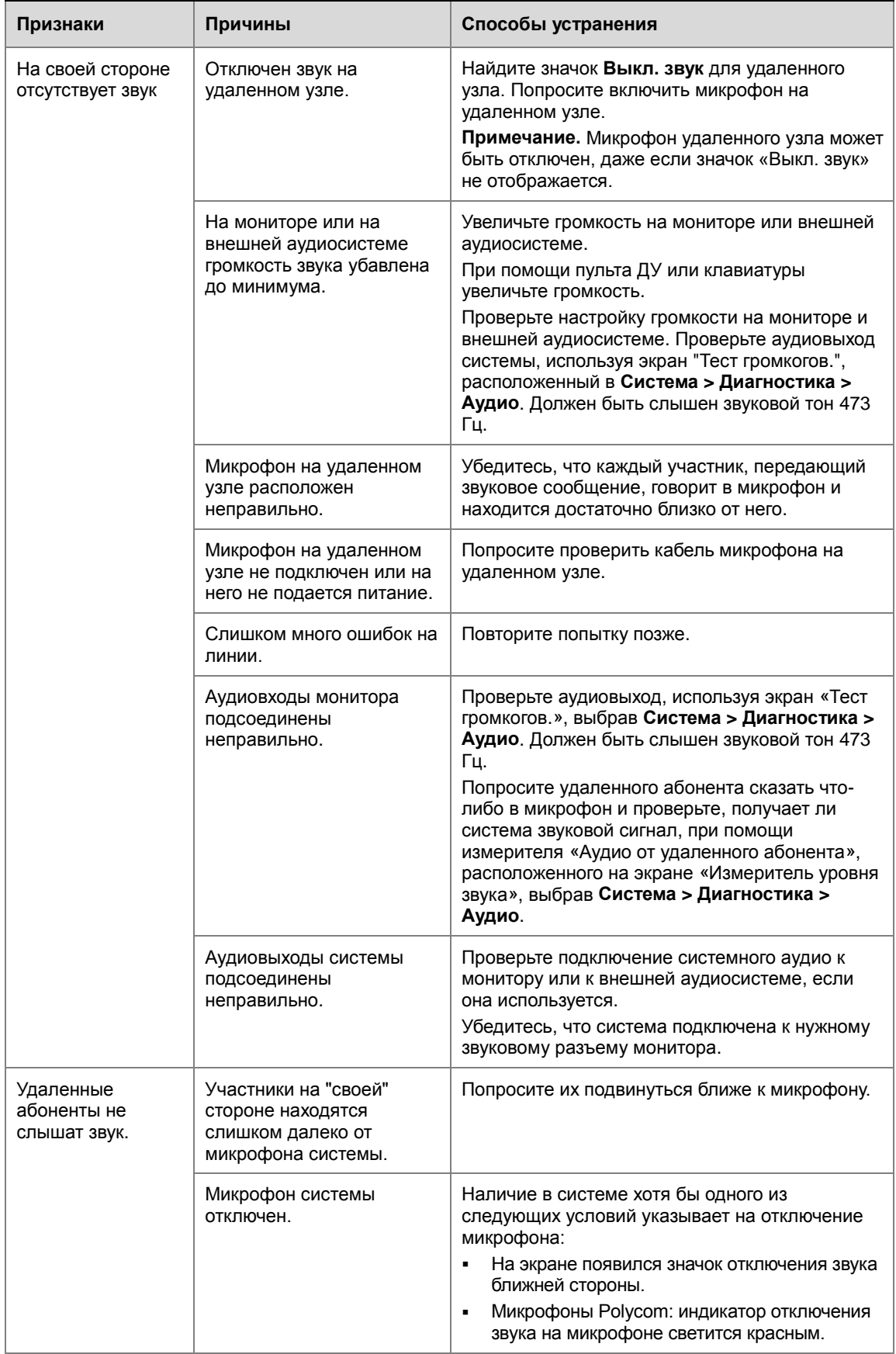

<span id="page-87-0"></span>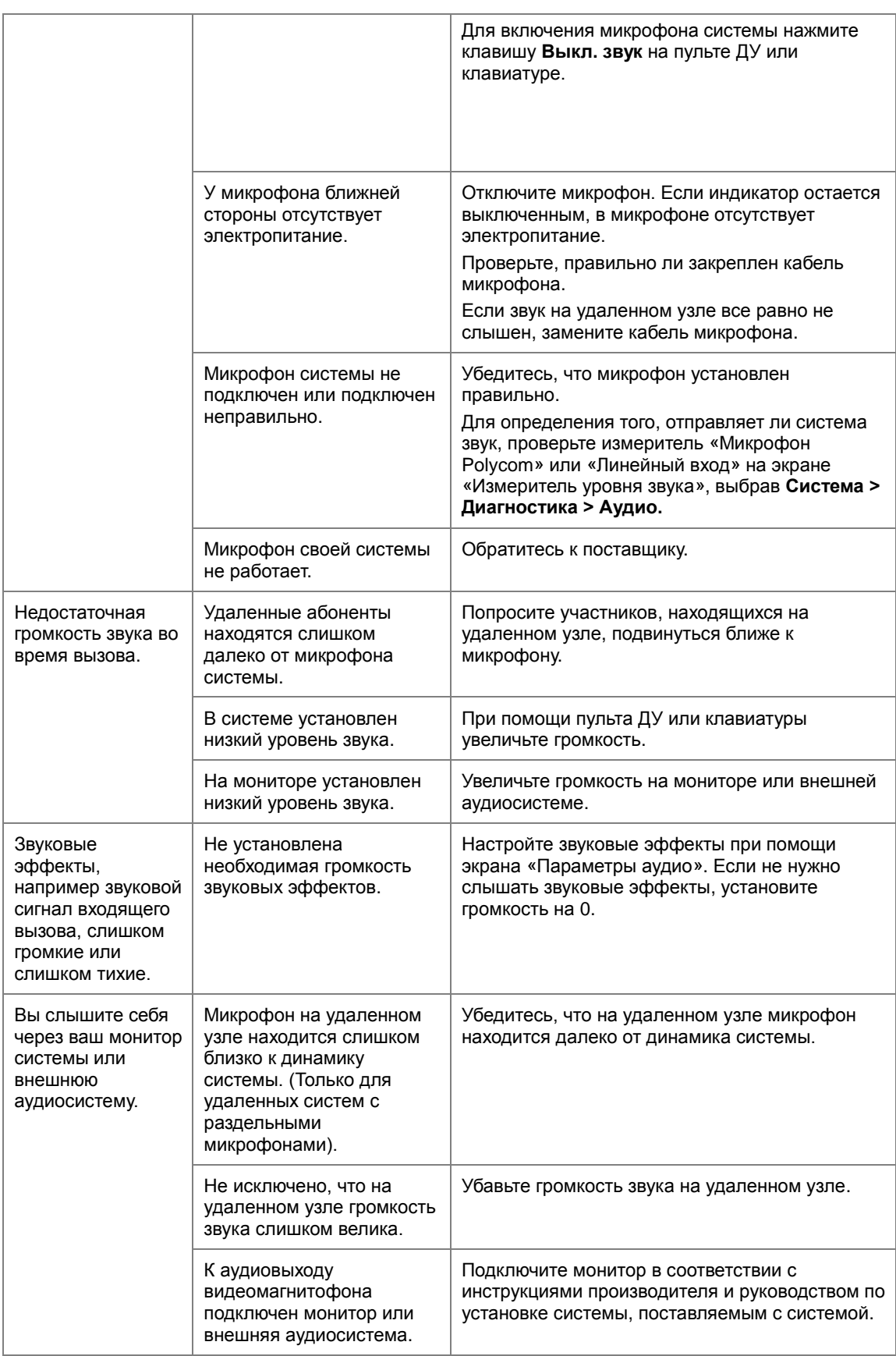

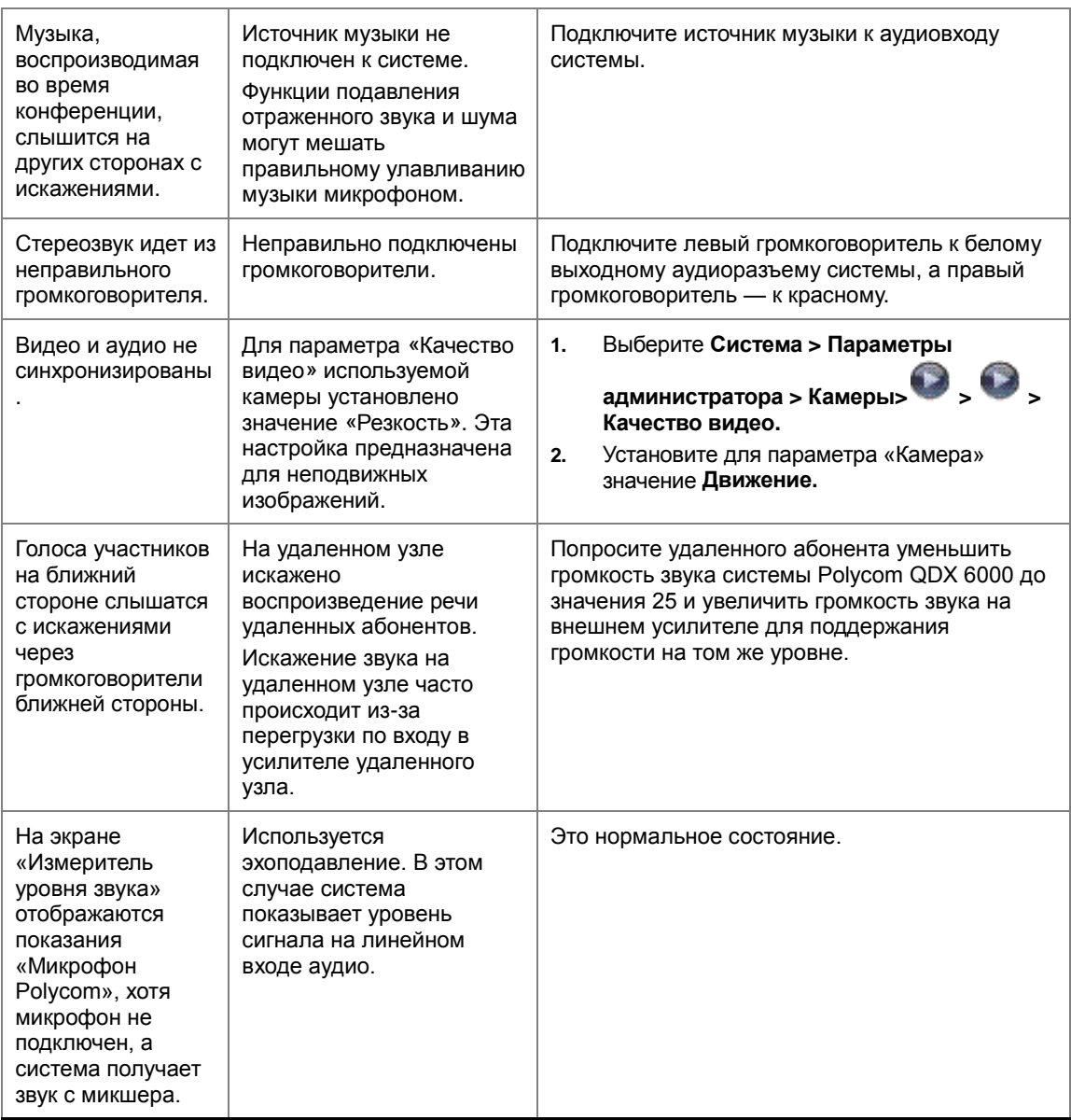

## **Индикация ошибок**

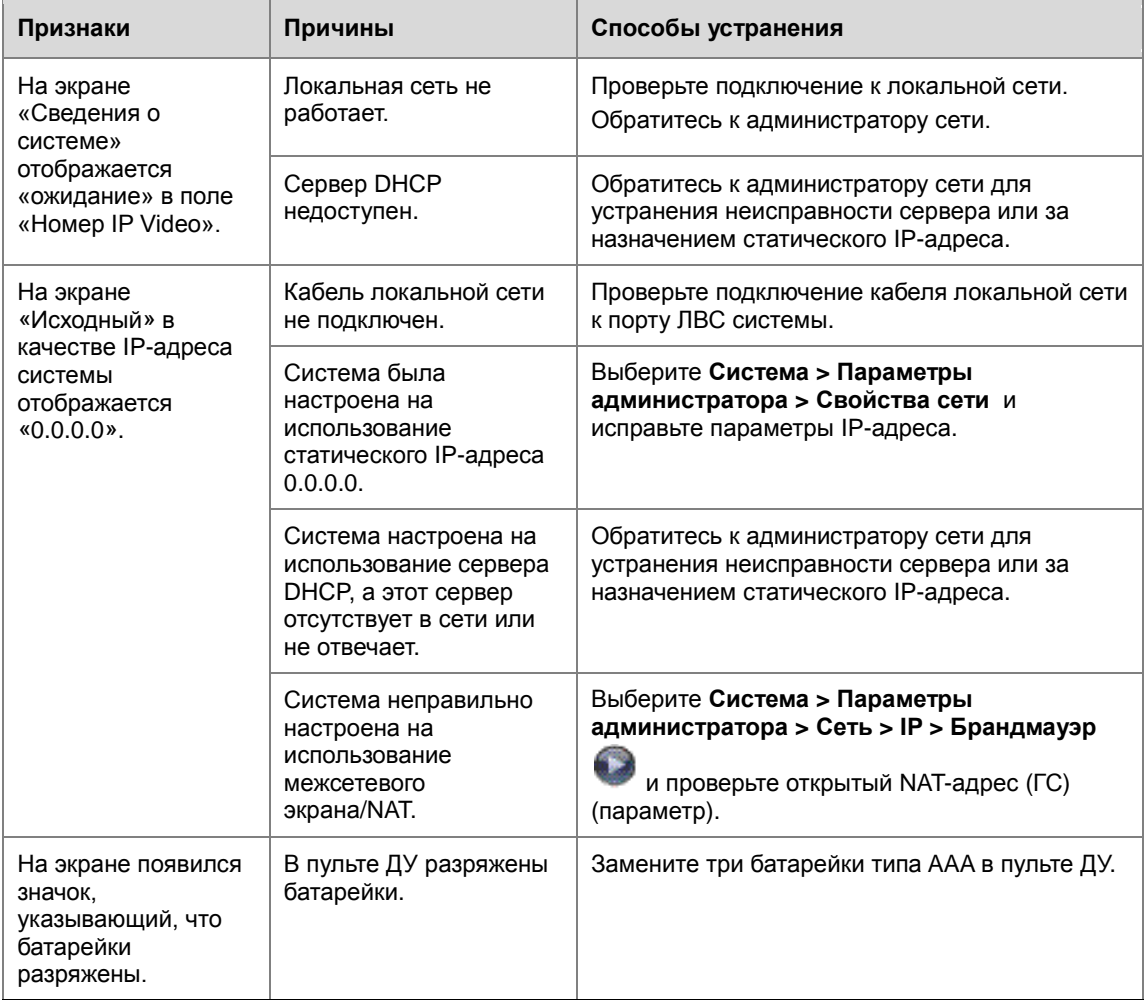

# <span id="page-90-0"></span>**Вид задней панели системы и кабели**

## **Вид задней панели системы**

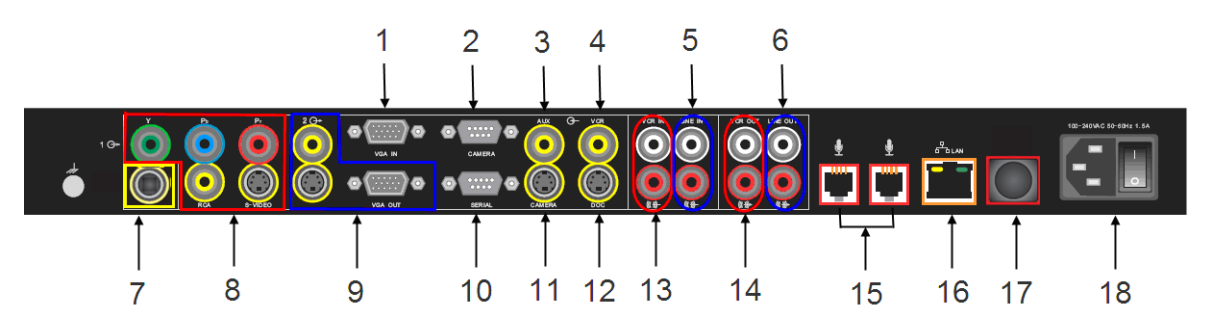

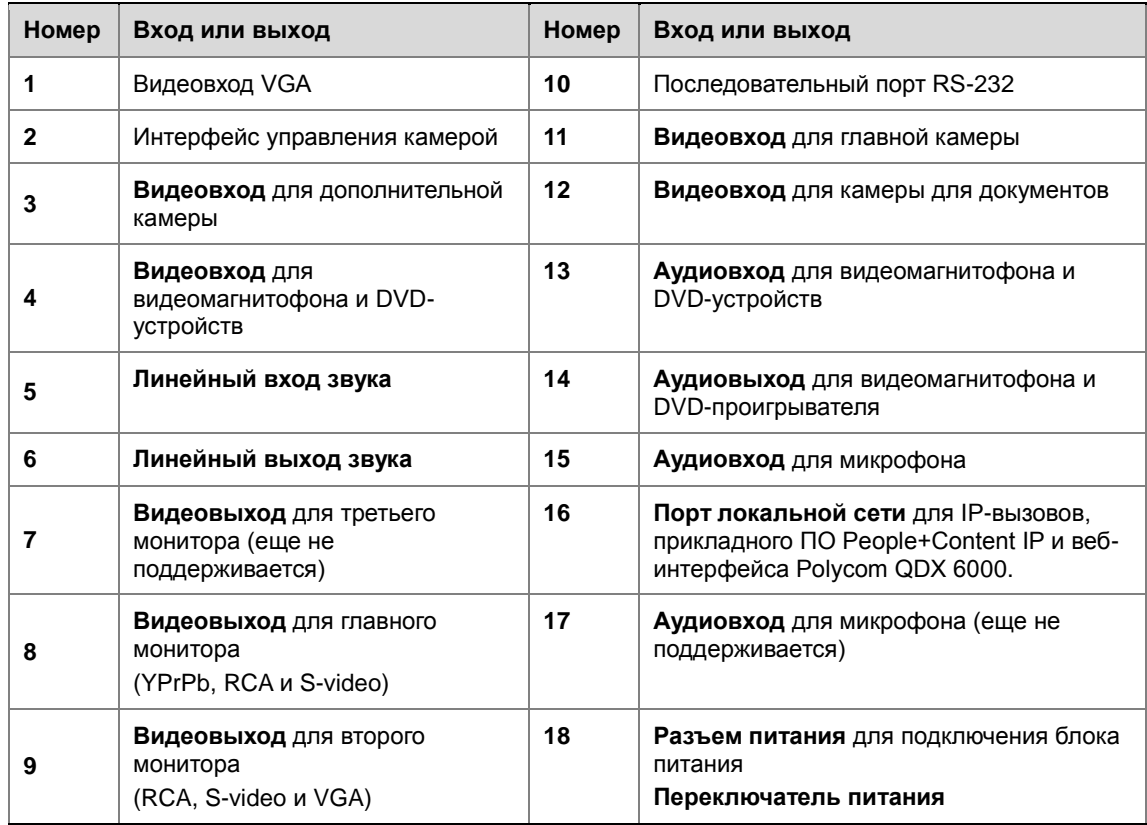

## **Кабели системы**

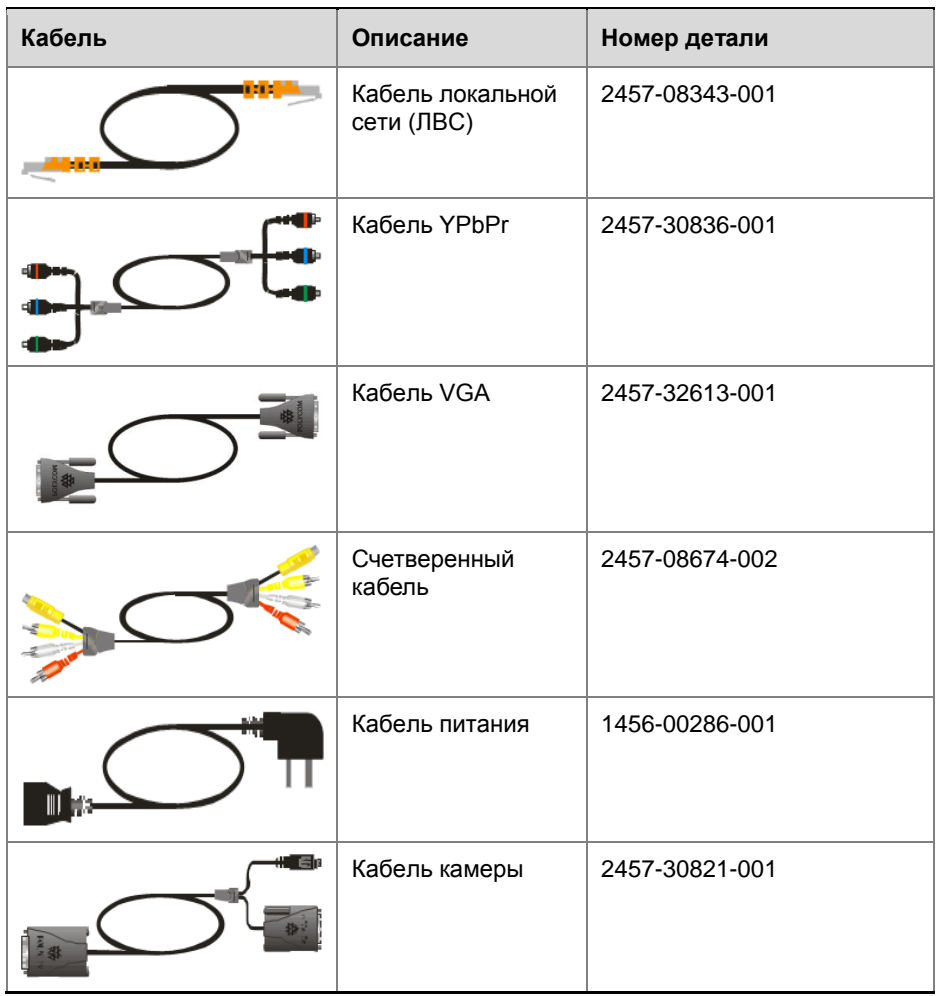

# **Настройка логотипа**

## **Настраиваемые логотипы**

Можно настроить следующие логотипы, отображаемые в системе Polycom QDX 6000 на экране интерфейса пользователя и вебинтерфейса:

- Экранная заставка, отображаемая при запуске системы
- Логотип в верхнем правом углу на экране «Исходный»
- Изображение на заставке
- Изображение на экране приветствия веб-интерфейса
- Логотип в верхнем левом углу каждой страницы веб-интерфейса

## **Необходимое ПО**

Для замены перечисленных логотипов собственными силами потребуется следующее ПО.

- Пакет обновления ПО Polycom для системы Polycom QDX 6000. Пакеты обновлений ПО можно найти на *[www.polycom.com](http://www.polycom.com/)*.
- ПО Polycom Endpoints User Customization Tool, доступное на *[www.polycom.com](../Documents%20and%20Settings/Viktor/Local%20Settings/Temp/www.polycom.com)*.

## **Требования к файлам логотипов**

Изображение собственного логотипа необходимо подготовить согласно следующим требованиям.

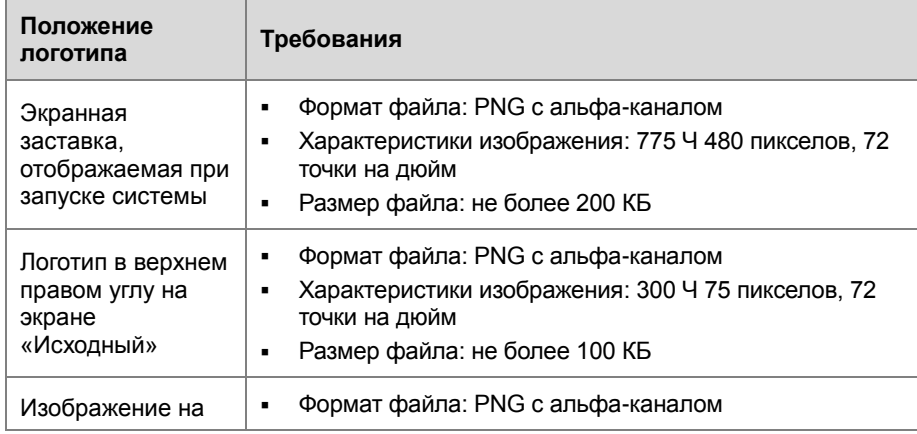

#### **Настройка логотипа**

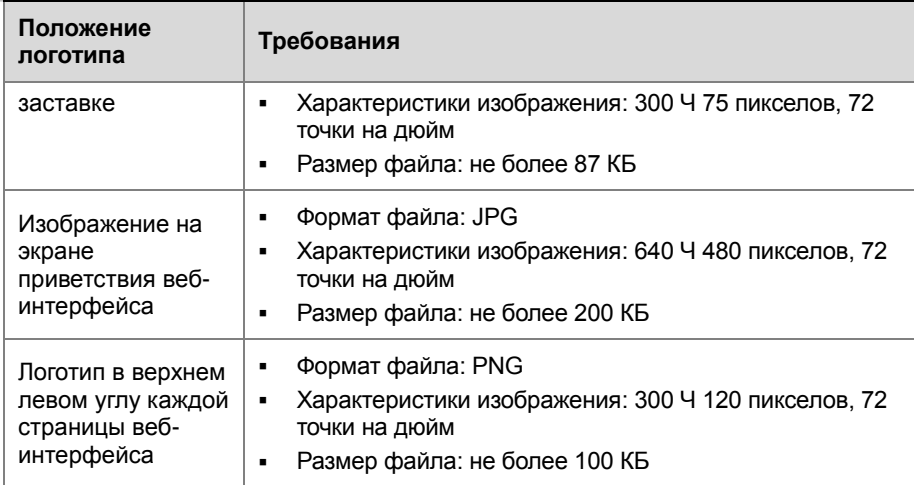

## **Создание пользовательского пакета обновления ПО**

Можно использовать ПО Polycom Endpoints User Customization Tool для создания пользовательского пакета обновления ПО из стандартного пакета для обновления ПО Polycom, который заменяет логотип Polycom логотипом пользователя.

ПО Polycom Endpoints User Customization Tool можно загрузить с интернет-сайта Polycom.

#### **Установка ПО Polycom Endpoints User Customization Tool**

- **1** Загрузите ПО Polycom Endpoints User Customization Tool с *[www.polycom.com](file:\\ez1svr001\Projects\prod\POLY00000\POLY08118\ru\5%20-%20Client)*.
- **2** Распакуйте ПО Polycom Endpoints User Customization Tool из архива при необходимости.

#### **Создание пользовательского пакета обновления ПО**

- **1** Дважды щелкните значок Polycom Endpoints User Customization Tool.
- **2** Укажите путь для пакета обновления ПО Polycom, новый файл с изображением, который требуется использовать и пользовательский пакет. Если не будет указан новый файл с изображением, будет использован текущий файл с изображением.
- **3** Нажмите **Create customized upgrade utility** (Создать пользовательскую служебную программу обновления), чтобы создать пользовательский пакет обновления ПО в указанном каталоге.

## **Загрузка пользовательского пакета обновления ПО**

После создания пользовательского пакета обновления ПО его можно использовать для загрузки своих изображений с логотипами в систему Polycom QDX 6000. Пакет обновления ПО является программой,

работающей в среде ОС Windows, выполняемой на ПК.

#### **Загрузка изображений с логотипами**

Установите пользовательский пакет обновления ПО.

Сведения по обновлению системного ПО см. в разделе [Обновление](#page-94-0)  [системного ПО](#page-94-0).

<span id="page-94-0"></span>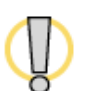

Не отключайте питание системы при выполнении обновления ПО – система может стать не пригодной к использованию.

#### **Удаление логотипов пользователя**

Установите стандартный пакет обновления ПО Polycom.

Дополнительные сведения об обновлении системного ПО см. в разделе *[Обновление системного ПО](#page-94-0)*.

Изображения с логотипами пользователя будут заменены изображениями с исходными логотипами, но все пользовательские настройки будут сохранены.

# l 4

# Обновление системного ПО

## Обновление системного ПО с помощью ПК

Обновление системного ПО для QDX 6000 можно выполнить через подключение по локальной сети с помощью пакета обновления ПО.

#### Обновление ПО QDX 6000

 $\overline{1}$ Сохраните последнюю версию пакета обновления, которая получен от поставщика или пользовательского пакета обновления, который был создан пользователем, в папке на своем ПК.

Сведения о создании пользовательского пакета обновления системы см. в разделе Настройка логотипа.

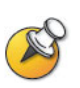

ПК, который используется для обновления, должен находиться в той же сети, что и QDX 6000.

- $\boldsymbol{2}$ Дважды щелкните ЕХЕ-файл.
- $\overline{3}$ Введите IP-адрес системы, которую требуется обновить, выберите Get Endpoint Information (Получить сведения об конечной точке).

После успешного установления связи между ПК и QDX 6000 будут отображены сведения об этой конечной точке. В противном случае будет получено сообщение об ошибке, означающее сбой сетевого подключения.

Нажмите Upgrade (Обновить)  $\boldsymbol{4}$ 

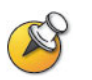

При обновлении системы до более новой версии, например, с версии V3.0 до версии V4.0, появляется диалоговое окно с предложением ввести ключ обновления.

После завершения обновления система автоматически перезагрузится.

## Режим восстановления

Если обновление системы было неожиданно прервано, ПО системы QDX 6000 может повредиться и система автоматически загрузится в режиме восстановления. В режиме восстановления можно перезагрузить ПО системы для восстановления системы в нормальное состояние. Перевести систему в режим восстановления можно также и вручную.

#### **Перевод QDX 6000 в режим восстановления вручную**

- **1** Убедитесь, что QDX 6000 подключена к сети с включенным DHCP.
- **2** Нажмите и удерживайте нажатой кнопку режима восстановления при включении системы. Держите кнопку нажатой 5 секунд.

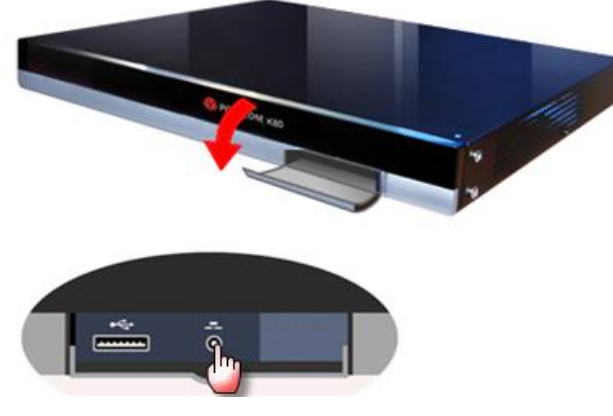

**3** Система загрузит упрощенный экран, на котором отобразится IPадрес системы, который получен через DHCP.

#### **Перезагрузка ПО системы, когда QDX 6000 находится в режиме восстановления**

 Далее выполняйте те же действия, что и при обычном обновлении ПО, описанные в разделе *[Обновление системного ПО](#page-94-0)*.

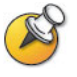

В режиме восстановления после выполнения обновления ПО перезагрузку QDX 6000 следует выполнить автоматически.

## **Нормативные уведомления**

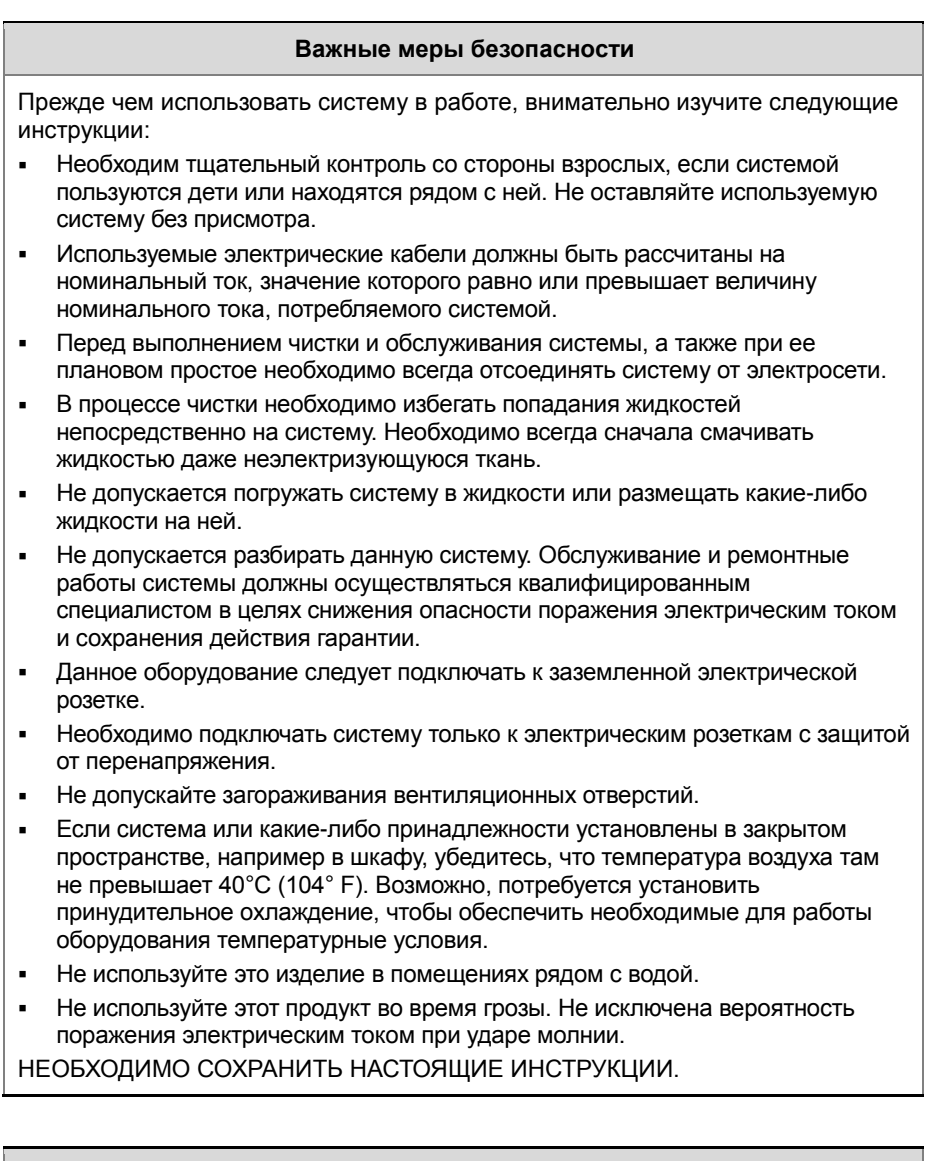

#### **Электрические характеристики**

Polycom QDX 6000: Переменный ток, 100–240 В, 50–60 Гц, 1,5 A

#### **Ограничения лицензии**

КОМПЬЮТЕРНЫЕ ПРОГРАММЫ, ВХОДЯЩИЕ В КОМПЛЕКТ ПОСТАВКИ СИСТЕМЫ ИЛИ ОПИСАННЫЕ В НАСТОЯЩЕМ РУКОВОДСТВЕ, ЯВЛЯЮТСЯ КОНФИДЕНЦИАЛЬНОЙ ИНФОРМАЦИЕЙ И ПАТЕНТОВАННЫМИ

#### Ограничения лицензии

ПРОДУКТАМИ КОМПАНИИ РОLYCOM, INC ИЛИ ЕЕ ЛИЦЕНЗИАРОВ. Покупатель не имеет права предоставлять сублицензии или каким-либо иным образом распространять любую из охраняемых программ каким-либо субъектам, кроме Конечных Пользователей и/или реселлеров, с которыми заключено Сублицензионное Соглашение. В настоящем Соглашении термин «Сублицензионное Соглашение» означает письменное лицензионное соглашение между Покупателем и субъектом, купившим у него указанные продукты, или, в случае любой продажи Покупателем указанных продуктов реселлеру, между таким реселлером и Конечным Пользователем при условии, что данное соглашение: 1) подписано Конечным Пользователем или 2) включено в комплект Документации, благодаря чему Конечный Пользователь может четко подтвердить свое согласие с условиями Сублицензионного Соглашения при включении Компьютерного Оборудования и его использовании. Компания Polycom, Inc. включает в комплект документации так называемые «лицензии на использование программного обеспечения. запрешающие срыв пломб», в соответствии с которыми Покупателю запрешается удалять или изменять Сублицензионные Соглашения, а также удалять или изменять любые уведомления или самоклеящиеся предупредительные надписи, имеющие отношение к данному положению. Покупателю не разрешается уклоняться от исполнения Сублицензионного Соглашения, вносить поправки или иным образом изменять любые из его положений без предварительного согласия компании Polycom. Право собственности на все Охраняемые Программы в любой момент времени сохраняется и принадлежит исключительно компании Polycom. Inc. и ее лицензиарам. Покупатель подтверждает свое согласие с заявлением компании Polycom о том, что Охраняемые Программы являются коммерческой тайной и частной собственностью указанной компании, и обязуется обращаться с ними соответствующим их статусу образом. Покупатель обязуется не предпринимать попыток деассемблирования, декомпилирования, технического анализа или иных усилий по раскрытию или выявлению методов и принципов, реализованных в Охраняемых Программах. Кроме случаев, явно разрешенных в настоящем Соглашении, Покупатель обязуется не осуществлять копирование, изменение, преобразование, накопление, перевод, продажу, сдачу в аренду или осуществление иных видов передачи либо распространения любых Охраняемых Программ полностью или частично без предварительного письменного разрешения компании Polycom, Inc. Покупатель обязуется не удалять и не нарушать целостность маркировки авторского права, патентов, товарных знаков или иной маркировки либо уведомлений о праве собственности, имеющихся на Компьютерном Оборудовании, а также обязуется воспроизводить все подобные виды маркировки на любых копиях Охраняемых Программ, которые могут быть сделаны в соответствии с настоящим Соглашением.

Ни Вам, ни любой третьей стороне не разрешено: 1) декомпилирование, деассемблирование или иные виды инженерного анализа, а также попытки преобразования с помощью каких-либо средств или раскрытия исходного кода программного обеспечения или лежащих в его основе принципов или алгоритмов: 2) удаление любого программного продукта.

#### Условия гарантии

ОГРАНИЧЕННАЯ ГАРАНТИЯ. Компания Polycom гарантирует конечному пользователю («Клиенту»), что продукт не будет иметь дефектов материалов и изготовления при нормальной эксплуатации в течение одного года со дня его приобретения у компании Polycom или ее авторизованного поставщика или более длительного периода при наличии публичного заявления компании Polycom, которое иногда делается для некоторых изделий. Настоящая гарантия распространяется на приобретенный продукт, включая все принадлежности, компоненты и детали.

#### Условия гарантии

В соответствии с оговоренной гарантией компания Polycom обязана на свое усмотрение и за свой счет либо произвести ремонт неисправного продукта или его компонента. либо предоставить Клиенту эквивалентный продукт или его компонент для замены неисправного элемента либо, если это невозможно, компания Polycom может по своему усмотрению возместить Клиенту стоимость неисправного продукта. Все заменяемые продукты становятся собственностью компании Polycom. Продукты или компоненты могут быть новыми или восстановленными. На любой отремонтированный продукт или на продукт, предоставленный в качестве замены, компания Polycom предоставляет гарантию на девяносто (90) дней с момента поставки или на оставшийся период действия первоначальной гарантии (в зависимости от того, какой период больше).

Доставка возвращаемых в компанию Polycom продуктов должна быть предварительно оплачена, продукты должны быть упакованы надлежащим образом, также рекомендуется застраховать изделия или отправить их таким способом, чтобы иметь возможность проследить их доставку. Компания Polycom не несет ответственность за утерю или повреждение возвращаемого продукта, если он не был получен компанией. Элемент, предоставляемый в качестве замены, или отремонтированный продукт отправляются клиенту компанией Polycom за ее счет не позднее, чем через тридцать (30) дней после получения неисправного продукта, причем компания Polycom несет ответственность за его утерю или повреждение в процессе доставки, если этот продукт не был получен Клиентом.

ИСКЛЮЧЕНИЯ. КОМПАНИЯ РОLYCOM НЕ НЕСЕТ ОТВЕТСТВЕННОСТИ ПО ДАННОЙ ГАРАНТИИ В ТОМ СЛУЧАЕ. ЕСЛИ В РЕЗУЛЬТАТЕ ТЕСТИРОВАНИЯ И ПРОВЕРКИ ОБНАРУЖЕНО, ЧТО ПРЕДПОЛАГАЕМЫЙ ДЕФЕКТ ИЛИ НЕИСПРАВНОСТЬ ПРОДУКТА ОТСУТСТВУЮТ ИЛИ ВОЗНИКЛИ В РЕЗУЛЬТАТЕ:

- НАРУШЕНИЯ ИНСТРУКЦИЙ ПО УСТАНОВКЕ. ПРОВЕРКЕ. ЭКСПЛУАТАЦИИ ИЛИ ОБСЛУЖИВАНИЮ, ПРЕДОСТАВЛЯЕМЫХ КОМПАНИЕЙ РОLYCOM.
- НЕСАНКЦИОНИРОВАННОЙ МОДИФИКАЦИИ ИЛИ ИЗМЕНЕНИЯ ПРОДУКТА.
- НЕСАНКЦИОНИРОВАННОГО ИСПОЛЬЗОВАНИЯ СЕРВИСОВ
- ОБЩЕСТВЕННЫХ ЛИНИЙ СВЯЗИ, ДОСТУП К КОТОРЫМ БЫЛ ПОЛУЧЕН С ПОМОЩЬЮ ДАННОГО ПРОДУКТА.
- ЗЛОУПОТРЕБЛЕНИЯ. НЕПРАВИЛЬНОГО ИСПОЛЬЗОВАНИЯ. НЕБРЕЖНОСТИ ИЛИ ОШИБОК КЛИЕНТА ИЛИ ЕГО ПОДЧИНЕННЫХ; А **TAK**KF
- НЕСЧАСТНОГО СЛУЧАЯ, ПОЖАРА, УЛАРА МОЛНИИ, ЭЛЕКТРИЧЕСКИХ ПЕРЕНАПРЯЖЕНИЙ, ОТКЛЮЧЕНИЯ ИЛИ СБОЯ ЭЛЕКТРОПИТАНИЯ, ДРУГИХ ОПАСНОСТЕЙ, ДЕЙСТВИЙ ТРЕТЬИХ ЛИЦ И СТИХИЙНЫХ БЕДСТВИЙ.

ИСКЛЮЧИТЕЛЬНАЯ ГАРАНТИЯ. ЕСЛИ ПРОГРАММНЫЙ ПРОДУКТ КОМПАНИИ POLYCOM НЕ РАБОТАЕТ ТАК, КАК ГАРАНТИРОВАНО ВЫШЕ, В КАЧЕСТВЕ ЕДИНСТВЕННОГО СРЕДСТВА ЗАЩИТЫ ПРАВ КЛИЕНТА ПРИ НАРУШЕНИИ ГАРАНТИИ ПРЕДЛАГАЕТСЯ ИСПРАВЛЕНИЕ. ЗАМЕНА ИЛИ ВОЗМЕЩЕНИЕ СТОИМОСТИ ПОКУПКИ ПРОДУКТА НА УСМОТРЕНИЕ КОМПАНИИ POLYCOM. КРОМЕ ОГОВОРЕННЫХ В ЗАКОНОДАТЕЛЬСТВЕ СЛУЧАЕВ, ВЫШЕУПОМЯНУТЫЕ ГАРАНТИИ ЯВЛЯЮТСЯ ЕДИНСТВЕННЫМ СРЕДСТВОМ ЗАЩИТЫ ПРАВ И ЗАМЕНЯЮТ ВСЕ ДРУГИЕ ГАРАНТИИ И УСЛОВИЯ. ОГОВОРЕННЫЕ ИЛИ ПОДРАЗУМЕВАЕМЫЕ. ПРЕДОСТАВЛЯЕМЫЕ ЯВНО ИЛИ ОПРЕДЕЛЯЕМЫЕ ЗАКОНОМ. УСТАНОВЛЕННЫЕ ИЛИ ПОЛУЧЕННЫЕ КАК-ЛИБО ИНАЧЕ, ВКЛЮЧАЯ ГАРАНТИИ ИЛИ УСЛОВИЯ ТОВАРНОСТИ, ПРИГОДНОСТИ ДЛЯ КОНКРЕТНОЙ ЦЕЛИ, ГАРАНТИИ УДОВЛЕТВОРИТЕЛЬНОГО КАЧЕСТВА, СООТВЕТСТВИЯ ОПИСАНИЮ И НОРМАТИВНЫМ АКТАМ - ОТ ВСЕХ НИХ КОМПАНИЯ РОЦУСОМ КАТЕГОРИЧЕСКИ ОТКАЗЫВАЕТСЯ. КОМПАНИЯ РОЦУСОМ НЕ ПРИНИМАЕТ НА СЕБЯ И НЕ УПОЛНОМОЧИВАЕТ КОГО-ЛИБО ПРИНИМАТЬ НИКАКИХ ОБЯЗАТЕЛЬСТВ, ОТНОСЯЩИХСЯ К ПРОДАЖЕ, УСТАНОВКЕ, ОБСЛУЖИВАНИЮ ИЛИ ИСПОЛЬЗОВАНИЮ ЕЕ ПРОДУКТОВ. СОГЛАШЕНИЕ О ПОДДЕРЖКЕ И ОБСЛУЖИВАНИИ. Если продукт был приобретен у авторизованного поставщика компании Polycom, обратитесь к

#### **Условия гарантии**

нему за информацией о поддержке и обслуживании, относящейся к приобретенному продукту. Чтобы получить дополнительные сведения об обслуживании, посетите интернет-сайт компании Polycom по адресу www.polycom.com, выберите меню «Products and Services» (Продукты и услуги) или позвоните по номеру 1-800-765-9266, если вы находитесь в США. Если вы находитесь за пределами США, звоните по номеру 1-408-526-9000 или обратитесь в региональное представительство компании Polycom, адрес которого указан на интернет-сайте компании Polycom.

ОГРАНИЧЕНИЕ ОТВЕТСТВЕННОСТИ. КРОМЕ ОГОВОРЕННЫХ В ЗАКОНОДАТЕЛЬСТВЕ СЛУЧАЕВ, КОМПАНИЯ POLYCOM СНИМАЕТ С СЕБЯ И СВОИХ ПОСТАВЩИКОВ ЛЮБУЮ ОТВЕТСТВЕННОСТЬ, СВЯЗАННУЮ С КОНТРАКТОМ ИЛИ ГРАЖДАНСКИМ ПРАВОНАРУШЕНИЕМ (ВКЛЮЧАЯ ХАЛАТНОСТЬ), ЗА СЛУЧАЙНЫЕ, ОПОСРЕДОВАННЫЕ, КОСВЕННЫЕ, СПЕЦИАЛЬНЫЕ ИЛИ ШТРАФНЫЕ УБЫТКИ ЛЮБОГО ВИДА ИЛИ УБЫТКИ ОТ ПОТЕРИ ПРИБЫЛИ, ПОТЕРИ ИНФОРМАЦИИ ИЛИ ДАННЫХ, А ТАКЖЕ ЗА ЛЮБЫЕ ДРУГИЕ ФИНАНСОВЫЕ УБЫТКИ, ЯВИВШИЕСЯ СЛЕДСТВИЕМ ПРОДАЖИ, УСТАНОВКИ, ОБСЛУЖИВАНИЯ, ИСПОЛЬЗОВАНИЯ, РАБОТЫ, СБОЯ ИЛИ ПРЕРЫВАНИЯ РАБОТЫ ПРОДУКТОВ, ДАЖЕ ЕСЛИ КОМПАНИЯ POLYCOM ИЛИ ЕЕ АВТОРИЗИРОВАННЫЕ ПОСТАВЩИКИ БЫЛИ ПРЕДУПРЕЖДЕНЫ О ВОЗМОЖНОСТИ ТАКИХ УБЫТКОВ, И ОГРАНИЧИВАЕТ СВОИ ОБЯЗАТЕЛЬСТВА ИСКЛЮЧИТЕЛЬНО РЕМОНТОМ, ЗАМЕНОЙ ИЛИ ВОЗМЕЩЕНИЕМ СТОИМОСТИ ПОКУПКИ ПО УСМОТРЕНИЮ КОМПАНИИ POLYCOM. ДАННЫЙ ОТКАЗ ОТ ОТВЕТСТВЕННОСТИ ЗА УБЫТКИ ОСТАЕТСЯ В СИЛЕ, ЕСЛИ НИ ОДНО ИЗ ПРЕДУСМОТРЕННЫХ СРЕДСТВ ЗАЩИТЫ ПРАВА НЕ ПРИМЕНИМО.

ОТКАЗ ОТ ОБЯЗАТЕЛЬСТВ. Если действующее законодательство не допускает исключения или ограничения подразумеваемых гарантий, либо ограничения косвенного или случайного ущерба для определенных поставляемых потребителю продуктов, либо ограничения ответственности за нанесение личного вреда, то перечисленные выше ограничения могут быть к вам не применимы. Если подразумеваемые гарантии не исключаются полностью, они будут ограничены периодом действия письменной гарантии. Эта гарантия предоставляет Вам определенные юридические права, которые могут различаться в зависимости от регионального законодательства. ДЕЙСТВУЮЩЕЕ ЗАКОНОДАТЕЛЬСТВО. Данные ограниченная гарантия и

ограничение ответственности регламентируются законами штата Калифорния, США, и законами США, если они не противоречат правовым нормам. Настоящей ограниченной гарантией и ограничением ответственности исключается применение конвенции ООН о контрактах на международную продажу товаров.

#### **Нормативные уведомления**

Нормативные уведомления для США и Канады

Настоящее цифровое устройство класса [A] соответствует требованиям канадского стандарта ICES-003.

Cet appareil numйrique de la classe [A] est conforme а la norme NMB-003 du Canada

Данное устройство соответствует требованиям раздела 15 правил Федеральной комиссии связи. Эксплуатация допускается при соблюдении следующих двух условий: данное устройство должно быть устойчивым к помехам, создаваемым другими приборами, включая такие помехи, которые могут стать причиной его неправильной работы.

ПРИМЕЧАНИЕ. Данное оборудование прошло испытания, подтвердившие его соответствие ограничениям на использование цифровых устройств класса A, предусмотренным разделом 15 правил Федеральной комиссии связи США. Эти ограничения были разработаны в целях обеспечения, в разумных пределах, защиты от нежелательных помех, возникающих при коммерческой

#### Нормативные уведомления

эксплуатации оборудования. Данное оборудование генерирует, использует и может испускать радиочастотное излучение; в этом случае, если оно установлено и применяется не в соответствии с инструкциями по эксплуатации, это оборудование может вызвать нежелательные помехи, препятствующие радиосвязи. Возможно, что использование этого оборудования в бытовых .<br>УСПОВИЯХ ПРИВЕЛЕТ К ВОЗНИКНОВЕНИЮ НЕЖЕЛАТЕЛЬНЫХ ПОМЕХ. В СВЯЗИ С ЧЕМ МОЖЕТ потребоваться принятие пользователем мер по устранению таких помех за свой собственный счет.

В соответствии с разделом 15 правил Федеральной комиссии связи пользователь предупреждается, что внесение любых изменений или выполнение любых модификаций оборудования, не получивших четко выраженного одобрения компании Polycom Inc., может аннулировать права пользователя на эксплуатацию данного оборудования.

Нормативные уведомления для Европейского союза

Настоящая система Polycom HDX промаркирована знаком «СЕ». Наличие данного знака означает соответствие требованиям директив ЕЭС 2006/95/ЕС и 2004/108/ЕС. Полную копию декларации соответствия можно получить в компании Polycom Ltd. по адресу: 270 Bath Road, Slough UK SL1 4DX, Великобритания.

この装置は、情報処理装置等電波障害自主規制協議会(VCCI)の基準

に基づくクラスA情報技術装置です。この装置を家庭環境で使用すると電波

妨害を引き起こすことがあります。この場合には使用者が適切な対策を講ず

るよう要求されることがあります。

#### 声明

此为A级产品,在生活环境中,该产品可能会造成无线电干扰。在这种情况下,可能 需要用户对其干扰采取切实可行的措施。

A급 기기 (업무용 정보통신기기) 이 기기는 업무용으로 전자파적합등록을 한 기기이오니 판매자 또는 사용자는 이 점을 주의 하시기 바라며, 만약 잘못판매 또는 구입하였을 때에는 가정용으로 교환하시기 바랍니다.

#### **ПРЕДУПРЕЖДЕНИЕ**

Настоящий продукт относится к продуктам класса А. В бытовых условиях применение данного продукта может вызывать радиопомехи, в связи с чем пользователю может потребоваться принятие мер по устранению таких помех. Рекомендация по соблюдению электрической безопасности

Рекомендуется установить сетевой фильтр в цепь питания данного устройства. Это поможет предотвратить повреждение оборудования из-за бросков напряжения в питающей сети (вызванных близкими ударами молнии или другими причинами).

Заявление организации Underwriters Laboratories (Лаборатория по технике безопасности, США)

Питание данной системы может осуществляться только посредством блока питания, входящего в комплект поставки.

Специальные правила техники безопасности

Необходимо следовать действующим правилам техники безопасности и соблюдать все меры безопасности, указанные в настоящем документе.

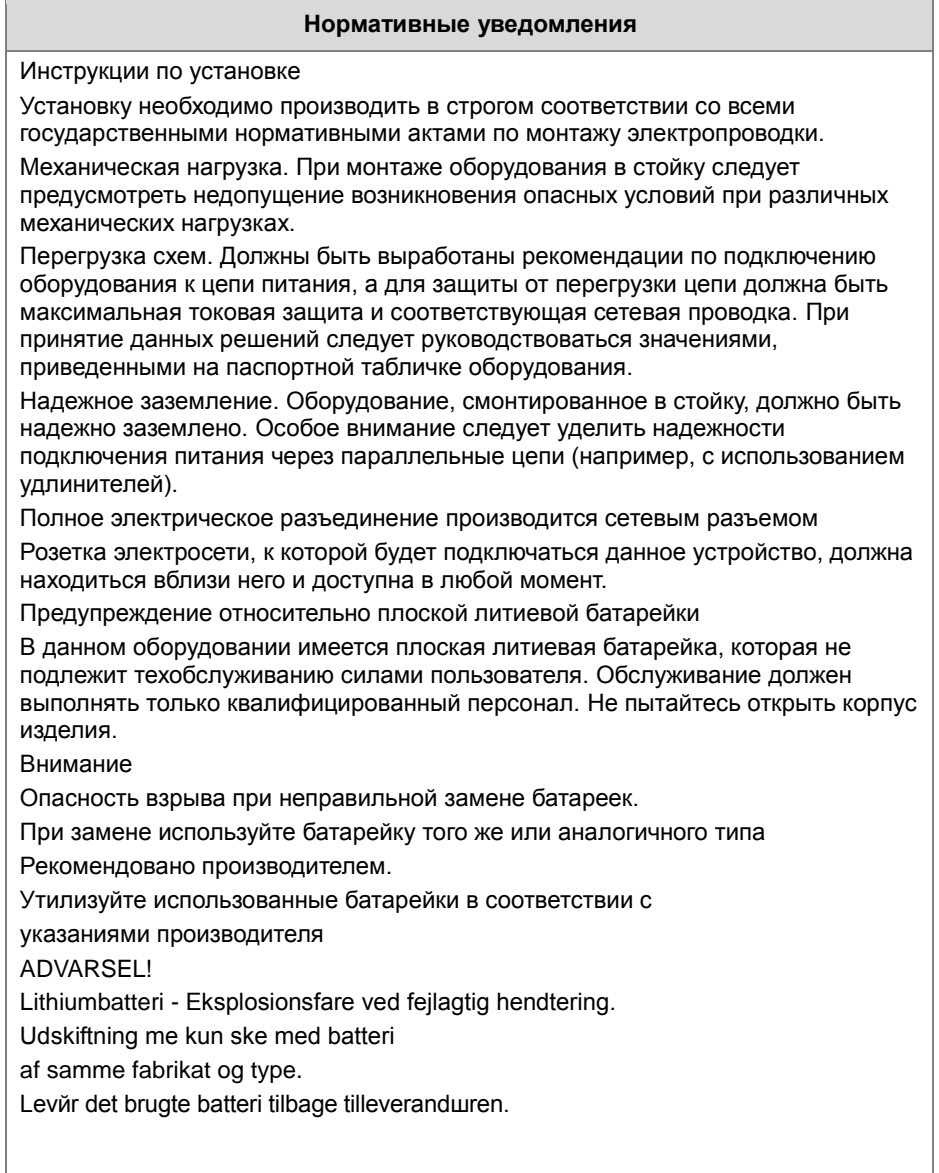

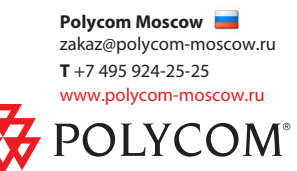